#### User guide February

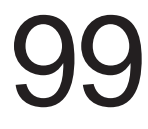

**Software** XBT-L100\_ ver 3.3

MODICON

# Magelis range Graphic XBT-F / TXBT-F Instruction Manual

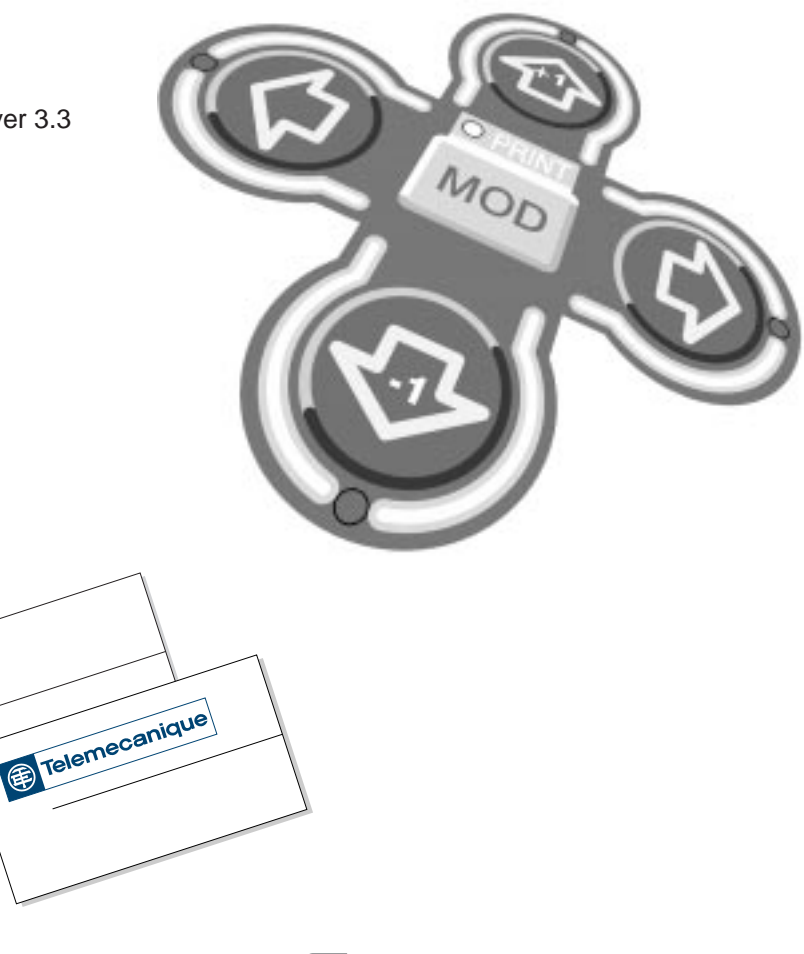

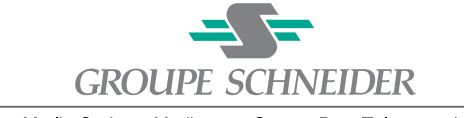

Merlin Gerin Modicon Square D Telemecanique

# **WARNING**

#### **UNINTENTIONAL EQUIPMENT OPERATION**

- The application of this product requires expertise in the design and programming of control systems. Only persons with such expertise should be allowed to program, install, alter, and apply this product.
- XBT-L100\_U ver 3.3 and later software should be used only with hardware date coded 9825 and later or firmware V2.1.15 or greater.

**Failure to follow these instructions can result in death, serious injury, or equipment damage.**

The date code is located on the back of the keypad on the nameplate following the word "France".

# ii **Graphic Magelis**

Man/machine dialog, application structure, application pages, alarm pages, help pages, control system, function keys, PLC/terminal dialog, starter kit. PLC and terminal communications dialog principle, dialog tables, dialog cycle. Application specifications, development with XBT-L1000 software, saving the application, transferring the application to the terminal. Terminal keys and indicator lights, operating principle, page display, entering and modifying fields, alarms, alarm log, process control, key locking, printing, terminal configuration. Application specifications, page template architecture, creating the applications using XBT-L1000, transferring the application to the terminal, running the application. **Introduction Application Development Example Operating the Terminal Application Development PLC and Terminal Communications Dialog XBT-F Specifications A System Messages** Appendices **B 1 2 3 4 5**

# iv **Graphic Magelis**

# **Chapter 1 Introduction**

**Graphic Magelis** 1 - 1

**1**

**1** This chapter includes the following sections:

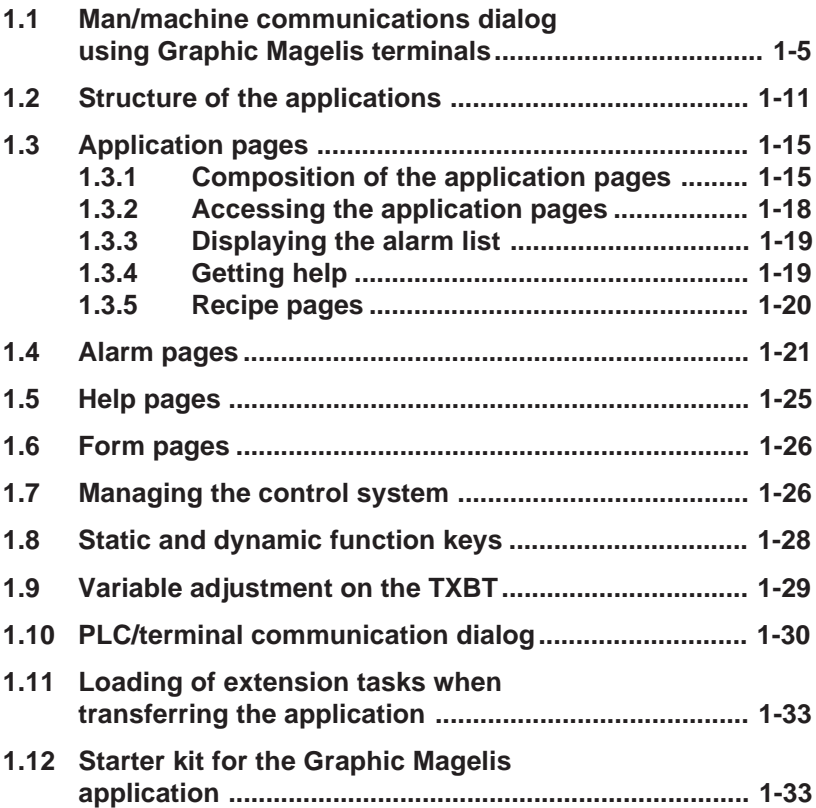

**XBT-F 10"**

- 640x480 pixels.
- 12 static function keys.
- 10 dynamic function keys.
- System and alphanumeric keys.
- Downloadable protocols.
- Printer output (Figure 1-2 and 1-3).

复  $\frac{1}{2}$  R<sub>1</sub>

 $\overline{\cdot}$  R3

 $#R5$ 

 $R7$ 

டு.  $-$  F1

 $-$ F3

 $-$  F5

 $-$  F7

 $-$  F9

**Figure 1-2: XBT-F 10"**

ESC OF MENU

 $\frac{1}{1000}$ 

 $4 | 5 | 6$ 

 $\begin{array}{|c|c|c|c|c|c|}\n\hline\n\textbf{1} & \textbf{2} & \textbf{3}\n\end{array}$ 

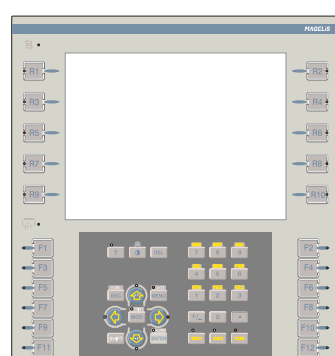

**1**

# **1.1 Man/machine communications dialog using Graphic Magelis terminals**

The main functions of the terminals are to:

- Display data from the control system
- Modify the control system parameters
- Control the system using discrete commands.

Various terminals are available:

### **XBT-F 5"**

- Terminals with LCD screen.
- STN Monochrome. 320x240 pixels.
- 10 static function keys.
- 8 dynamic function keys.
- System and alphanumeric keys.
- Downloadable protocols.
- Printer output (Figure 1-1).

• Terminals with LCD screen. • STN Monochrome (9.5") or

# **Figure 1-1: XBT-F 5"**

 $R2^{\frac{1}{2}}$ 

 $RA<sub>2</sub>$ 

R<sub>6</sub>

 $R8:$ 

 $F2$ 

 $FA^3$ 

 $F6 -$ 

 $F8$ 

 $F10$ 

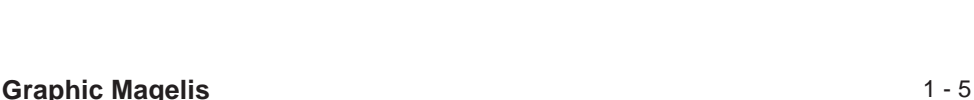

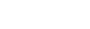

# **TXBT Terminals**

- Terminals with LCD screen (640x480 pixels) either monochrome (9.5" screen: TXBT-F023) or color (10.4" screen: TXBT-F024)
- 1.6 Gb hard disk
- Windows 95
- 12 static function keys
- 10 dynamic function keys
- System and alphanumeric keys
- Pointing device (except TXBT-F034)
- Downloadable protocols
- Printer output
- External keyboard connection
- Slots for 2 ISA bus cards

The functions possible from the home screen (Figure 1-4) (using the dynamic keys) are:

- Startup of Graphic Magelis applications
- Access to Windows 95
- Closure of home screen
- Setup: terminal parameters setup

For more information refer to the TXBT documentation.

#### **Figure 1-4: Application home screen**

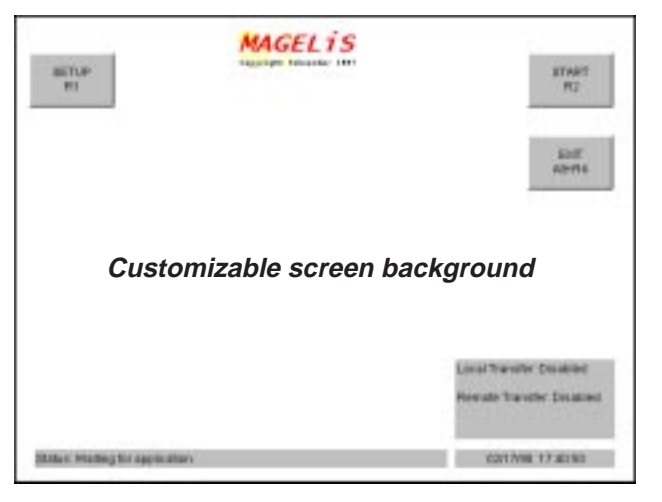

#### **Figure 1-3: TXBT-F 10"**

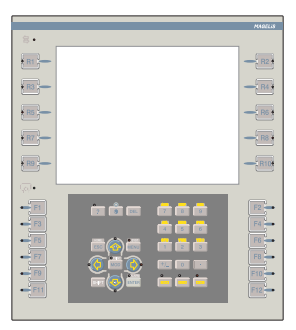

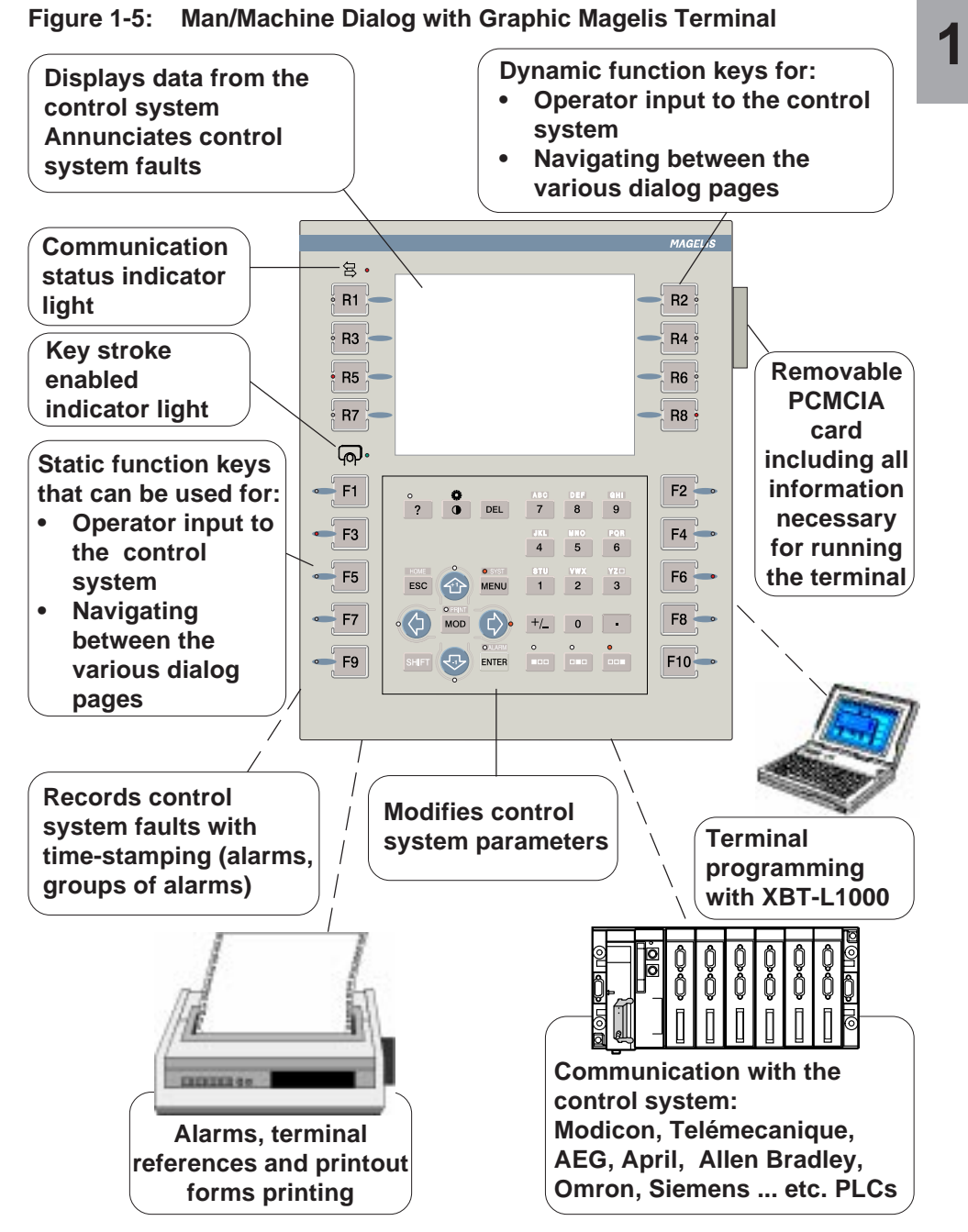

# **Touchscreen terminals**

The main functions of the touchscreen terminals are to:

- **Display** data from the control system,
- **Modify** the control system parameters,
- **Control** the system using discrete commands.

Various terminals are available:

# **Touchscreen XBT-F 5"**

- Resistive matrix touchscreen pad.
- 6x8 touchscreen zones.
- Terminals with LCD screen.
- STN monochrome, 320x240 pixels.
- Downloadable protocols.
- Printer output.

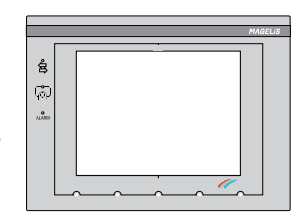

**XBT-F 5"**

**Figure 1-6: Touchscreen**

#### **Figure 1-7: Touchscreen XBT-F 10"**

# **Touchscreen XBT-F 10"**

- Resistive matrix touchscreen pad.
- 10x13 touch screen zones.
- Terminals with LCD screen.
- TFT color (10.4" screen)
- 640x480 pixels.
- Downloadable protocols.
- Printer output.

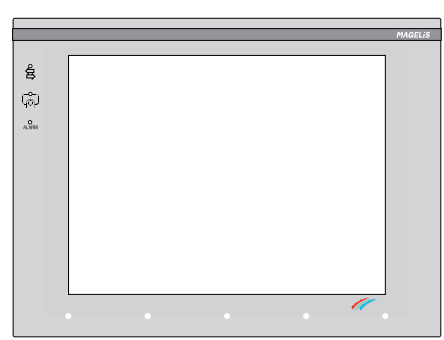

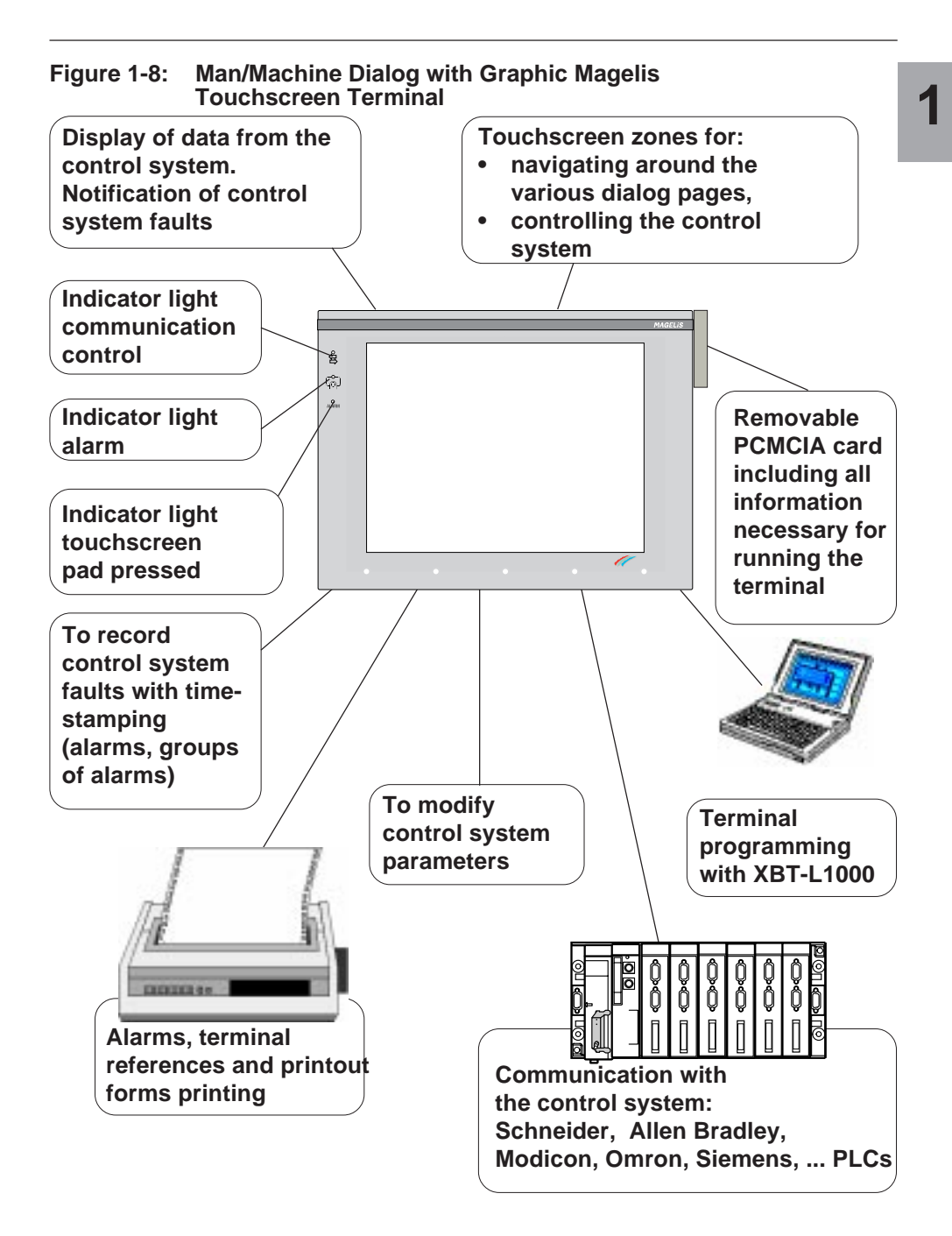

The following application examples may be configured with the Graphic Magelis:

# **Production monitoring**

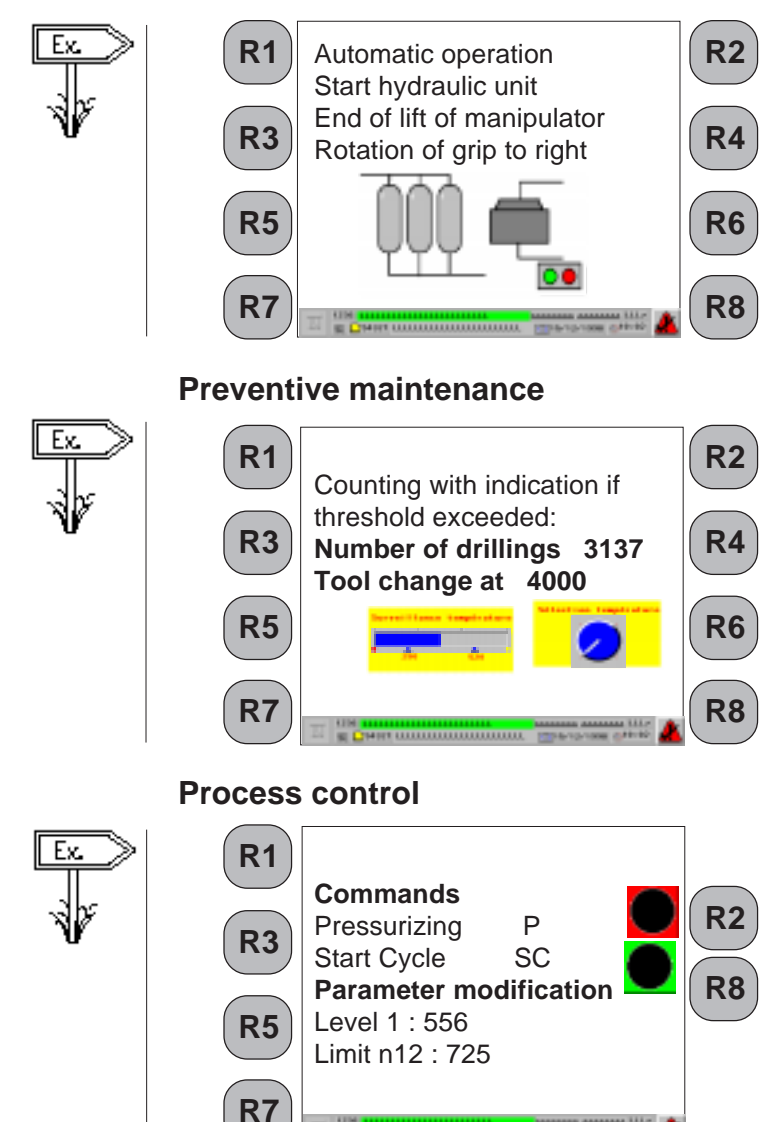

ENR MANAGEMENT

**1**

# **1.2 Structure of the applications**

An application represents the entire dialog between the user and the automated process. An application is developed based on the user requirements:

User Requirement Control System Interface

- Process control
- Production monitoring
- Preventive maintenance

Operator Concerns

- User interface
- Level of involvement

Developer Concerns

- Program structure
- Data structure
- Debugging
- Updating

These characteristics determine that your application must be structured. An application consists of a series of pages, which form a tree structure as shown in the following example:

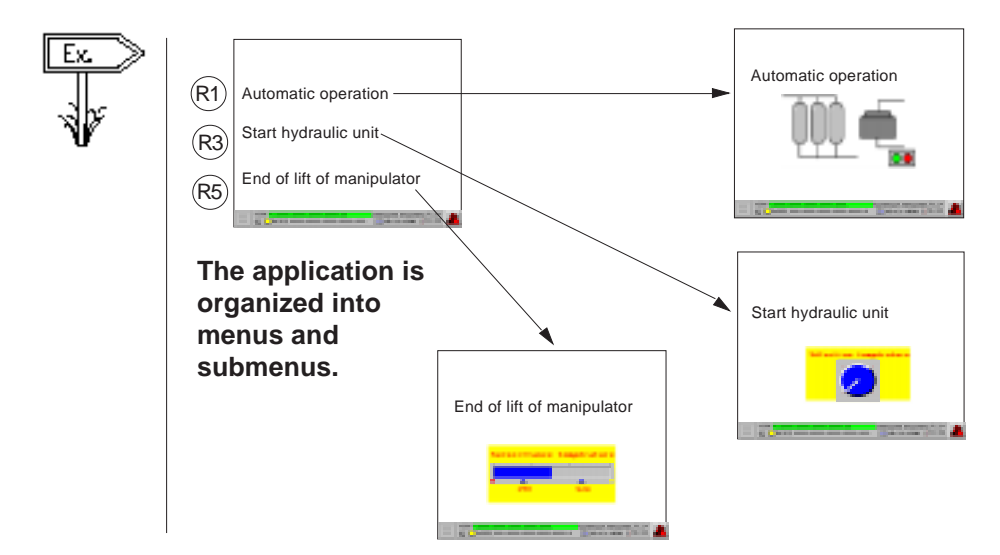

Each page may include the following:

- **Static alphanumeric text**
- **Variable fields used to:**
	- Display the values indicating control system status (status of a bit, a single or double word, a floating point word, or an ASCII string); or
	- Enter parameters for operating the control system (modification of bits, single or double words, floating point words, or an ASCII string). The display format can be binary, decimal, hexadecimal, or alphanumeric.
- **Static dynamic graphic objects**
- **Dynamic function keys objects** allowing the user to display other pages directly, or command the process, or start a Windows 95 application (TXBT).
- A page is identified by **a number, and a name** (optional).
- Pages may be accessed by pressing the keypad function keys or the control system.
- The arrow keys are used to navigate within a page. Navigation consists of selecting various input fields.
- Access to pages may be password protected.

### **Creating pages**

The various elements making up pages are defined using the XBT-L1000 programming software, and then saved in the terminal.

• Application pages may be accessed by pressing a configured function key or using the control system variable to initiate a page change.

The development page has the same dimensions as the screen in<br>the graphics display of the configuring software. This means that the appearance of the page being developed is exactly the same as the page being run on the XBT (Figure 1-9).

**Figure 1-9: Development Page**

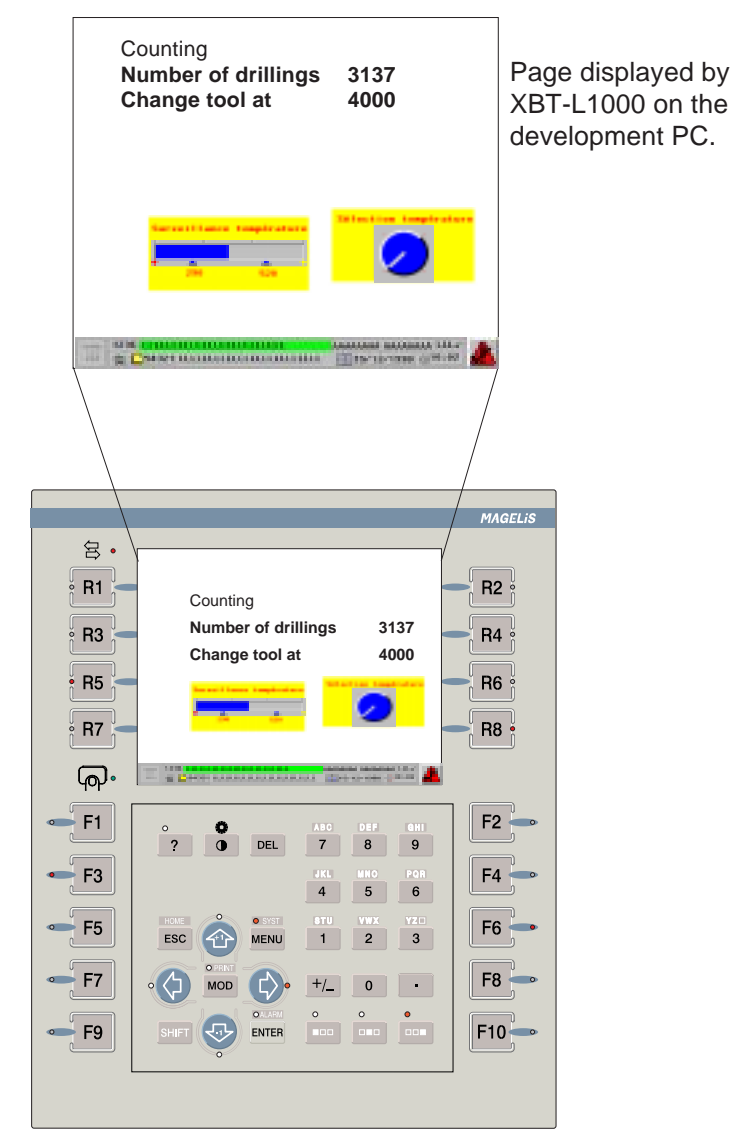

# **Page types**

An application typically includes several types of pages.

- **Template pages:** The designer has page templates at his disposal. These are background pages containing text and static graphic objects that can be used as a starting point for application page development. Four types of page templates can be configured:
	- Application template page
	- Alarm template page
	- Help template page
	- Recipe template page

From the basic models, the application developer can create new models using the default basic models.

During editing of the application, alarm, or help pages, the objects of the template will appear to be greyed out and cannot be modified. General rules to follow when configuring an application:

- One and only one template is associated with each page.
- A dialog application may contain several templates.
- Any given template can be associated with several different pages.
- A template type (application/alarm/help template) is associated with a page type (application/alarm/help page). For example, an application template is used to start an application page.
- **Application pages:** Used to monitor system status, control, command, and control system parameter modification (see Section 1.3).
- **Alarm pages:** Used to display control system fault and the corrective actions indicating with display priority (see Section 1.4).
- **Help pages:** Used to display information associated with an application or alarm page (see Section 1.5).
- **Form pages:** Used to print out printout forms (see section 6).

**NOTE:** Form pages cannot be displayed on the terminal. They are used for printing only.

**System pages:** Used to to configure the terminal (language, date, printer link, etc.).

# **1.3 Application pages**

The application pages represent the basic dialog architecture and are used to:

- Monitor the control system
- Perform operations on the control system
- Maintain the control system

# **Structuring the pages**

It is advisable to organize the application pages so that they reflect the various stages of the **control process**. The XBT-L1000 software allows you to do this.

# **1.3.1 Composition of the application pages**

An application page consists of 3 parts:

- Application region (Figure 1-10)
- Status line,
- Alarm strip

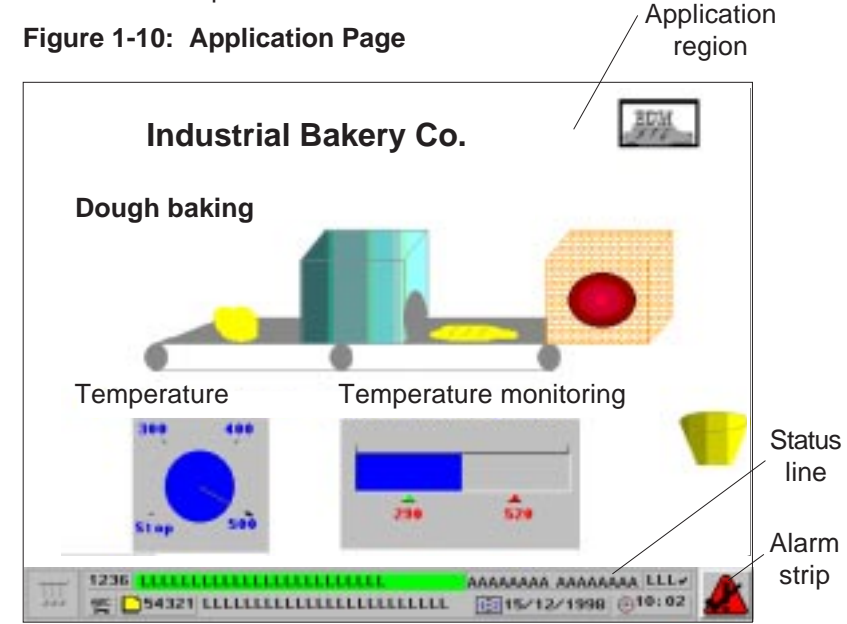

The application region may contain the following:

- **Static alphanumeric texts**
- **Variable fields**
- **Static graphic objects**
- **Dynamic graphic objects**
- **Dynamic function keys**
- **Optional alarm bar** showing the last activated alarm

**Details concerning variable fields and dynamic graphic objects** When creating an application with XBT-L1000, PLC variables are associated with the variable fields and the dynamic graphic objects.

#### **For XBT-F**

Whatever the protocol, the accessible variables are single words, double words, floating words, and word bits.

#### **For TXBT**

In the case of XWAY protocols, the accessible variables are:

- Single words, double words, floating words, word bits
- Local and remote input/output bit
- System bit
- Step bit
- Step macro bit
- Step input step bit
- Step macro output step bit

In the case of a protocol other than XWAY, the accessible variables are single words, double words, floating words, and word bits.

### **Status line**

This status line appears by default in the page template and may be **1** optional. When it is present, the status line is always on the last line of the display. It provides the user with contextual information and identifiers (Figure 1-11).

#### **Figure 1-11: Status Line**

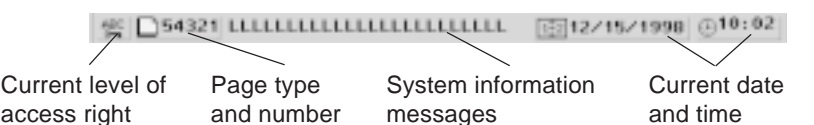

# **Alarm strip**

The alarm strip is displayed by default in the page model. It can be moved or deleted. It mainly displays the message of the last alarm displayed (Figure 1-12).

#### **Figure 1-12: Alarm strip**

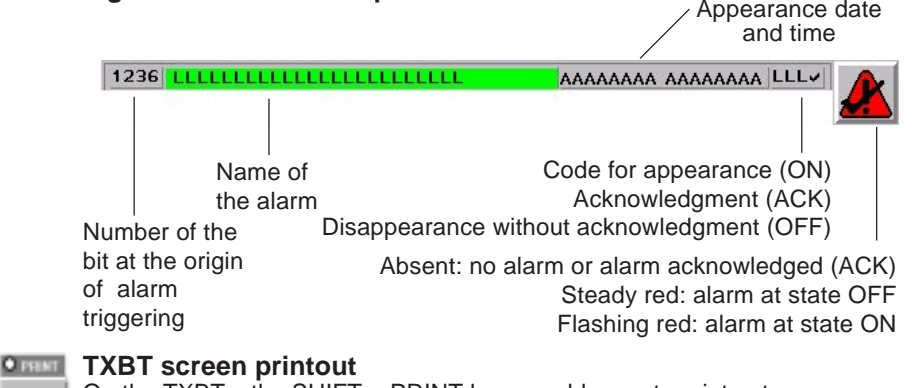

On the TXBTs, the SHIFT + PRINT keys enable you to print out screen hardcopies.

# **1.3.2 Accessing the application pages**

The application pages can be accessed by:

- Pressing a dynamic function key (when configured)
- Pressing a static function key (when configured)
- Selecting a page from the list of pages
- Selecting the page number
- A command from the PLC

Depending on the selected configuration, certain application pages may only be accessible in a protected mode. Protected mode management is controlled by page access passwords (Figure 1-13).

#### **Figure 1-13: Accessing the applications pages**

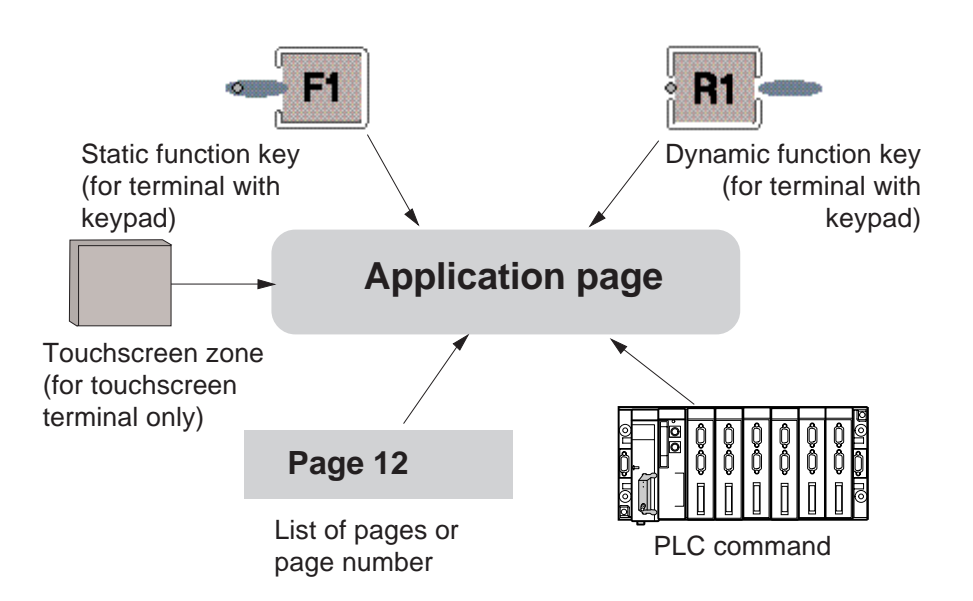

# **1.3.3 Displaying the alarm list**

A list of active alarms may be accessed from any application page. **1**

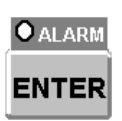

#### **Access from terminals with keypad**

An indicator light and the alarm symbol on the service line indicate that it is possible to access the list of alarms.

The list of alarms can be displayed by pressing the ALARM key (SHIFT+ENTER).

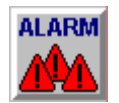

### **Access from touchscreen terminals**

The list of alarms can be displayed by pressing this icon on the status line.

# **1.3.4 Getting help**

The availability of help is indicated by the " **?**" key indicator light on the keypad. You can display the help page by pressing this key.

Press the ESC key to exit the help page and return to the page from which you asked for help (Figure 1-14).

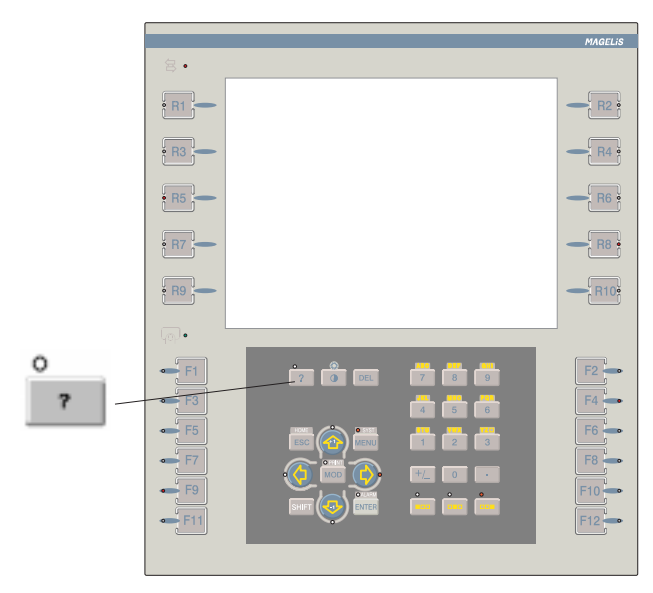

### **Figure 1-14: XBT Keys**

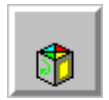

Press the **ESC** key (or press the ? key again) or leave a one-minute time-out to exit the help page and return to the page from which you asked for help.

then **HFIP**  The help page on a touchscreen terminal can be accessed by pressing the help icon to call up the help page.

Help pages can be associated with application pages or alarm pages.

# **1.3.5 Recipe pages**

A recipe page is created from a page model used for a specific application.

It is mainly used to:

- "record" a process status at a given moment,
- manually adjust the setup parameters,
- locally store these values on the terminal,
- re-use the statuses stored.

The main advantage of a recipe page is that it can store up to 5000 variable values in 1 to 125 recordings thus avoiding repetitive entries for the user.

**1**

# **1.4 Alarm pages**

The purpose of the alarm pages is to display a control system's fault indications and a list of possible corrective actions. The advantage of an alarm page is to provide an event-related display. Each alarm page is associated with:

- a description of 32 characters maximum.
- one or several control system word bits. If one of the word bit is set to 1, the alarm is displayed. Control system bits can also be associated with the alarm page on a TXBT.

(example: A sensor fault occurs. The bit associated with the sensor fault changes to 1 in the control system).

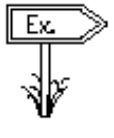

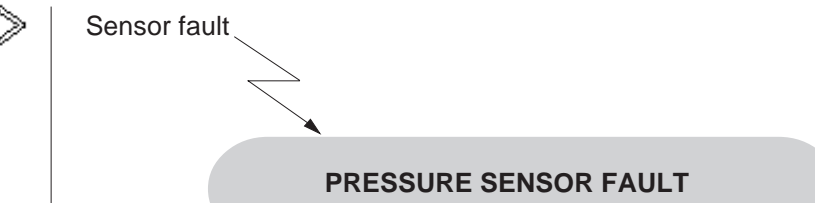

# **Alarm indication from an application page**

- The status line indicates the last alarm (see Figure 1-10).
- The alarm strip displays the message of the latest alarm activated (see section 1.3.1).
- Alarm indicator light: The "Alarm" indicator light indicates the status of the alarm list to the operator at all times:

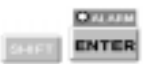

(keyboard)

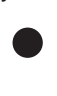

ALARM (touchscreen)

- Off: the current list of alarms is empty.
- On: the list contains alarms that have already been displayed.
- Flashing: the list of alarms contains new alarms.
- Flashing: the list of alarms contains the latest alarms since last display of the list of alarms by the operator.

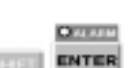

# **WARNING**

#### **UNINTENTIONAL EQUIPMENT OPERATION**

The XBT does not support any type of processor nor machine control in association with alarms. It is the designer's responsibility to consider programming PLC logic to account for programmed alarms.

**Failure to follow this instruction can result in death, serious injury, or equipment damage.**

# **Composition of the alarm pages**

An alarm pages consists of 3 parts:

- Application region
- An alarm strip
- Status line

# **Application region**

The application region of an Alarm page can contain the same objects as an application page (i.e., static alphanumeric texts, variable fields, static graphic objects, dynamic graphic objects, dynamic function keys, and an optional alarm bar). (You cannot access the applications region of an alarm page using a function key).

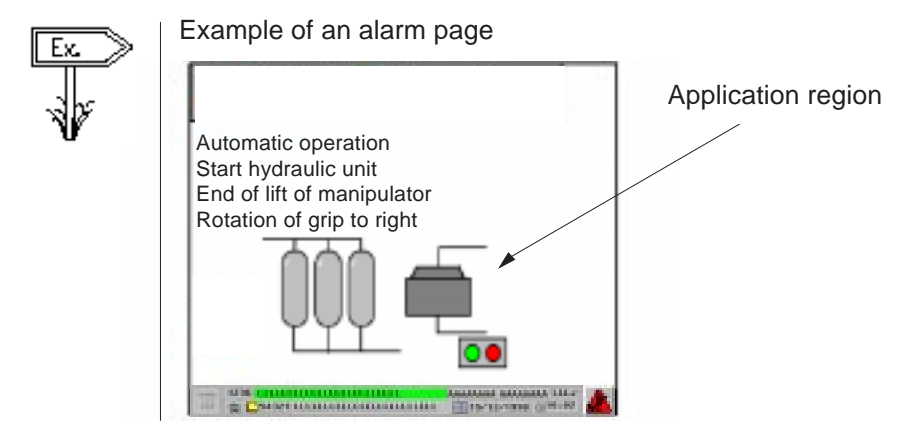

**New Page** The XBT-L1000 zavereny TAlare | Herdurany: Number 1 Une recebel: Name Alars page 1 1 : Alans model 1 ۰ (Figure 1-15). Activated by bits: Add. Extercepts Тури от времянск Priority. |1 Display Group: Group1  $\overline{\phantom{a}}$ T Printing **P** Showan F Relay  $\Gamma$  ADI.

**Figure 1-15: Properties Page**

# software allows you to define the properties of the alarm pages

**1**

### **Status line**

It is identical to the one displayed on the application pages (see Application pages).

Cancel

OK.

### **Alarm indicating**

• It is possible to force the operator to acknowledge the alarms so that they can be erased from the list of active alarms; this is useful for transient alarms.

Halp

• The terminals have a relay output whose contact is closed when an alarm appears. This function can be configured for each alarm page.

### **Advantages of alarm pages**

- It is possible to assign a priority to an alarm page (1 to 16, with 1 as the highest priority).
- It is possible to record (log) alarm pages to help control system troubleshooting.
- The alarms are time-stamped.
- Alarms may be configured to require an operator to acknowledge an alarm before continuing process operation; this is useful for transient alarms and troubleshooting.
- **NOTE:** This relay opens upon a power loss. The relay's contacts are normally open (N.0.).
	- The terminals have a relay output whose contact closes when an alarm appears. This function can be configured for each alarm page.

### **Group of alarms**

A group of alarms is a set of alarms identified by different color attributes. Each defined group may have its own unique colors that indicate the status of the alarm. The alarm active, alarm cleared, and alarm acknowledged colors make the alarm's status easily recognized by the operator. There are 16 groups of alarms. Each group is identified by an 8-character name enabling rapid identification by the operator.

# **Getting help**

The availability of help is indicated by the " **?**" key indicator light on the keyboard. Press this key to display the help page. Press the ESC to exit the help page.

### **Printing**

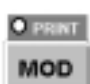

Ō

You can print the alarm page or the alarm log by means of:

- PRINT key,
- PLC command.

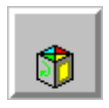

The print function from the alarm list page or alarm history page on the touchscreen terminal is accessed by pressing the status icon and then by pressing the print icon.

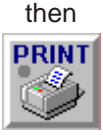

# **1.5 Help pages**

Help pages can be associated with an application page or with an alarm page (Figure 1-16). The help page associated with an application page can be used for:

- Information about elements of the page
- Information about process control

The help page associated with an application page can be used to provide operator information about control system faults and a list of corrective actions. A help page consists of three parts:

- Application region
- An alarm strip
- Status line

# **Application region**

It can include the following:

- Static alphanumeric texts
- Static graphic object

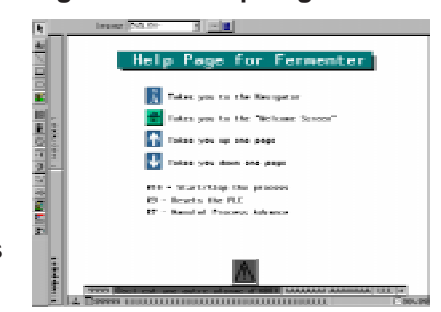

**Figure 1-16: Help Page**

### **Status line**

The status line is identical to the one displayed on the application pages (see section 1.3.1).

### **Alarm strip**

The alarm strip is identical to the one displayed on the application pages (see section 1.3.1).

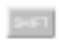

#### + $\bullet$  rm **MOD**

#### **TXBT screen printout**

The SHIFT + PRINT keys enable you to print out screen hardcopies.

# **1.6 Form pages**

The form pages are used for printing only.

They are used for creating measurement and production follow-up reports, labels, etc.

A form page can include:

- texts,
- alphanumeric variables,
- frames for designing tables,
- control codes specific to the printer used (bar codes printing, bold printing, etc.).

# **1.7 Managing the control system**

The control system can be managed from the terminal using the static or dynamic function keys. There are two possible types of commands:

- Momentary contact command
- "Push-on/push-off" toggle command

### **Momentary contact command**

Example: Controlling a motor

A control system bit is activated by pressing a function key. The bit is set to a "1" while the function key is pressed and reset to "0" when the function key is released.

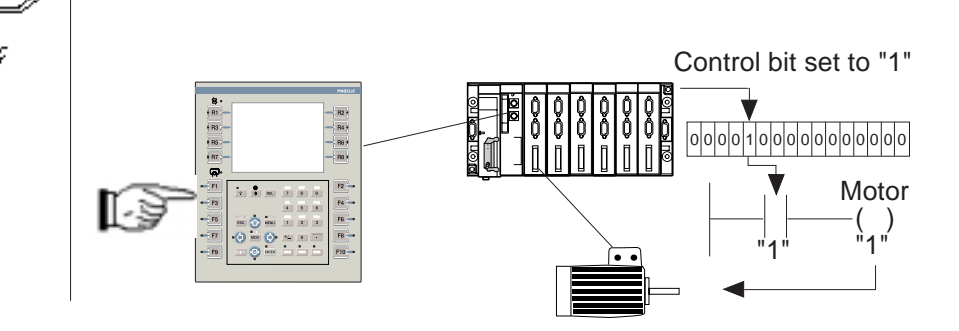

### 1 - 26 **Graphic Magelis**

**1**

# **"Push-on/push-off" toggle command**

The control system is activated by pressing the function key. The control bit associated with the function key is set to a "1" on the first press. The next press of the function key resets the bit to "0".

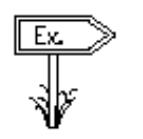

Example: Conveyor belt advance command.

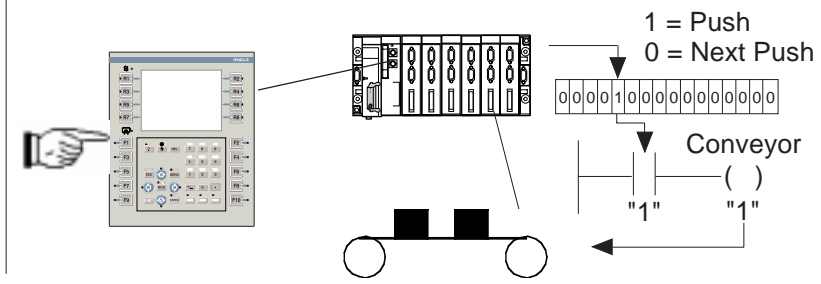

The XBT-L1000 software allows you to assign the desired command to each function key.

# **1.8 Static and dynamic function keys**

### **Static function keys**

The static function keys are global and their configuration is defined for the entire application. They may be configured to perform the following functions:

- Access a page
- Momentary contact command
- " Push-on/push-off" toggle command

### **Dynamic function keys**

The dynamic function keys are associated with a page. Their configuration and function can therefore change from one page to another (Figure 1-17). Dynamic function keys may be configured to perform the following functions:

- Access a page
- Momentary contact command
- "Push-on/push-off" toggle command
- Selecting an entry field
- Startup of a Windows 95 application (TXBT only)

The function key's configuration is defined by means of the XBT-L1000 software, and may not be modified in run mode.

#### **Figure 1-17: Configuration of Dynamic Key**

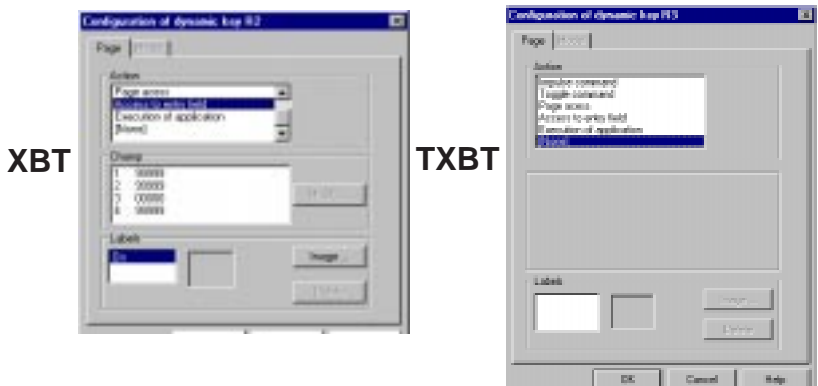

**1**

The function keys for the touchscreen terminal application pages are replaced by touch icons. They are defined in the same manner as the dynamic function keys for the keypad terminals using the XBT-L1000 software and perform the same function:

- access to a page,
- bit control.
- positioning on an entry field.

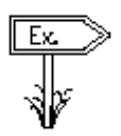

Example of graphics

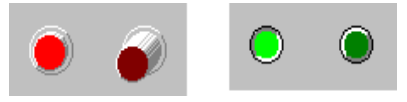

An icon is associated with each page access or switch to entry type dynamic key.

# **1.9 Variable adjustment of the PLC register reference value**

The TXBT can be used to adjust the register reference value of the connected PLC. Adjustment is available for the following communication protocols:

- UniTelway Fipway
	-
- EthWay Fipio
	-
- Modbus Modbus+
	-

See Chapter 3 for additional information.

### **XBT**

The adjustment page is used to display and modify the register reference values of the connected PLC. The page is directly created on the terminal by selecting the requested variables. Once created, the page is refreshed on a cyclic basis.

The page is locally stored on a PCMCIA card and can thus be reused even if the terminal has been switched off.

Adjustment of the register reference value is available for all communication protocols.

See section 3.14 for more details.

# **1.10 PLC/terminal communication dialog**

The man/machine communication dialog between the terminal and the PLC consists of an exchange of data between the two devices. Various types of data can be exchanged.

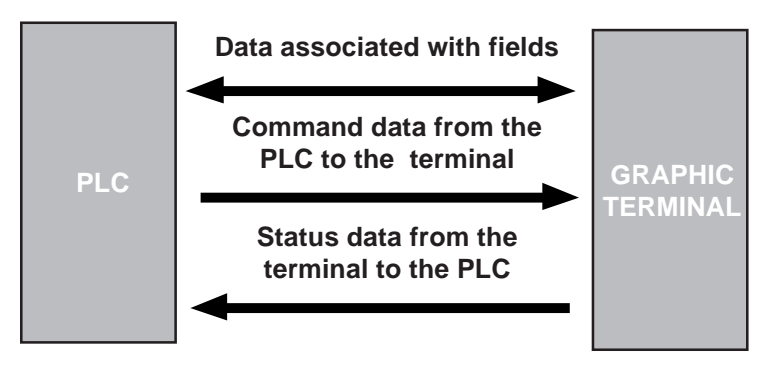

# **WARNING**

#### **UNINTENTIONAL EQUIPMENT OPERATION**

If communications between the XBT and PLC are lost, the operator's control over the machine may be lost partially or completely. It is the designer's responsibility to consider programming the PLC logic to account for this situation. One good technique is to monitor Wn+3 of the dialog table from the PLC table.

**Failure to follow this instruction can result in death, serious injury, or equipment damage.**
#### **Data associated with the fields**

The exchange principle for the data associated with the fields **1** depends on the protocol chosen as a function of the type of PLC. The variables read or written are the single words, double words and word bits.

#### **Master or client terminal**

The terminal controls the following transfer exchange regardless of whether or not the terminal is defined as a master or slave:

- Updating of the fields (reading the values in the PLC)
- Entry and modification of fields (writing the values to the PLC)

No PLC communication program needs to be written.

#### **Server or slave terminal**

The PLC application is responsible for updating the displayed variables by constantly writing the values of the variables that have changed to the terminal.

#### **Principle of terminal "command and status" exchanges**

To simplify the communication dialog, the data is grouped together in a memory zone: **the dialog table located in the PLC.**

- Commands from the PLC to the terminal
- Status data from the terminal to the PLC

Consisting of "n" consecutive words (16-bit words), this table is divided into two parts.

> **Status table Status data from the terminal to the PLC**

**Command table Commands from the PLC to the terminal**

The number of words in the table depends on the status data and the commands you choose to process during the dialog. The XBT-L1000 software allows you to make this choice (Figure 1-18).

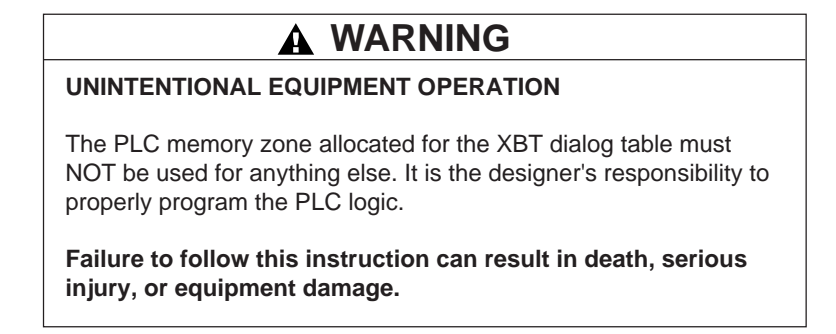

#### **Figure 1-18: Configure Dialog Table**

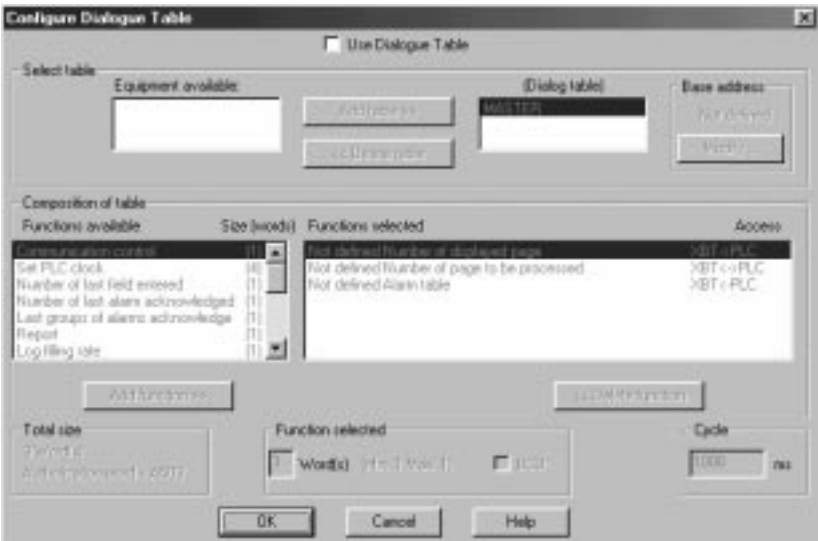

## **1 1.11 Loading of extension tasks when transferring the application**

On a TXBT terminal, you can add functions on top of the basic XBT-F functions. These extra functions are called **extension tasks**.

The extension tasks supplied as standard for configuring a TXBT are as follows:

- The OLE Automation server (see TXBT manual, Chapter 8)
- The Variables setting module
- The Program diagnostic and dynamic display module

### **1.12 Starter kit for the Graphic Magelis application**

### **Development hardware kit**

- 1 XBT-F 5", 9.5", or 10.4", TXBT 9.5" or 10.4".
- 1 PC Pentium or equivalent
	- SVGA screen or higher resolution.
	- 1 serial port operating at 19200 bauds (speed required when transferring)
	- 1 mouse
	- V2.2
- 1 XBT-Z915 cable and 1 adaptor XBT-Z962 for XBT/PC exchanges and printing
- 1 printer, if necessary

#### **Development software kit**

- Windows 95 or Windows NT
- XBT-L1000 V3.x (graphic Magelis application development software). The downloadable protocols depending on the type of PLC:
	- XBTL1UTW01 for Télémécanique PLCs
	- XBTL1MOD01 for April, Modicon and April AEGApril PLCs
	- XBTL1AEG01 for AEG PLCs
	- XBTL1SIE01 for SIEMENS PLCs
	- XBTL1AB01 for Allen Bradley PLCs
	- XBTL1OMR01 for Omrom PLCs

Several protocols can be installed on the PC at the same time.

#### **Operating hardware kit**

• 1 Magelis/PLC cable

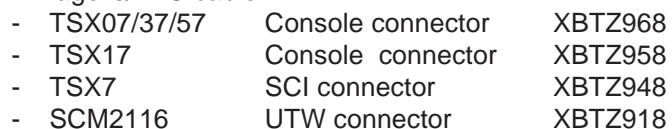

- TSXSCA62 XBTZ908

Others: refer to the service instructions for the corresponding protocol

- 1 XBT-Z915 cable for printing
- 1 printer, if necessary
- 1 TCCX CB 20002 cable supplied with the TXBTs

# **2**

# **Chapter 2 Application Development**

**Graphic Magelis** 2 - 1

The purpose of this chapter is to present a method for implementing an application. It provides information on how to use the XBT-L1000 software. The XBT-L1000 software's menu, submenu, and tool palette structure gives you every latitude when developing your application. **The software's on-line help and the instruction manual provides detailed information to assist you in using the XBT-L1000 software.**

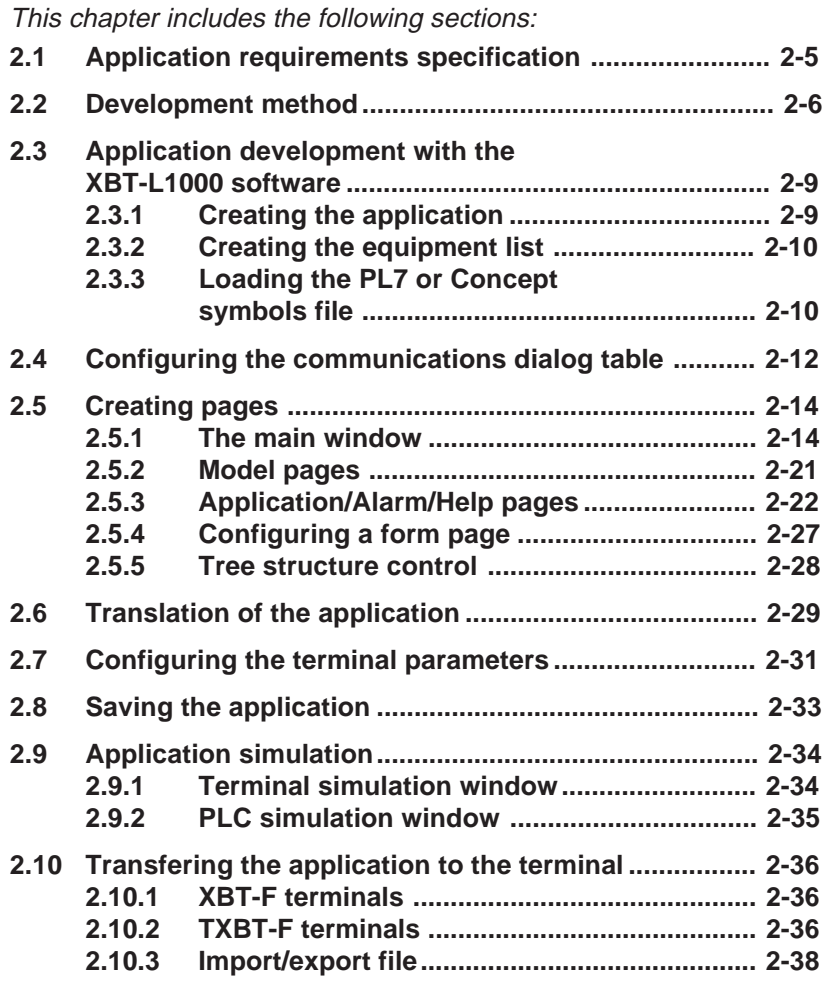

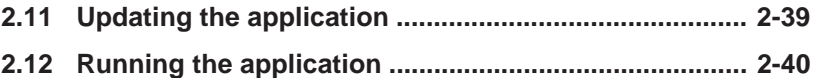

### **2.1 Application requirements specification**

The requirement specification is the starting point for developing the man/machine dialog application.

It must include all the user's requirements. To achieve this, it is recommended that the requirements be broken down according to certain criteria:

- **the criteria linked to the users**
	- Production monitoring
	- Controlling the control system
	- Preventive maintenance
	- Corrective maintenance
	-
- **the criteria linked to the control system**
	- Man/machine interface
	- Intervention level
	- ...
- **the criteria relative to developing the dialog application itself**
	- Program structure
	- Data structure
	- Debugging
	- Updating

The specification requirements must indicate:

- Dialog architecture as seen by the end user (navigation, etc.)
- Volume of data to be exchanged between the PLC and the terminal
- Type of data
- Terminal/PLCs network architecture

Use the specification requirements to validate the development.

### **2.2 Development method**

#### **Phase 0: Control system structure**

From the control system structure, define:

- the communication protocol used by the terminal,
- the list of equipment items accessible to the terminal.

#### **Phase 1: Commands from the terminal to the control system**

For each command from the terminal to the control system, define the operator's action mode:

- static function key.
- dynamic function key (define the associated application page).

#### **Phase 2: Commands from the control system to the terminal**

Define all the actions performed from the control system to the terminal:

- page call-up by the PLC,
- display of LEDs,
- key locking,
- triggering of curve plotting, etc.

#### **Phase 3: Design of pages**

Based on the requirements, design all the pages mentioning for each of them:

- the purpose,
- the type (application, recipe, alarm, help, printout forms),
- the data to be processed.

#### **Phase 4: Dialog table**

Phases 0 to 3 are used to determine all the words - exclusive of any other words - which are necessary for the dialog table.

It is recommended to perform this operation before initiating the PLC program as any addition or cancellation of a word in the dialog table modifies its structure.

#### **Phase 5: Model pages**

Identify the data which are identical on each type of pages: application, help, alarm.

This data can be:

- text, frames, logos, drawings, etc.,
- variables (alphanumeric and/or graphic),
- the status line and/or the alarm strip (displayed by default).

It is recommended to use the model pages for:

- simplifying and clarifying the development,
- providing an easy-to-use man/machine interface by the creation of similar "environments",
- structuring the space available in the terminal memory.

#### **Phase 6: Definition of application pages**

Create the application pages and then define navigation. It can be performed via:

- dynamic function keys: for a navigation organized in menus,
- static function keys: for direct access to a page of the structure.

Provide the necessary controls for access to the pages and variables available for entry (see section 2.4 for all details). The zones protected by a password can be configured in specific menus.

#### **Phase 7: Definition of alarm pages**

- Define the equipment items of the control system structure which can be at the origin of alarm triggering.
- Define the size of the alarm tables for all these equipment items. A table includes 1 16-bit word minimum, i.e. 16 alarms maximum per word. Define as many words as necessary.
- Divide the alarms pages into groups according to the control system structure, technologies involved, etc. See section 6.3 for all details.
- Classify the alarms and assign a priority to each of the (1 to 16).
- For each alarm, define whether it must:
	- be printed (to keep a hard copy of the faults as soon as they are detected),
	- be recorded in the history (for sequential analysis of the faults: occurrence, cancellation, acknowledgement),
	- be displayed (some pages may not be displayed to the operator),
	- be necessarily acknowledged by the operator (ACK),
	- trigger energizing of a relay associated with a horn, a lighting column, etc.

#### **Phase 8: Definition of help**

- Define the help pages. If necessary, the same help page can be associated with several application or alarm pages.
- Define the help windows for variables requiring a comment, an advice, an explanation, etc.

#### **Phase 9: Translations**

State the application languages (3 maximum) and translate the text objects.

### **2.3 Application development with the XBT-L1000 software**

### **2.3.1 Creating the application**

Select the **File/New** menu.

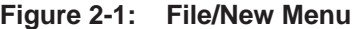

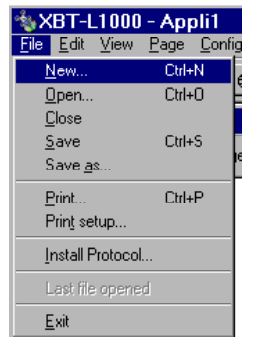

Indicate the **type of terminal.**

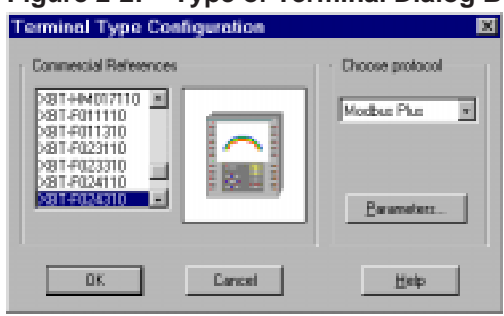

**Figure 2-2: Type of Terminal Dialog Box**

Select and configure the **protocol (baud rate, format, etc.).** This is the terminal to PLC communications protocol.

When creating an application, it includes by default:

- an empty application page (1: Application page 1),
- an application page model by default (1: Application Model 1),
- a recipe page model (2: Recipe model 2),
- an alarm page model by default (1: Alarm Model 1),
- a list of system pages in the language in which XBT-L1000 is installed.

### **2.3.2 Creating the equipment list**

Select the **Configuration/Equipment symbols** menu.

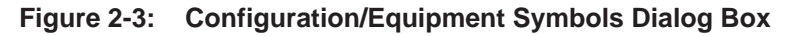

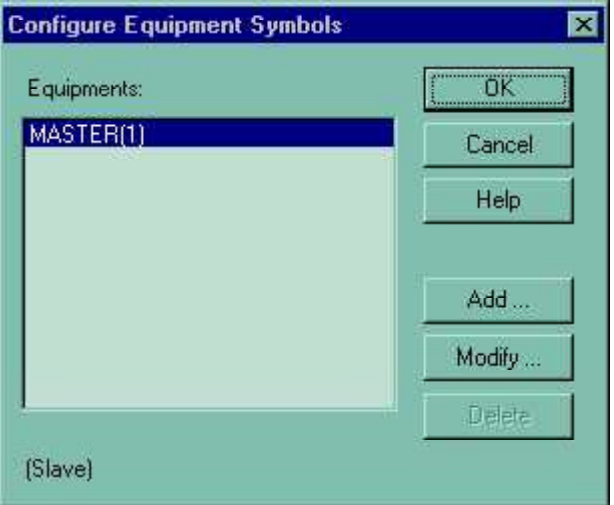

Define the list of equipment items addressed by the terminal.

### **2.3.3 Loading the PL7 or Concept symbols file**

(special case of Modicon TSX Micro, Premium and Quantum PLCs):

#### **To create a symbols file in PL7:**

- 1. Open the variables editor.
- 2. Select the **File/Export** command.
- 3. Select the disk and/or directory in which the file is to be stored.
- 4. Enter a filename: for example Appli.**SCY**.
- 5. Select the "all types" export mode and validate.

#### **To create a symbols file in Concept:**

- 1. Select the **File/Export** command.
- 2. Choose the target file format. Variables: Text delimited.
- 3. Choose the separator (by default: ",").
- 4. Click on **Ok**.
- 5. Select the **Drive** and/or **Folder** where the file will be stored.
- 5. Enter a filename: for example Appli.**TXT** and click on **Ok**.

#### **Use the PL7 or Concept symbols file under XBT-L1000:**

- 1. Select the **Configuration/Equipment Symbols** command.
- 2. Choose the device corresponding to the variables file.
- 3. Click on "Modify".
- 4. Select the **Variables file/Add** command.
- 5. Select the directory in which the symbols are stored, then click on **Open**.

For a Concept file, choose the same separator as that defined in Concept.

**NOTE:** The dialog application under XBT-L1000 must be updated each time the symbols file to be used is updated. To do this, repeat operations 1 to 3, select the **Variables file/Delete** command and then repeat operations 4 and 5.

### **2.4 Configuring the communications dialog table**

When you have defined the various pages, you willl have to define the content of the communications dialog table (Figure 2-4). Chapter 4 provides the information on the various bits and words in the dialog table.

Select the **Configure/Dialog table** menu.

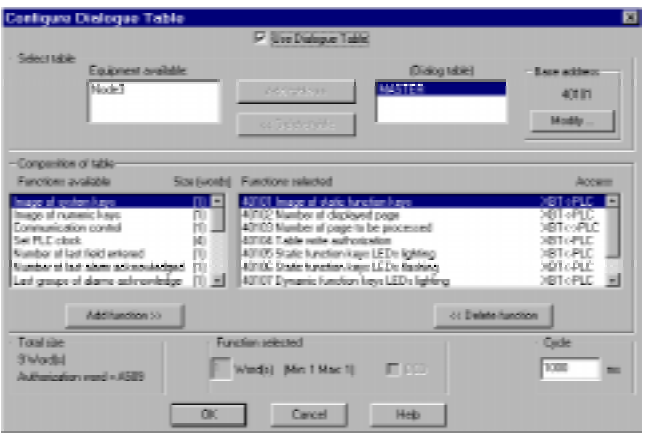

#### **Figure 2-4: The Dialog Table**

#### **Base address**

Indicate the address of the beginning of the table (address of the first word in the dialog table).

#### **Composition of table**

Add or delete the various elements to/from the table as needed. Use of the dialog table is optional in applications that do not use alarm pages. Alarm pages require the creation of an alarm table that is defined by the dialog table. For further information on the various dialog table components, consult the XBT-L1000 software on-line help or chapter 4 of this manual.

### **Cycle**

The terminal's read/write period for the dialog table is used to optimize the terminal/PLC exchanges (see chapter 4, section 4.3).

#### **Dialog table security**

**Alarm table 2** may be removed from the dialog table if you choose. A word is used in the table for security purposes: the "Authorization" word. Using this word ensures PLC/terminal dialog security. When this word is not at the correct value, the terminal cannot write any words in the PLC and cannot execute any commands. It is systematically present in the default dialog table proposed by XBT-L1000 (see chapter 4, section 4.2). The authorization word

A word bit is associated which each separate alarm. All these words make up the alarm table which is part of the dialog table.

- A terminal can process the alarms from several PLCs.
- The alarm table can be distributed between several of the automated process's PLCs.
- Each PLC in a networked application may have its own alarm table.
- The alarm table associated with a PLC allows the latter to transmit alarms to the terminal (see Chatper 3, Section 3.6)

The dialog table words (see chapter 4, section 4.2)

- "last alarm acknowledged" and
- "last group of alarms acknowledged" are present in each of the PLCs that contain an alarm table.

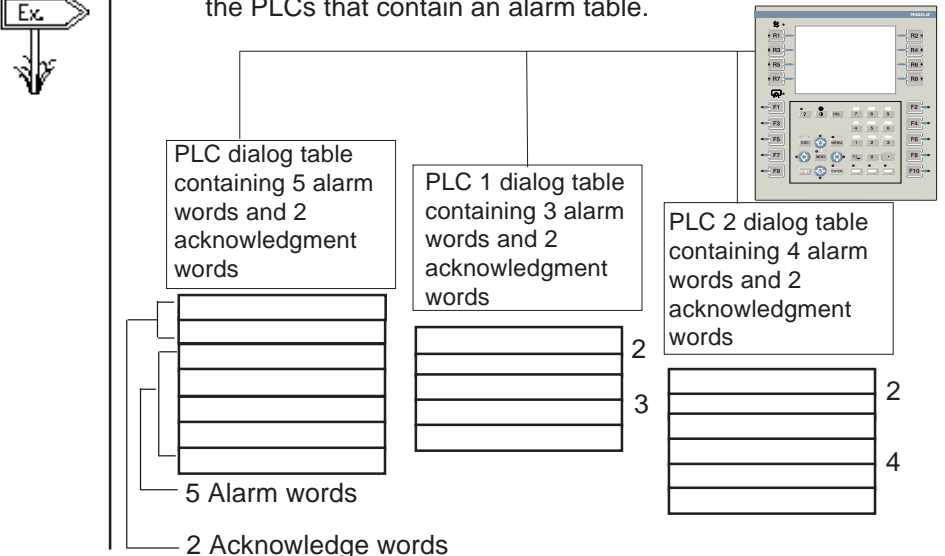

#### **Graphic Magelis** 2 - 13

### **2.5 Creating pages**

### **2.5.1 The main window**

The main window that you use to make up the various pages has the following structure (Figure 2-5).

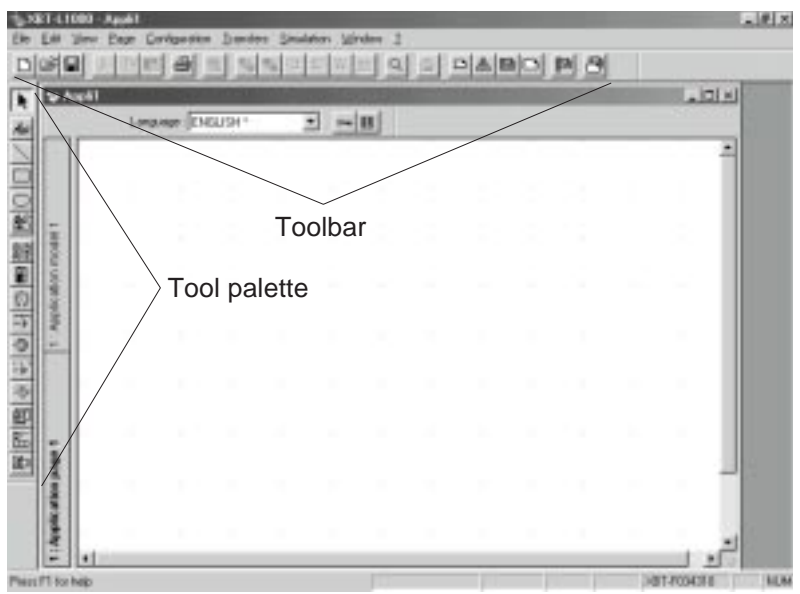

**Figure 2-5: Main Window**

The toolbar allows you to perform various software functions (Figure 2-6).

#### **Toolbar**

#### **Figure 2-6: Toolbar**

### **Objects**

To configure an object onto a page, select the object on the Object Selection Bar and drag the cursor to the desired application page location. Click on the mouse button, drag and highlight the desired object window size, and release the mouse button. To define an object's properties, double click the object.

### **Animating objects**

Certain static objects (i.e., text, etc.) can be animated. Animation consists of making an object's color attributes change as a function of the value of an associated PLC variable. This variable must be declared when configuring the object (i.e., 40100). The basic principle consists of drawing up a list of possible values and, for each value, assigning a color to the animated object.

The next page presents the different objects:

- Static object: S
- Animated object: A
- Dynamic object: D (this object shows the change in a variable in alphanumeric form or a graph)

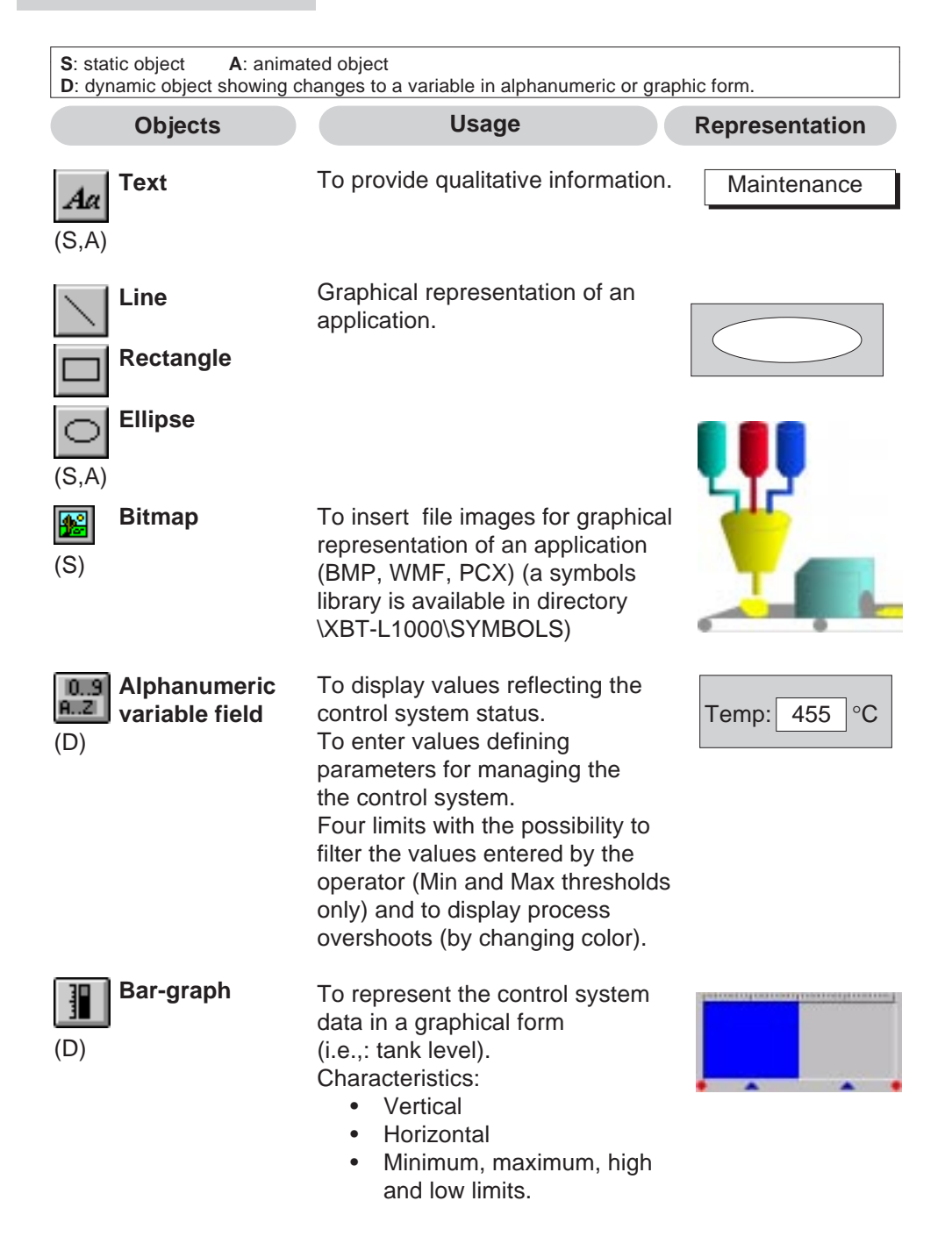

**2**

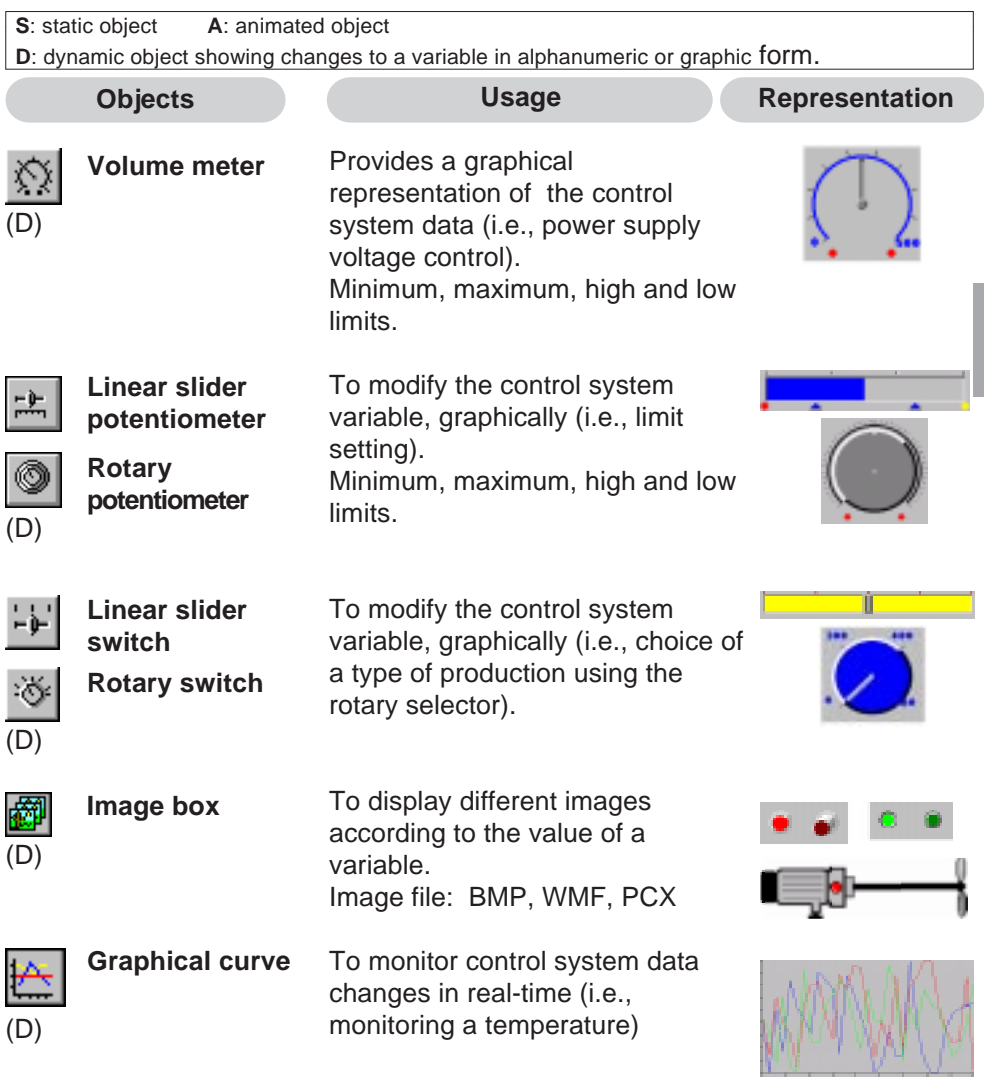

#### **Main characteristics of curve objects**

• A curve object can display up to 4 different curve plottings. These plottings are called pens.

If the address of the object is %MWn (IEC syntax):

- the address of the first pen is %MWn
- the address of the second pen is %MWn+1
- the address of the third pen is %MWn+2
- the address of the fourth pen is %MWn+3
- A new curve point is displayed:
	- periodically every 5, 10 or 30 seconds or every 1.5 or 10 minutes,
	- when a bit is uploaded in the dialog table (see index on "Triggering of curve plotting" and "Curve plotting OK").
- Curve write starts:
	- from the right: each new sampling moves the former values to the left, or,
	- from the left: each new sampling moves the former values to the right.
- Curve objects can be refreshed (Options tab):
	- on a cyclic basis: at the specified sampling period but only when the page including the curve is displayed (there is not any plotting on the curve when it is displayed),
	- on a permanent basis: at the sampling period, including when the object is not displayed.

This option generates permanent data interchange with the PLC and can entail an increase in the response times. Consult section 3.2 for more details.

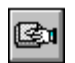

### **Function key objects**

#### **Static function keys**

Static function keys can be defined for the application to be used as:

- Access to a page
- Momentary contact command
- "Toggle" command

#### **Dynamic function keys**

Dynamic function keys are associated with the page displayed (Figure 2-7). They can have the following functions:

- Access to a page
- Momentary contact command
- "Toggle" command
- Positioning on an entry field
- Running a Windows 95 executable program (TXBT only)

#### **Touch zones**

There are no static and dynamic function keys on touchscreen terminals.They are replaced by touch zones which have the same functions and properties as the dynamic function keys of the terminals with keyboard.

Carry out the following operations:

- click on the button,
- click and slide on the area to determine the location and the size of the touch zone. With the default grid you can create touch zones including the pitch suitable for the physical division of the touchscreen pad,
- double-click on this zone and enter the configuration parameters in the same way as for a dynamic function key of a terminal with keyboard.

#### **Parameters to be defined**

Defines the type of function key action (for terminals with keyboard only). Type of action:

- Page access: selects an application page
- Momentary contact or "toggle" command: assignment of a command bit in the dialog table (see chapter 3) or elsewhere in the PLC for the dynamic function keys

#### **Figure 2-7: Configuration of Dynamic Key**

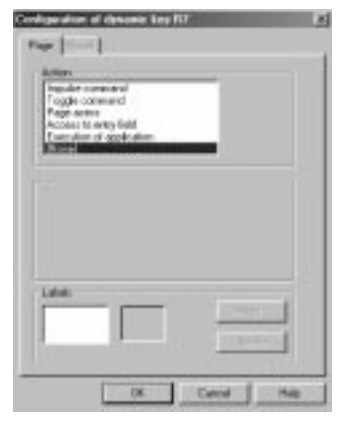

**2**

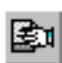

• Running a Windows 95 application on a TXBT terminal (definition of executable program path)

#### **Label for the dynamic function keys**

This allows you to associate a label with the function key.

- Page access: 1 label (an image)
- Momentary contact or "toggle" command: a label for each status of the associated bit (values 0 and 1, associated with two images representing a released and pressed pushbutton) By default the size of these images is adapted to the size of the keys (so they can be positioned opposite each other).

#### **Recommendations concerning the use of function keys**

- The dynamic function key word bits can be distributed between all the installation's pieces of equipment without any restrictions.
- The static function key word bits are grouped together and defined by the dialog table.

The communication dialog between the terminal and the equipment have better performances if static function key commands are used.

**NOTE:** It is recommended to use static function keys for control functions, and dynamic function keys for moving around the pages and for entering data.

#### **Running a Windows 95 application on a TXBT terminal**

The TXBT terminal enables you to run Windows 95 applications installed on the terminal (such as the calculator). If the Magelis application is running, it will continue in the background, with pages refreshed and alarms monitored.

#### **Executable program path**

This is the path (disk, directory/sub-directory) on the TXBT terminal and not the path on the PC on which XBT-L1000 is installed. If the executable program's location on the TXBT is changed, startup will not work.

Example: D:\WINDOWS95\CALC.EXE

### **2.5.2 Model pages**

The designer has page models at his disposal. These are background pages containing text and static / animated / dynamic graphic objects that can be used for several application, help or alarm pages.

#### **Characteristics**

- a dialog application can contain several models.
- one and only one model is associated with each page.

Select **Page/New Model**. Select the **Application, Alarm** or **Help** model type. Configure the model using the editor tools.

**NOTE:** The model pages can be locked using the "**lock icon**" icon. This prevents unintentional modifications of pages.

#### **New model** Application | Averal (1999) | Number: Fi Use model: Name Application model 3 Detault] **Madd** ecine needed Application model 1 Flecipe nodel 2 **F** Backin Cancel OK **H**Alp

#### **Figure 2-8: New Model Dialog Box**

It is possible to change a model from a page by double-clicking on the "Application page" tab (for instance) or by selecting the **Page/ Properties** menu.

An object or an object selection within a page can be moved:

- to the model associated with the page (provided that it is not locked),
- to a new model to be created.

Carry out the following operations:

- select the object(s),
- right click on the mouse or select the **Edit/Move** menu.

### **2.5.3 Application/Alarm/Help pages**

#### **Creating the page architecture**

The designer has page models at his disposal. These are background pages containing text and static graphic objects that can be used as a starting point for multiple application, help, or alarm pages. The following are general rules:

- One and only one page model is associated with each page.
- An application can contain several page models.
- Any given model can be associated with several different pages.
- A model type (application/alarm/help) is associated with a page type (application/alarm/help). For example, each page type has its own model type.

#### **Tool bar buttons**:

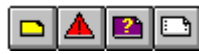

#### **Keyboard shortcuts**:

F7 (**B** Application) Shift + F7 ( $\triangle$  Alarm)  $Ctrl + F7$  ( $\overline{P}$  Help) Ctrl+Shift+F7 (Fig. Form)

Indicate:

- Name and/or number of the new page
- Page model to be used
- Password (protection) if necessary (Figure 2-9)

#### **Application page Figure 2-9: Application New Page Dialog Box**

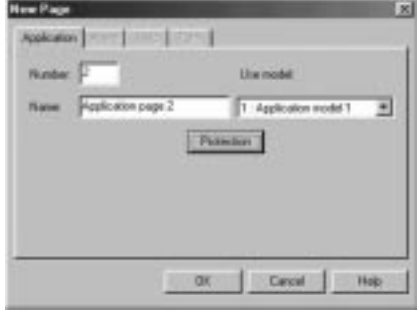

#### **Select Page/New Page/Application**

Indicates:

- the name and/or number of the new page,
- the page model,
- the protection level if necessary.

The application pages correspond to the "usual" man-machine dialog during normal operation of the terminal. A specific model of the application page can be used to create "recipe" pages. A recipe page represents a file including recordings of the control system setup parameters or variables used to perform a specific type of action.

For instance, an industrial bakery can produce:

- viennese bread and buns: chocolate-filled pastry, croissants, brioches,
- bread: farmhouse bread, whole-wheat bread, rye bread, sticks of French bread,
- cakes: strawberry tarts, lemon tarts.

To make bread corresponds to the selection of a recipe. To make rye bread corresponds to the selection of a recipe recording.

The following four dynamic function keys or touch zones are available by default on the recipe page model:

- a key for freezing/unfreezing the display on the terminal,
- a key for storing the recording displayed on screen in the PCMCIA card,
- a key for restoring and displaying the recordings previously saved in the PCMCIA card,
- a key for transferring the recording displayed to the control system.

All the application page objects can be used for the recipe pages.

#### **Alarm page**

The actual display of an alarm depends on the priority that has been assigned to it. Alarms occurring in the process are stored in the "Alarm list".

When configuring an alarm page, you must indicate:

- Name and/or number of the new page (the name of alarm page is the text displayed in the alarm bar)
- Alarm page model to be used (Figure 2-10)

#### **Figure 2-10: Alarm New Page Dialog Box**

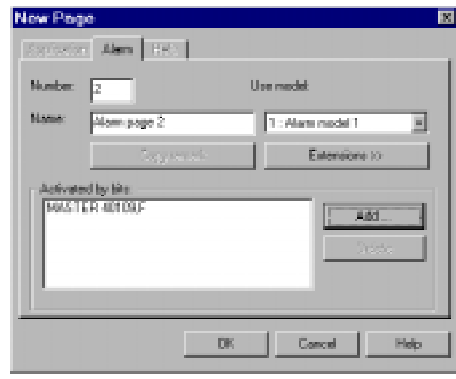

#### **Purpose of alarm pages**

An alarm page is used to indicate:

- control system faults
- corrective actions

The advantage of the alarm page is the event-linked display. A control system word bit is associated with each alarm page. If the word bit is in state 1, the alarm is triggered.

#### **Operation advantages**

- When a fault appears, it is often the consequence of other faults. The terminal's priority system allows the most serious fault to be displayed first (for example, the fault which has been defined as the most hazardous for the control system).
- The occurence of each fault is time-stamped.

#### **Maintenance advantages**

- The terminal store the occurence of faults sequentially (log) thus making it possible to find the origin of the fault.
- Several alarms may therefore occur simultaneously in the process.

The **Add** button allows you to assign a dialog table alarm bit to the alarm page being configured (Figure 2-11).

**Do the XBTs**, these alarm **Figure 2-11: Add Alarm**<br>Dialog Box words are consecutive and make up the alarm table. In the event of an alarm, the rank of the word bit (in the dialog table) which triggered the alarm is displayed in the alarm strip (see chapter 3, section 3.6.2).

## **Figure 2-11: Add Alarm Bit**

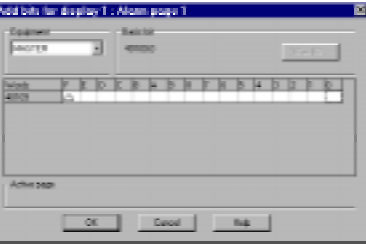

- **On the TXBTs**, this same principle exists, but it is also possible to assign any bits (internal bit, word bit, etc.)
- If using any other bit as an alarm bit, the field assigned to the "bit rank" in the alarm strip takes value 1.
- In the PLC\terminal exchanges, the bit is dealt with like a numerical field.
- The 2 types of operation can be used in the same application.

The **Extensions** button is used to enter the characteristics specific to an alarm page (Figure 2-12):

- Alarm page priority
- Assignment to a group of alarms
- Alarm relay action and operator ackowledgment
- Type of alarm page appearance

(See chapter 3, section 3.8).

#### **Properties Dialog BoxBasiling Ford** m model<sup>1</sup> Remove 1 Tri Alex

**Figure 2-12: Alarm New Page**

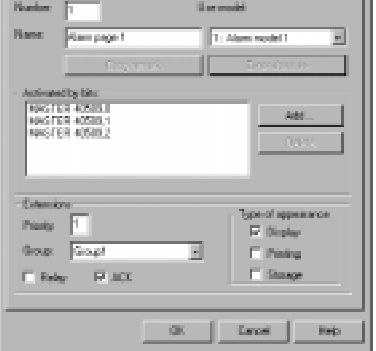

#### **Help page**

Help pages typically include information on the operation being monitored or controlled. When configuring a help page, indicate:

- Name and/or number of the new page
- Help page model to be used

#### **Associating a help page with a page**

Select the **Page/Associate Help Page... Page** menu.

This menu allows you to (Figure 2-13):

- Associate an existing help page with the selected page
- Associate a new help page with the selected page
- Change the help page associated with the selected page

The "New" button allows you to create a new help page.

#### **Figure 2-13: Associate Help Page Dialog Box**

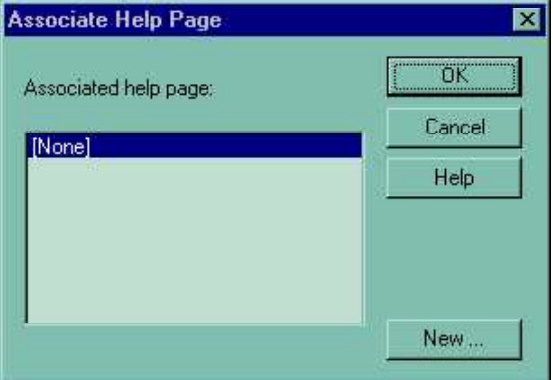

### **2.5.4 Configuring a form page**

Select Page/New Page/Form.

Indicate the name and/or the number of the new page.

The form pages can include the following elements:

- text objects,
- semi-graphic characters,
- printer control codes.

Text objects are static texts and alphanumeric variable fields. These elements are intended for printing only.

Semi-graphic characters are used to create simple or double frames for highlighting printed data (table of values, etc.).

The printer control codes  $\{a\}$  (ex :  $\{1\}$ ,  $\{2\}$ , etc.) are used to define printer control sequences (printing of bar codes, bold characters, change of colors, etc.).

### **2.5.5 Tree structure control**

The software allows you to display the application's structure in a window (Figure 2-14). The pages are listed in increasing page number order. The Application and System pages have a tree structure. The alarm pages have a "flat" structure.

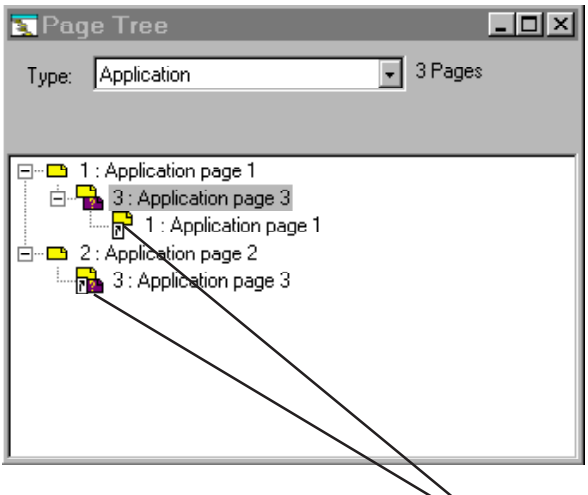

**Figure 2-14: Page Tree Window**

The terminal keys allow you to move around the tree structure.

The page types are indicated by various icons. When the mouse pointer is positioned on an icon, a message is displayed indicating the type of page and its characteristics.

#### Examples

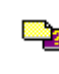

Unprotected application page, with an associated help page.

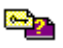

Application page protected by a password, with an associated help page.

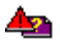

Alarm page with an associated help page.

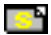

Unprotected system page.

### **2.6 Translation of the application**

**Configure languages** 网 Languages **ENGLISH** Add. Lang<sub>2</sub> Delete Modify... Close Help

Configuration/Application languages menu.

Add, delete or modify the application languages (3 maximum).

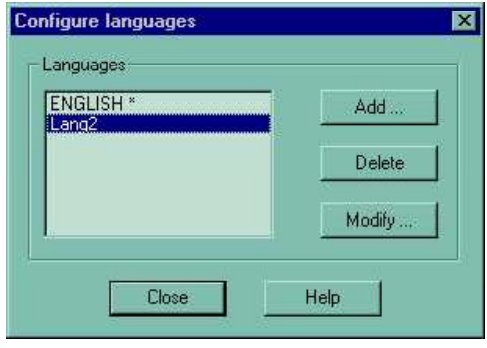

To translate the application, select the required language using the "Language" combo-box. Then, double-click on each text object and listtype alphanumeric field of the page to be translated.

It is possible to translate system page texts into a language different from one of the five languages available under XBT-L1000.

#### **Translation of the application**

### **2.7 Configuring the terminal parameters**

Select the **Configuration/Terminal parameters** menu (Figure 2-15).

**Figure 2-15: Configure Terminal Parameters Dialog Box**

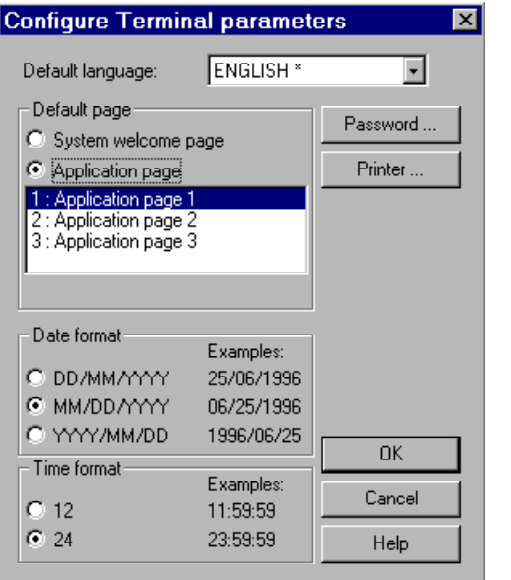

Configure the terminal parameters.

#### **Page number displayed by default at power up**

The 2 possibilities are:

- An application page
- A system title page

See chapter 3, section 3.1

#### **Passwords**

The "Password" button allows you to configure three passwords - A, B and C . Each password must consist of four alphanumeric characters. See chapter 3, section 3.5.

#### **Default language**

The language to be used by the terminal (system messages).

#### **Date format to be used**

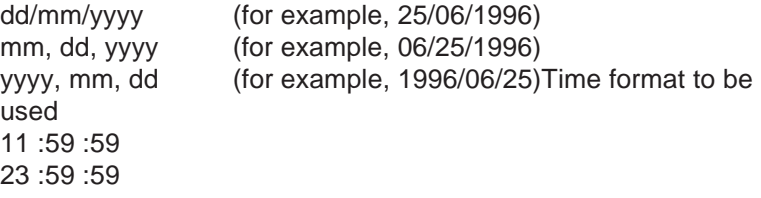

#### **Printer setup**
# **2.8 Saving the application**

Select the File/Save menu (Figure 2-16).

**Figure 2-16: Save As Dialog Box**

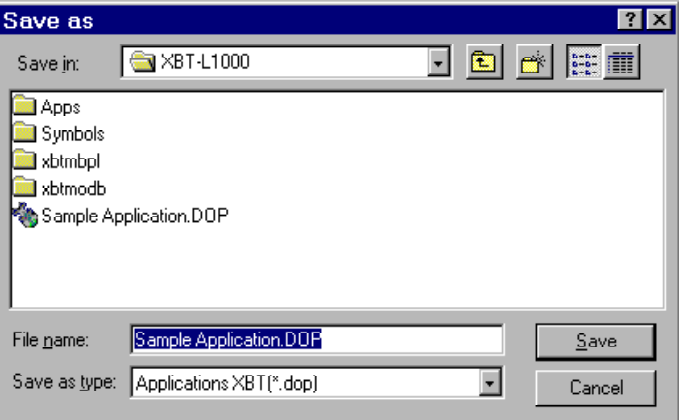

# **2.9 Application simulation**

Simulation enables the XBT-L1000 application designer to test the real effect of his application without requiring a complete hardware configuration. This function is accessible via the Simulation menu.

Items simulated:

- Application and alarm pages
- Page sequences
- Variables input (with thresholds, etc.)
- Dialog table and alarms table
- **NOTE:** Help pages, keyboard LEDs, printouts, alarm relay and external application startup (TXBT-F) are not simulated. Monochrome screen terminals are simulated with the standard color palette.

## **2.9.1 Terminal simulation window**

The window simulates the information on the terminal's screen. When this window is active, the PC keyboard simulates the terminal's keyboard.

Key equivalents:

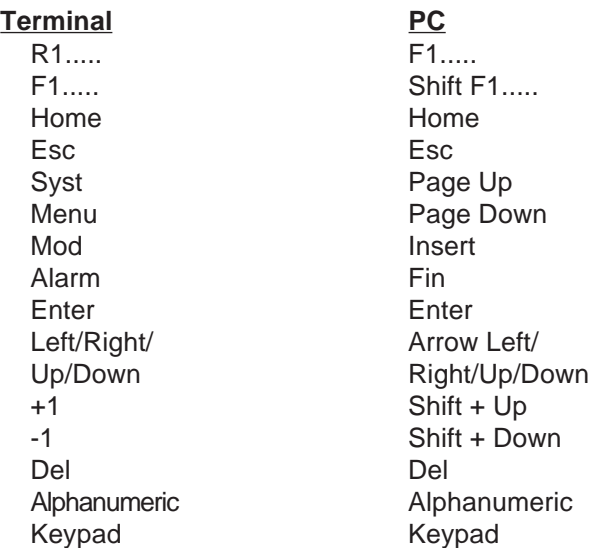

## **2.9.2 PLC simulation window**

Three tabs can be used to simulate:

- The displayed page variables (initially, a random value is allocated)
- The alarm tables
- The dialog table. Refresh of this window can be inhibited, to enable input of a page change, etc.

# **2.10 Transferring the application to the terminal**

## **2.10.1 XBT-F terminals**

- 1. Install the terminal.
- 2. Connect the terminal to the PC as shown in the service instructions (XBT-Z915-V2.2 cable and adaptor XBT-Z962).
- 3. Turn the power on to the terminal. When the terminal is switched on, the operating mode is selected automatically depending on the type of cable connected to the terminal:
	- Terminal connected to the PC with the XBT-L1000 software: save mode.
	- Terminal connected to the PLC: operating mode (with the possibility of switching to password protection mode).
- 4. Open the application to be transferred.
- 5. Select the **Transfers/Export** menu.
- 6. Answer the questions the software asks. The application is transferred.

# **2.10.2 TXBT-F terminals**

- 1. Install the terminal as recommended in the TXBT manual.
- 2. Connection for transfer on a TXBT terminal; two types of transfers are possible:
	- **Local transfer**: The Magelis graphic application is loaded into the TXBT via a direct link to a PC equipped with XBT-L1000 <-> TXBT; the port used is COM1 (XBT-Z915 V2.2 cable and XBT-Z962 adapter).
	- **Remote transfer**: If the terminal and the PC containing XBT-L1000 are connected on the PLC network, and if this network is of the **Unitelway** or **Fipway** type, then transfer can take place via this network.

The Setup R1 function on the home screen gives access to the parameter settings screen (see chapter 3.3 of the TXBT manuals for selection of the transfer type).

#### **TXBT network address**

The TXBT network address is entered locally on the TXBT using the network configuration utilities supplied (**Magelis Tools Unitelway, Fipway, Isaway**). The Start/Program/ Magelis Tools menu gives access to the Magelis Tools Group, which contains these various utilities. See section 4.3 of the TXBT manual for addressing.

**Declaration of remote transfer address with XBT-L1000** When the address is configured in the TXBT, the remote transfer address must be declared in XBT-L1000

3. Switch on the terminal.

When switched on, the terminal will look for the graphic Magelis application on the **PCMCIA** card and then on the hard disk in the **C:\TXBT\APPLI** directory. If the terminal detects an application, it will be automatically started. If the terminal fails to detect an application, the home screen appears, and the terminal waits for a transfer (see TXBT manual, section 4.1).

• **Loading extension tasks when transferring the application**

On a TXBT terminal, it is possible to add functions on top of the basic functions of an XBT-F. These extra functions are called **Extension tasks** (see TXBT manual, section 4.5).

#### • **Loading the PL7 symbols file**

During the transfer, it is possible to load the PLC application variable symbols file and subsequently use the symbols associated with the variables to modify them when using the extended settings function (see TXBT manual, section 4.7).

- **Loading extra files when transferring the application** During the PC -> TXBT transfer, it is possible to load extra files into the TXBT (see TXBT manual, section 4.4).
- 4. Select the **Transfer/Export** menu.

## **2.10.3 Import/export file**

If a PCMCIA card unit is available on a PC that has been loaded with the XBT-L1000 software, the application can be directly written on the card provided for the terminal. The Transfer/Import-export file menu is used to select the name of the PCMCIA unit.

#### **XBT-L1000 -> PCMCIA card export**

To export the application, select the **Transfers/Export/ to import/ export folder** menu. Insert PCMCIA card at the location provided on the terminal.

#### **PCMCIA -> XBT-L1000 card import**

To import the application, insert the PCMCIA card into the PC and then the **Transfers/Import/from import/export folder** menu. Use the **Export/to import/export folder** function to import the application.

## **2.11 Updating the application**

When an application that has been saved under an earlier version of the XBT-L1000 software is opened using a later version, the user will be prompted to have the software update the application to the later version.

This operation is used to update new system page formats and enables the designer to incorporate the enhanced functions of the new version into the existing application. Therefore, It is strongly recommended that the user perform the update.

**NOTE:** The model pages for application, alarm and help pages are not updated automatically. Thus, the alarm strip and the status line may have been re-located, deleted or modified by the designer.

Updating the model pages:

- 1. Perform the updating proposed by XBT-L1000.
- 2. Create a new model for each type of page (application, alarm, help).
- 3. Delete the required elements (alarm strip, status line) from the existing models.
- 4. Cut/paste the elements required from the new models to the existing ones.

# **2.12 Running the application**

Refer to chapter 3.

# **Chapter 3 Operating the Terminal**

**3**

**Graphic Magelis** 3 - 1

This chapter includes the following sections:

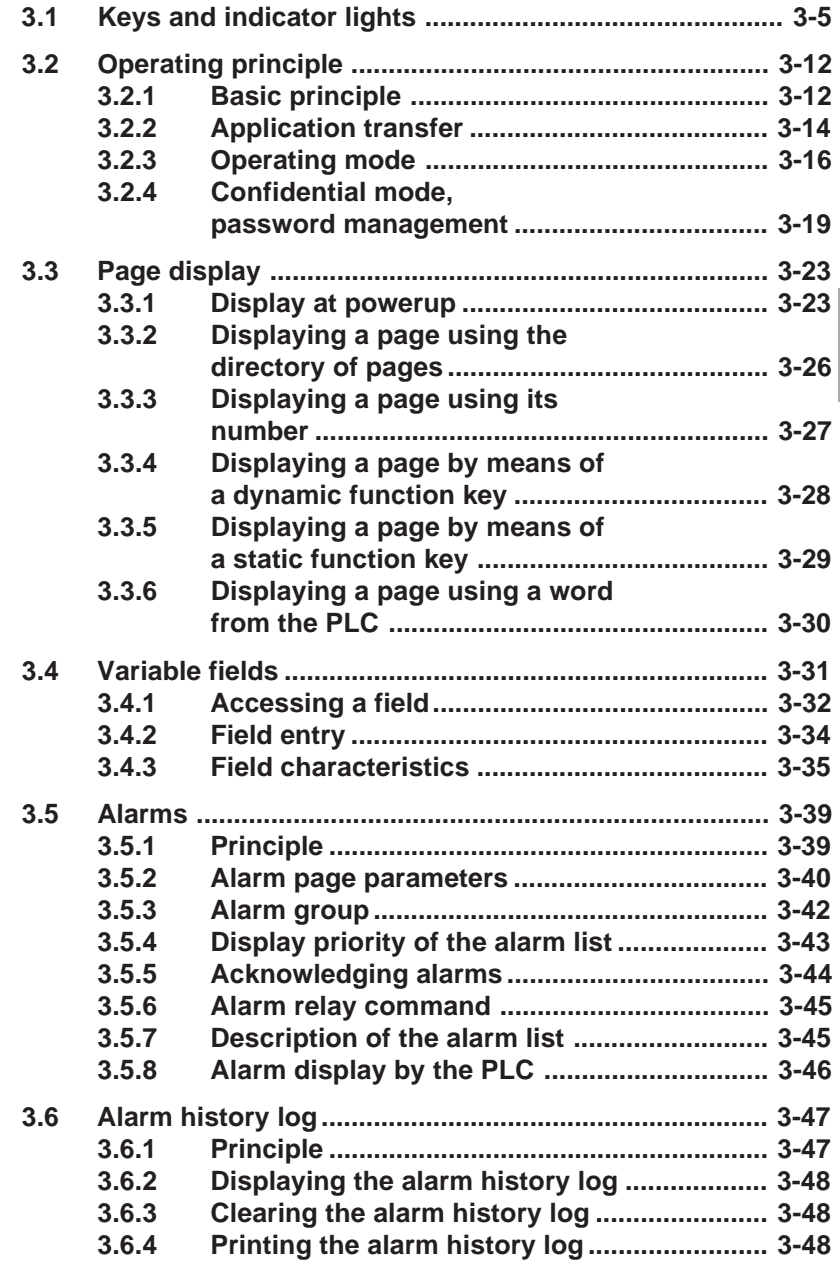

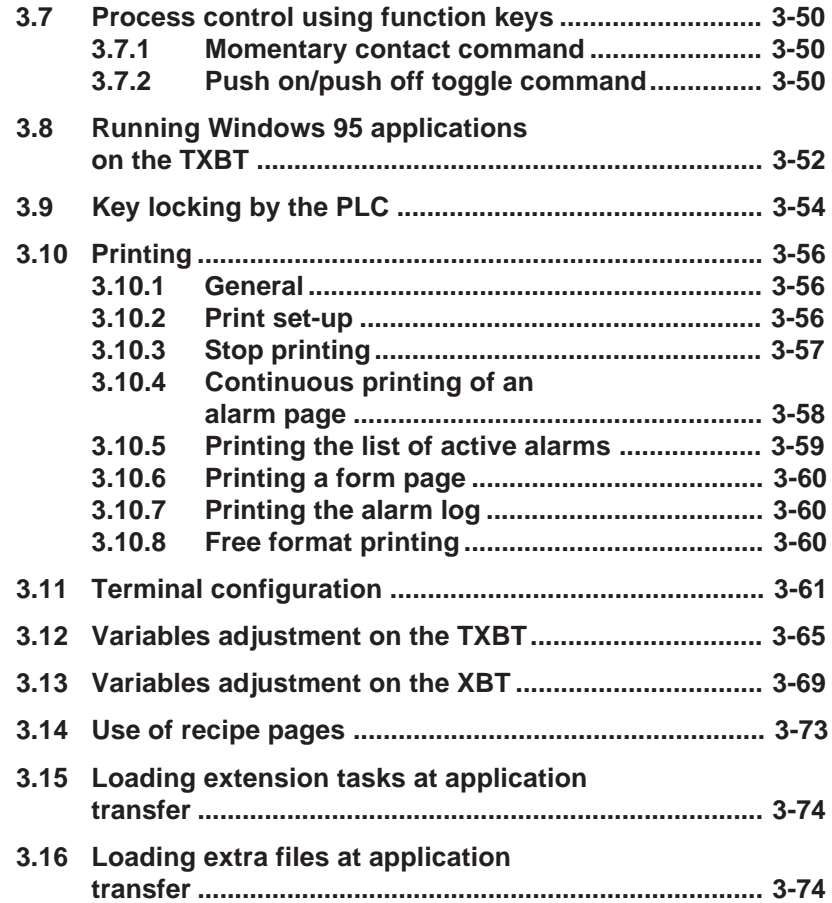

# **3.1 Keys and indicator lights**

This section describes the function of the terminal's various keys. Each key function is described in the following paragraphs, and the corresponding keys are indicated (Figure 3-1).

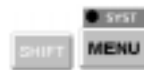

**NOTE:** Some functions (example: SYST) can be accessed by simultaneously pressing SHIFT and the associated key (example: SHIFT + MENU => SYST)

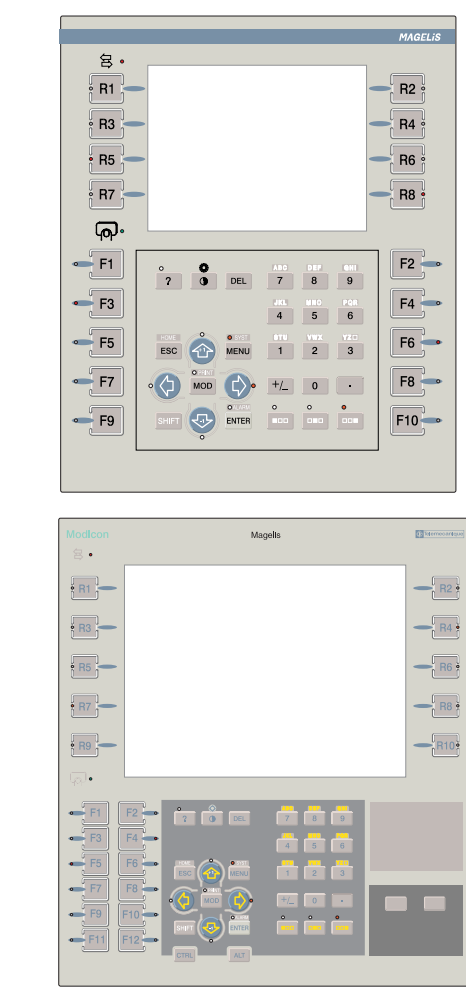

**Figure 3-1: Keys and Indicator Lights**

**XBT**

**TXBT**

**Graphic Magelis** 3 - 5

**3**

#### **Touchscreen terminals**

Touchscreen terminals do not have a keypad. An equivalent touch icon is provided for each of the keypad function keys.

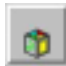

Pressing this touch zone called the **service touch icon** provides access to a context "keyboard". Depending on the presence of some functions, the "keyboard" may or may not display the corresponding "buttons".

#### **Keys and indicator lights**

#### **Function of the keys and indicator lights**

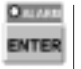

**ENTER:** To confirm a choice or an entry, acknowledge an alarm. Press the ENTER touch icon on the touchscreen terminal to access this function.

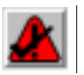

Acknowledge an alarm on touchscreen terminals.

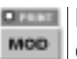

**MOD**: Switch to entry mode on all the applicable fields or graphic objects.

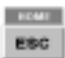

**EXCOCO ESC**: To cancel an entry, or suspend or stop an action in progress. To display the preceding pages successively. To exit from alarm display.

Press the service and ESC touch icons to access this function on touchscreen terminals.

SHIFT.

**SHIFT:** To access a key's second function. No equivalent touch icon is available on touchscreen terminals.

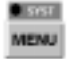

**MENU**: To access a menu that contains the run-time functions that cannot be accessed directly by means of a key:

- application page selection,
- the "secondary" run-time functions.

Press the service and MENU touch icon to access this function on touchscreen terminals.

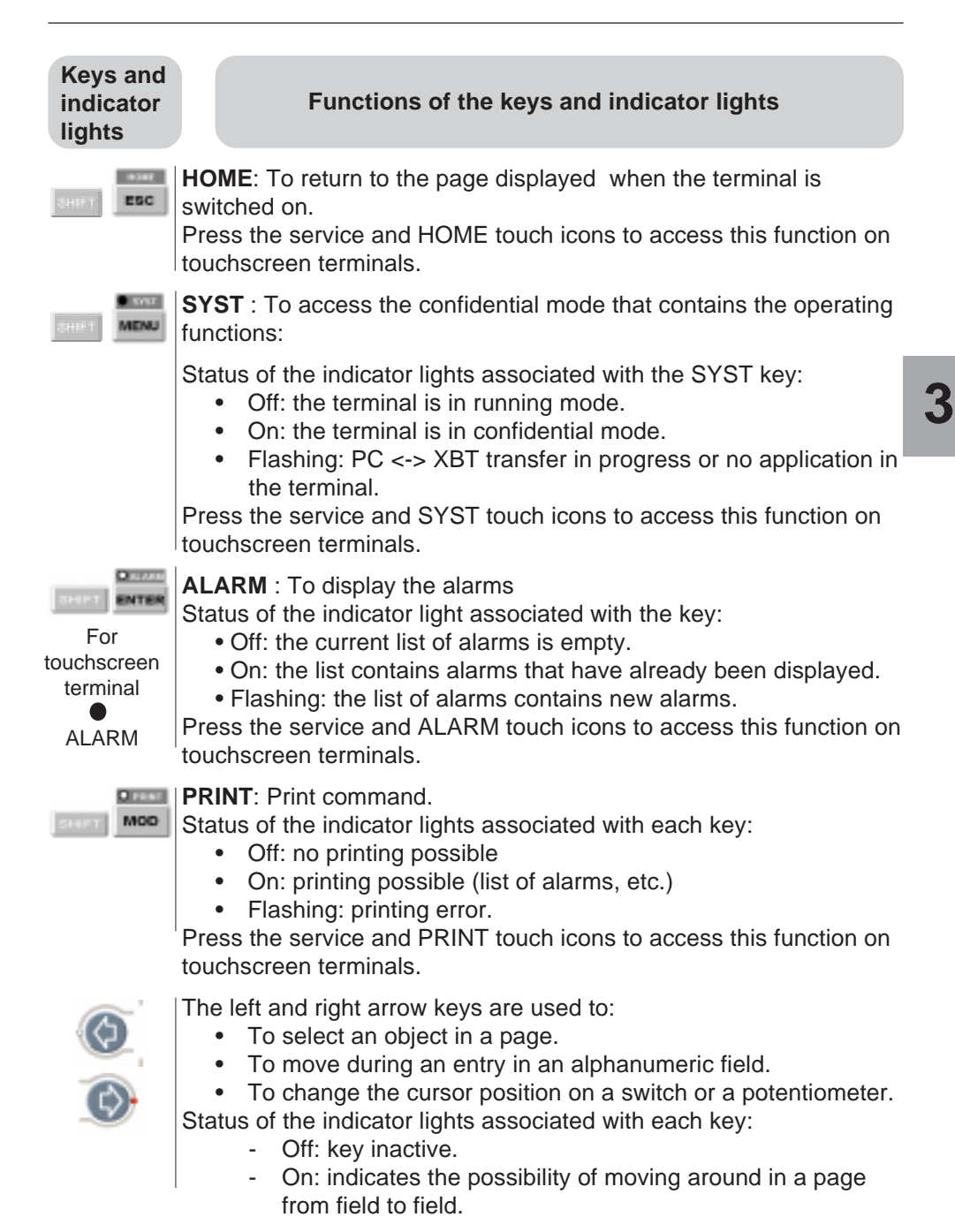

**Graphic Magelis** 3 - 7

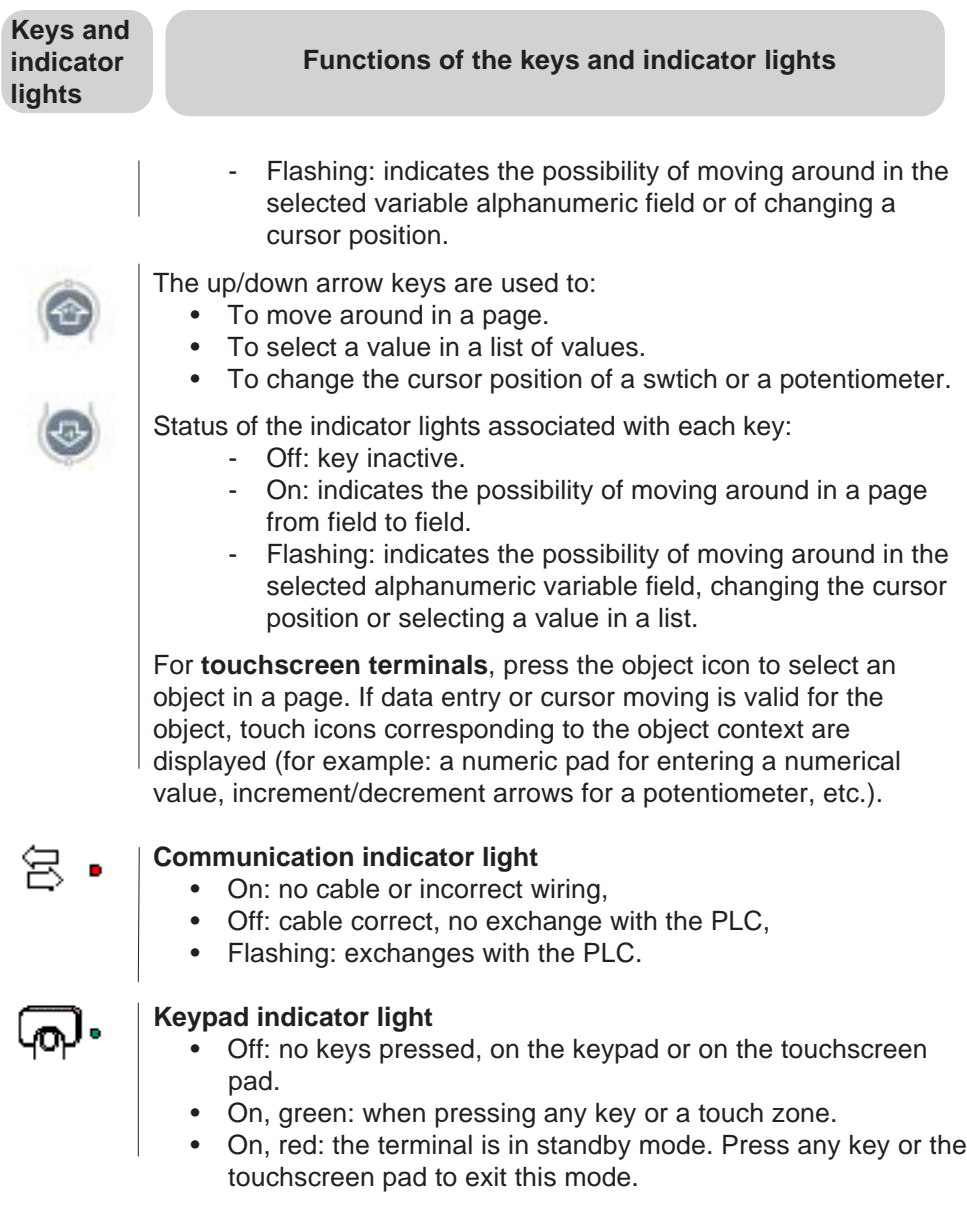

#### **Keys and indicator lights**

#### **Functions of the keys and indicator lights**

#### **Entering data in the various fields**

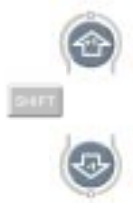

DEL.

The up/down arrow keys combined with the **SHIFT** key are used to increment or decrement the value in a variable field if the "access" parameter of the object entered has been configured to immediate write (or immediate read/write). The value is entered in the control system each time the SHIFT + arrow up/down key is pressed.

Status of the indicator lights associated with each key:

- Off: key inactive.
- Flashing: indicates the possibility of modifying the value of each digit.

To delete the character to the left of the cursor.

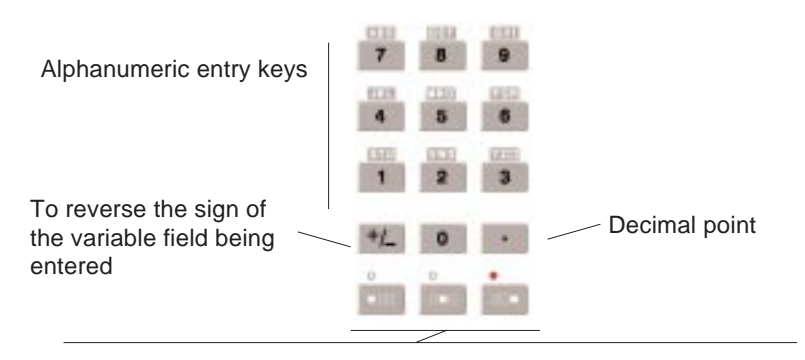

Combined with the alphanumeric keys, these keys give access to the character situated on the left, in the middle, on the right of the group of letters.The indicator lights indicate if letter entry is possible.

**Keys and indicator lights**

#### **Functions of the keys and indicator lights**

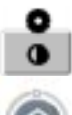

#### **Contrast and brightness adjustment**

Contrast adjustment: press and hold the adjustment key and make the adjustment by means of the up and down arrow keys.

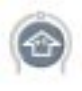

**NOTE:** The contrast cannot be adjusted on the XBT-F10" color and TXBT 10" color terminals.

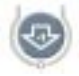

Brightness adjustment: press and hold the adjustment key and **SHIFT**, and make the adjustment by means of the up and down arrow keys.

For **touchscreen terminals**, adjustment can be made on the "Terminal parameters" system page.

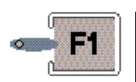

Static keys (see chapter 1, section 1.7).

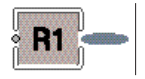

Dynamic keys (see chapter 1, section 1.7).

#### **Extra keys for TXBT**

#### **Access to Windows 95 functions**

A PC keyboard equipped as standard for Windows 95 comprises two additional keys; the START and MENU keys. To access the same functions on the TXBT, use the following equivalents:

- **Start** key: Obtained by pressing Ctrl+Esc on the TXBT, used to start up an application.
- **Menu** key: Obtained by clicking the mouse right-hand button on the TXBT, used to access the most common functions associated with an icon.

**Keys and indicator lights**

#### **Functions of the keys and indicator lights**

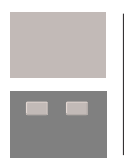

#### **"Mouse" function with touchscreen pad and right/left click buttons**

Used to select a field or an item in a list (for example: list of pages). Cannot be used to modify a graphic variable field. Gives access to the Windows 95 functions.

#### **External keyboard**

An external keyboard can be connected to the DIN 8-pin connector. The 2 keyboards remain active.

The front of the 2 terminals have QWERTY keyboards. Any external keyboard should also be a QWERTY keyboard.

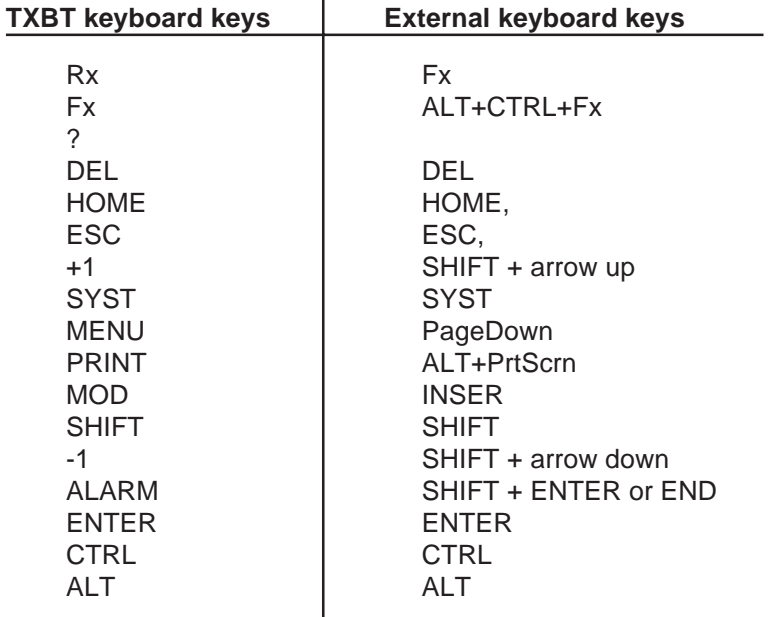

#### **TXBT and external keyboard equivalents**

**3**

# **3.2 Operating principle**

## **3.2.1 Basic principle**

The terminals have 3 operating modes:

• **Application transfer**: This mode enables transfers between the XBT-L1000 and the terminal. ( XBT-L1000 <-> XBT transfer: application and protocol) (Figure 3-2). **Case of XBTs**: local transfer XBT-L1000 <-> XBT **Case of TXBTs**: local transfer XBT-L1000 <-> XBT or remote transfer via the PLC network (**Unitelway, Fipway or ISAway**).

# **A CAUTION**

#### **EQUIPMENT DAMAGE HAZARD**

Connect the serial link and printer link to the XBT with the power OFF.

**Failure to follow this instruction can result in injury or equipment damage.**

#### **Figure 3-2: Application Transfer**

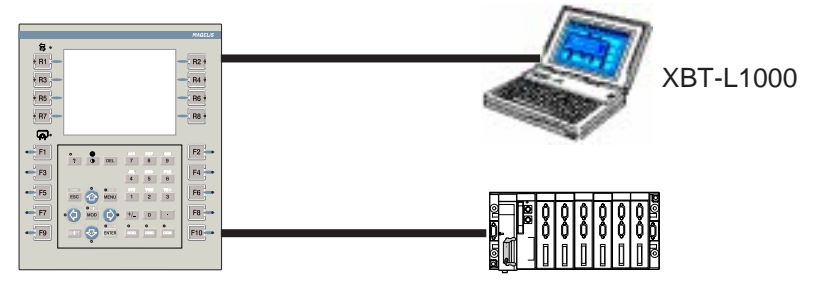

- **Operating mode**: This mode is used for on-line control of the control system (Figure 3-3):
	- PLC control
	- Displaying information, variables, alarms
	- Entering values
	- Discrete command
	- Print, log consultation functions, etc.

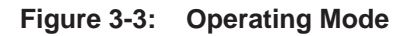

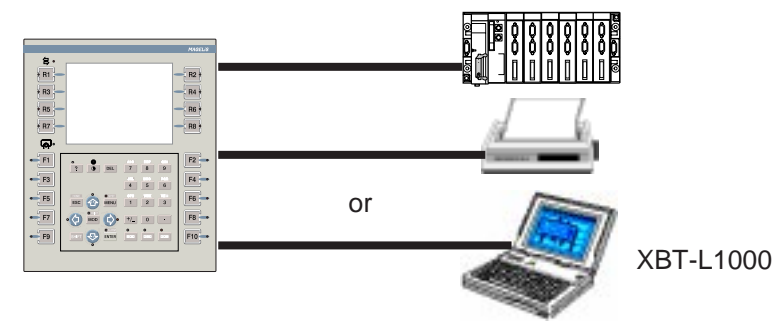

**Figure 3-4: Confidential Mode**

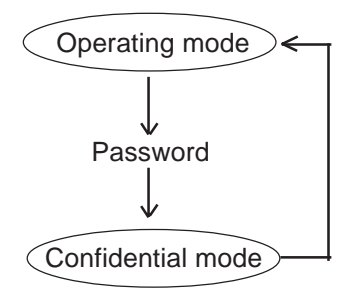

- **Confidential mode**: Besides providing access to the running mode functions, this allows you to access advanced functions requiring a password (Figure 3-4).
	- Access to pages that are protected in run-time mode
	- Access to system pages

## **3.2.2 Application transfer**

**Figure 3-5: Transfer Mode** In this mode, 2 types of transfers are possible (Figure 3-5).

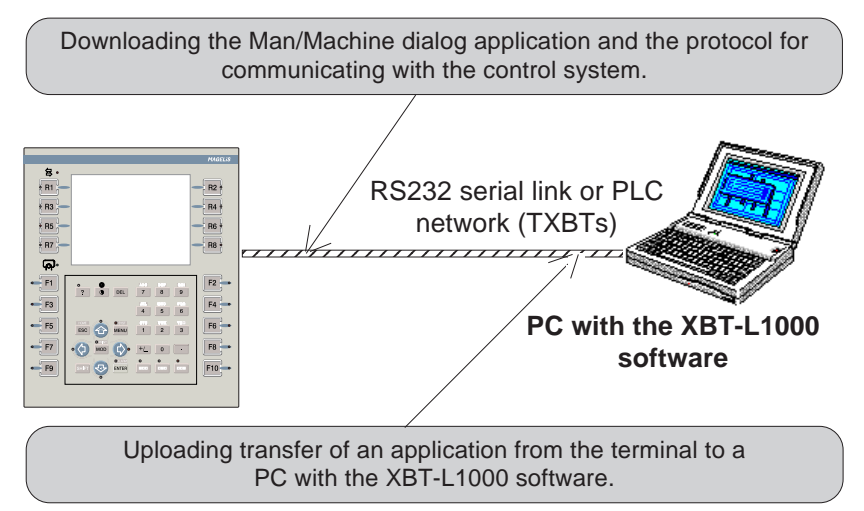

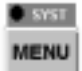

**SYST indicator light**: the SYST indicator light flashes during the transfer.

#### **XBT-L1000/Terminal transfer procedure**

Transfer from XBT-L1000 -> Terminal: select the **Transfers/Export/ To Terminal** menu.

Transfer from Terminal -> XBT-L1000: select the **Transfers/Import/ From Terminal** menu

**Wiring:** Refer to the terminal instructions for the XBT in chapter 2 of the TXBT Magelis Product Line Reference Manual.

#### **Remote transfer for the TXBT**

On a TXBT terminal, 2 types of transfers are possible:

• **Local transfer**: The Magelis graphic application is loaded into the TXBT via a direct PC link equipped with XBT-L1000 <-> TXBT; the port used is COM1.

• **Remote transfer**: If the terminal and the PC containing XBT-L1000 are connected on the PLC network, and if this network is a **Unitelway, Fipway or Isaway**, transfer is possible via this network.

The Setup R1 function on the home screen is used to configure the transfer (see chapter 3.3 of the TXBT Magelis Product Line Reference Manual for the choice of transfer type.)

#### **Configuration of the TXBT address**

The TXBT address on the network is entered locally on the TXBT using the network configuration utilities provided (Magelis tools: **Unitelway, Fipway, Isaway, ModBus+**).

The Program menu gives access to the Magelis Tools Group, which contains these various utilities. The XWin32 utility can be used to test the XWAY network.

Remarks:

- If a configuration has already been set up with XBT-L1000, it will be ignored.
- The FPP20 thumbwheel settings are ignored.
- Any coding in a Unitelway is ignored (SCA62).

Refer to Chapter 4.3 of the TXBT Magelis Product Line Reference Manual for addressing.

#### **Entering a remote address in XBT-L1000**

This address can be used to export an application to a TXBT via the XWAY network already in place, instead of the XBTZ915 + XBTZ962 transfer cable.

When the address is configured in the TXBT, the remote transfer address must be declared in XBT-L1000. To do this:

- 1. Select the **Transfers/Remote Address** menu.
- 2. Define the remote address with:
	- the address configured locally on the TXBT,
	- the socket (channel) number chosen or dynamically allocated at transfer SETUP.

Refer to chapter 4.4 of the TXBT Magelis Product Line Reference Manual for more information.

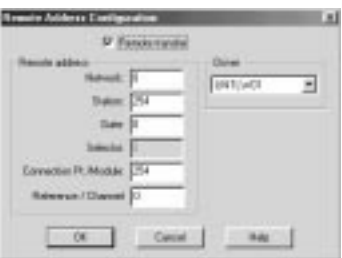

#### **Other possible loading operations for the TXBT:**

See section 14 and 15 in this chapter.

## **3.2.3 Operating mode**

Operating mode is used for on-line control of the control system:

- Page display
- Entry/Modification of the process's parameter values
- Process control (discrete)
- Print
- Printing of form pages,
- Consulting and acknowledging alarms
- Consulting the alarm log
- Accessing the terminal configuration (printer link, time-stamp link, link with the control system, languages)
- Accessing the terminal's self-diagnostic functions (keypad, display unit, etc.) (TXBT only).

## **CAUTION**

#### **EQUIPMENT DAMAGE HAZARD**

Pressing the MENU key allows the inexperienced and untrained operator to accidentally display the wrong page, modify the terminal configuration, or lose the messages and alarms on the screen. This can lead to confusion, panicking, and, as a consequence, loss of control over the machine. It is strongly recommended that the PLC be programmed to lock the MENU key as well as the other currently unused keys in order to prevent this from happening.

**Failure to follow this instruction can result in injury or equipment damage.**

### **Operating configuration**

**NOTE:** See chapter 4, section 4.3, on service instruction from the terminal and communication protocol in use.

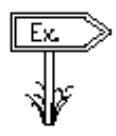

#### **Running with a PLC's RS 485 type console connector** (Figure 3-6)

- Terminals with UNITELWAY protocol
- PLC: TELEMECANIQUE PLC with an RS485 type console connector interface (type TSX07, TSX37, TSX57 ...)
- Type of link: RS485 single-point
- Protocol: UNITELWAY

#### **Figure 3-6: PLC's RS 485 Console Connector**

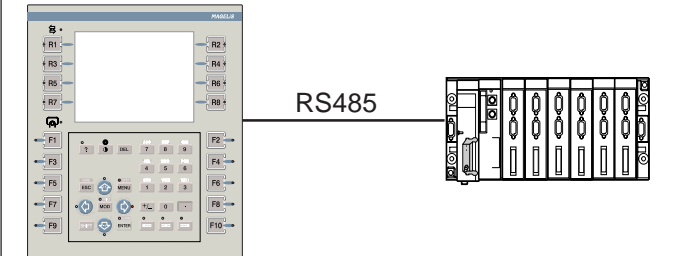

#### **Running on a PLC communication network (Figure 3-7)**

- PLC: PLC supporting the terminal's communication protocol,
- Type of link: RS422 or RS485 (multipoint),
- Protocol: multipoint protocol (UNITELWAY, FIPWAY) (refer to the TXBT manual).

#### **Figure 3-7: PLC Communication Network**

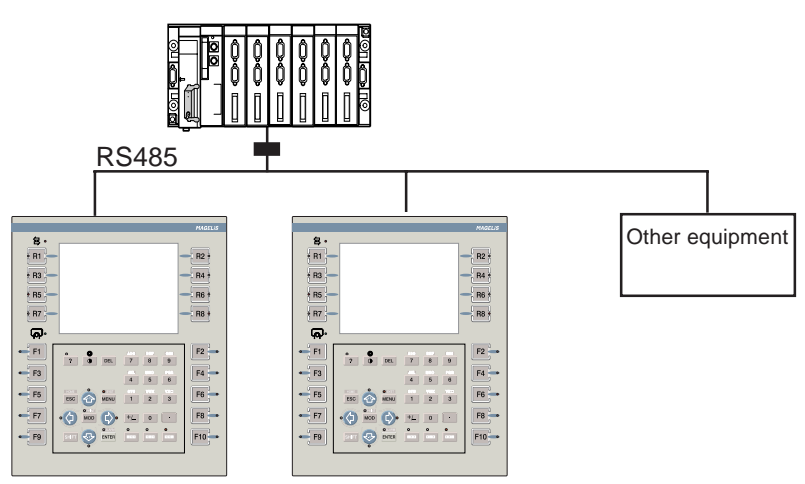

#### **Graphic Magelis** 3 - 17

**3**

**Running with direct point-to-point link to the control system (Figure 3-8)**

- The control system designates a system other than the PLC.
- Type of link:
	- RS422 or RS485
	- RS232.
- Protocol: depending on the control system.

#### **Figure 3-8: Direct Link to Control System**

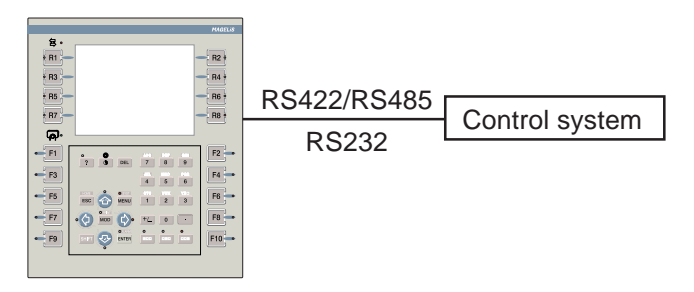

#### **Running on a PLC using Modbus Plus (Figure 3-9)**

- PLC: Any PLC supporting Modbus Plus
- Type of Link: Modbus Plus
- Protocol: Modbus Plus

#### **Figure 3-9: PLC using Modbus Plus**

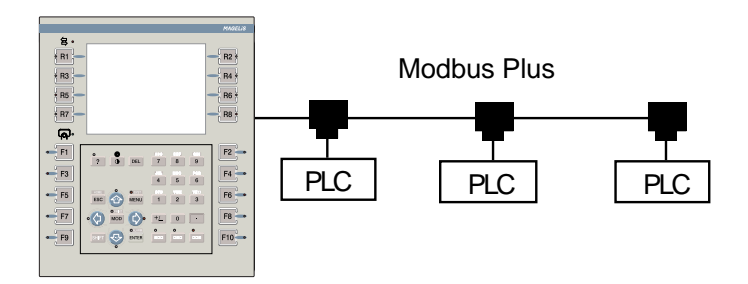

## **3.2.4 Confidential mode, password management**

To restrict reading and writing of certain data to only those authorized, you can protect access to pages or fields by means of passwords.

# **A CAUTION**

#### **EQUIPMENT DAMAGE HAZARD**

The XBT should only be installed and used by the authorized personnel that have been assigned the appropriate confidential mode PASSWORDS by the project manager.

**Failure to follow this instruction can result in injury or equipment damage.**

If the right passwords are not entered, this protection system will then:

- Prevent access to application or system pages. The protected pages are no longer accessible from a static or dynamic function key (the associated labels no longer appear on the terminal screen) and they do not appear in the list of pages.
- Inhibit writing in dynamic variable fields: alphanumeric variable field, linear/rotary potentiometer, linear/rotary switch, image box. The protected fields are displayed as if they were configured in read only mode. The labels associated with the dynamic function keys and enabling access to these fields are no longer displayed on the terminal screen.
- **NOTE:** When a page is protected, access to all the fields of this page is non-protected. The protections that could have been defined with XBT-L1000 are ignored.

#### **There are three different passwords: A, B and C.**

The value of these passwords is defined in XBT-L1000, **Configuration/Terminal parameters**. When the **Configure Terminal parameters** window appears, select the Password button to show the **Passwords** dialog box (Figure 3-10). Each password is a string of 4 alphanumeric characters (default value 1111).

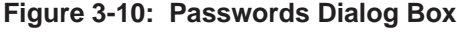

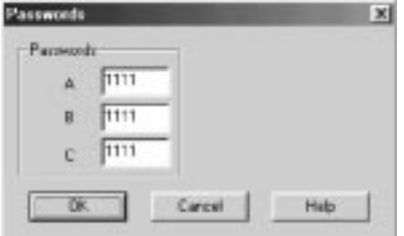

Exit from the confidential mode can be either manual or automatic:

- manual: the operator explicitly requests an exit from the confidential mode,
- automatic: a timer which can be programmed to a value between 1 and 60 minutes is used by the terminal to automatically exit the confidential mode.

Configuration of the parameters for automatic exit of the confidential mode can be performed via the terminal system page "Passwords/ advanced properties".

When exporting an application to a terminal, the properties are set to the following values: automatic exit from confidential mode: NO.

**NOTE:** To ensure that your passwords remain confidential, there is **no** way of consulting the value from the Magelis terminal. The only way of finding out the value of a lost or forgotten password is to consult the application using XBT-L1000.

#### **Operating principle**

A page or field can be protected by password A and/or B and/or C. Depending on whether the user has filled out passwords A, B or C on the terminal, he will be able to access the corresponding pages and fields.

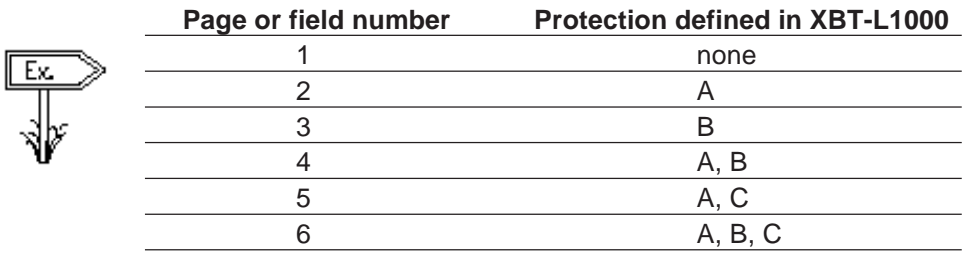

- If only A has been entered, the user will be able to access pages or fields 1, 2, 4, 5 and 6.
- If only B has been entered, the user will be able to access pages or fields 1, 3, 4, and 6.
- If C has been entered, the user will be able to access pages or fields 1, 5, and 6.

This operating principle enables protection perimeters to be defined completely free (Figure 3-11).

#### **Figure 3-11: Hierarchy Principles**

Examples:

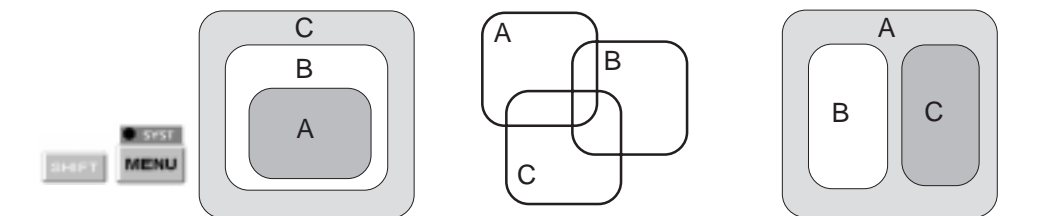

The status line informs the user of the passwords entered.

#### **Password entry**

Press the **MENU** or **SYST** key to display the system page on terminals with keyboard and press the status touch zone then **MENU** or **SYST** for touchscreen terminals (Figure 3-12).

**3**

#### **Figure 3-12: System Page**

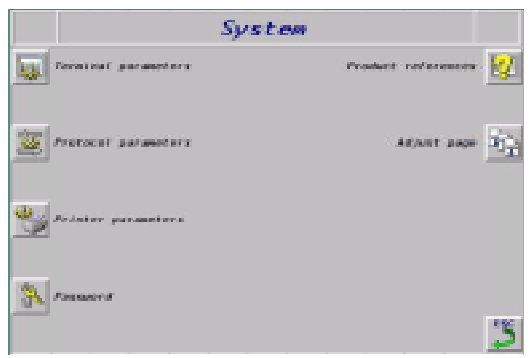

Press the dynamic key (or the touch zone) associated with the Password icon, to display the **Password** system page.

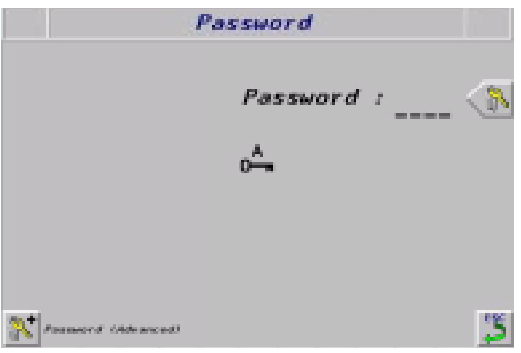

Press the dynamic key associated with the Password icon or press the corresponding touch zone on touchscreen terminals.

• Enter the password using the alphanumeric keys and then confirm with ENTER.

The password level appears in the lower strip. The SYST indicator light comes on.

#### **Disabling the password manually**

- Go to the password system page.
- Press the dynamic key corresponding to locking/unlocking of protection mode (barred key).

The SYST indicator light goes out.

**NOTE:** Manual disabling of password is available even if automatic exit from confidential mode has been configured.

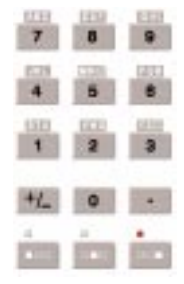

# **3.3 Page display**

## **3.3.1 Display at power up**

#### **For the XBTs**

When the terminal is switched on, it automatically displays the following information:

- Reference and version of the embedded software,
- Reference of the software downloaded by XBT-L1000.

Then, depending on the configuration chosen when the application was created with XBT-L1000, the terminal will display either:

- an application page that can be selected with XBT-L1000 (see below),
- the **MENU** page.

This page, displayed at power up, will then be accessible using the **HOME** keys.

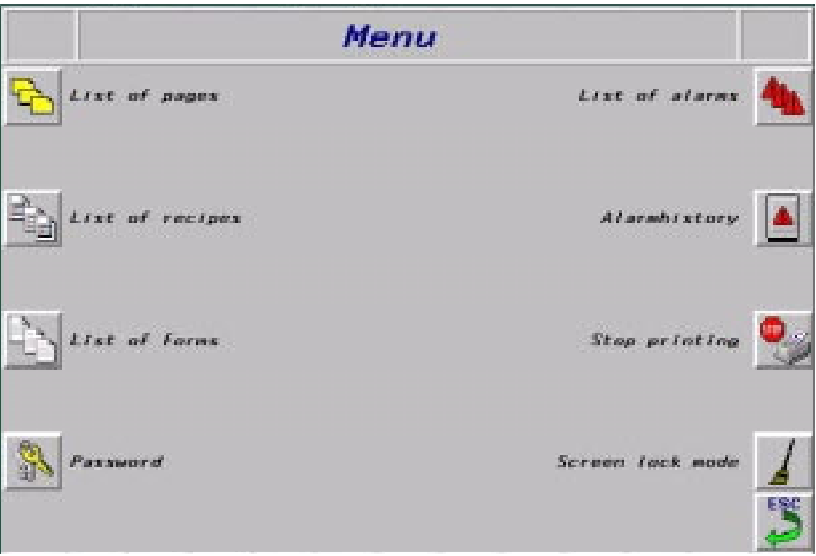

#### **For the TXBTs**

When the terminal is switched on, the home screen appears if the terminal contains no Magelis graphic application.

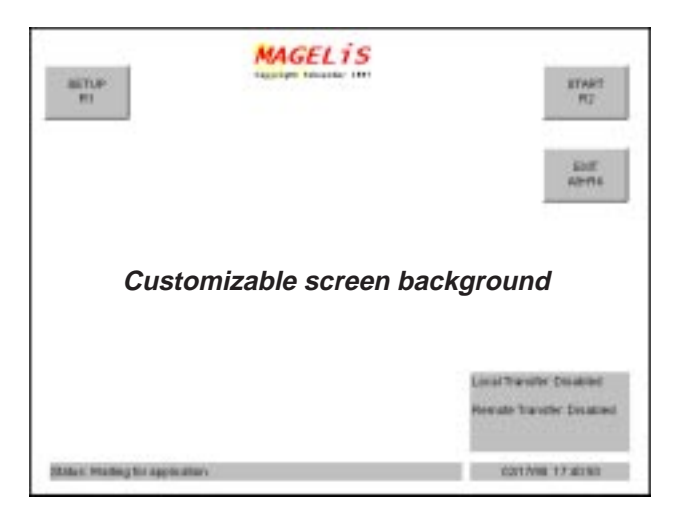

#### **• Home screen background**

The screen background can be replaced by simply replacing the TXBT.BMP file in the ....\TXBT\TOOLS directory. The file definition must be 640x480, 256 colors).

The functions possible from the home screen are started using **dynamic keys**.

#### **• Running the Magelis graphic R2 application**.

The Magelis graphic application is run with key R2. Depending on the configuration chosen when creating the application with XBT-L1000, the terminal displays either:

- **-** An application page, or
- **-** A home system page.

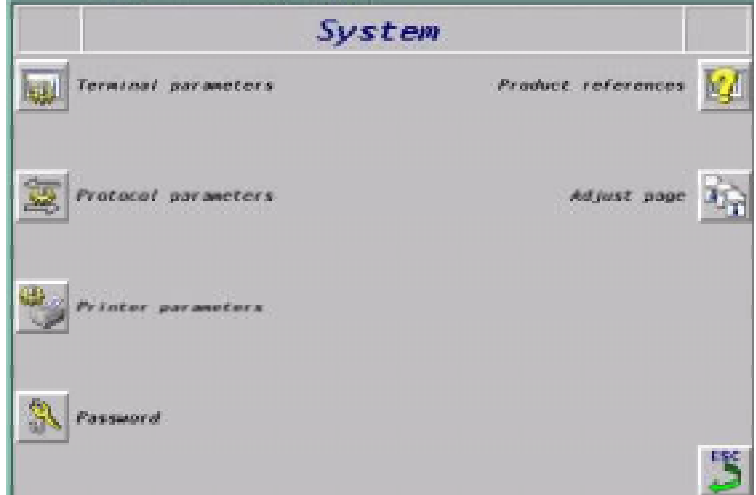

- **Access to Windows 95, running an application** The CTRL+ESC keys are used to start an application.
- **Closing the home screen** The home screen cannot be iconized and keys ALT+R4 are used to close it.
- **Setup:** The home screen specifies the type of transfer, which can be configured: see TXBT Manual, section 3.3.

#### **Selection of the default page to be displayed with XBT-L1000**

To select the default page, the procedure is as follows:

- **•** Select the **Configuration/ Terminal Parameters** menu
- **•** Select the default page to be displayed.

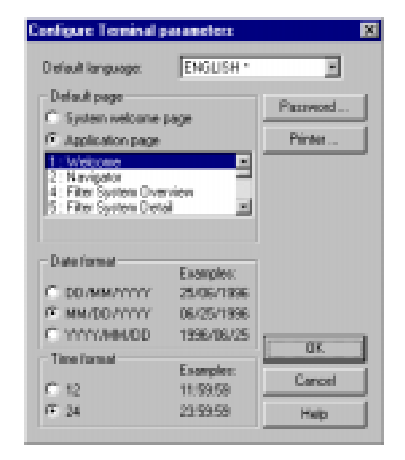

## **3.3.2 Displaying a page using the directory of pages**

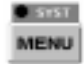

Display the Menu system page using the **MENU** key (Figure 3-13) or the status touch zone then the **MENU** zone on touchscreen terminals.

**Figure 3-13: Displaying a Page Using Directory of Pages**

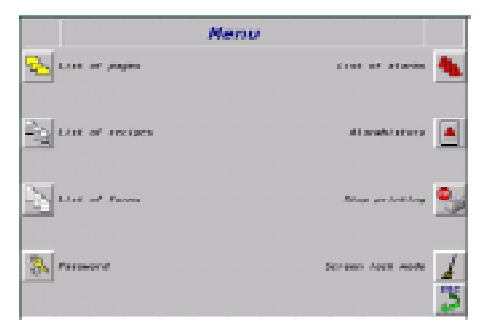

Press the dynamic key (or touch zone) associated with the **List of pages** icon.

Select the required page with the up and down arrow keys.

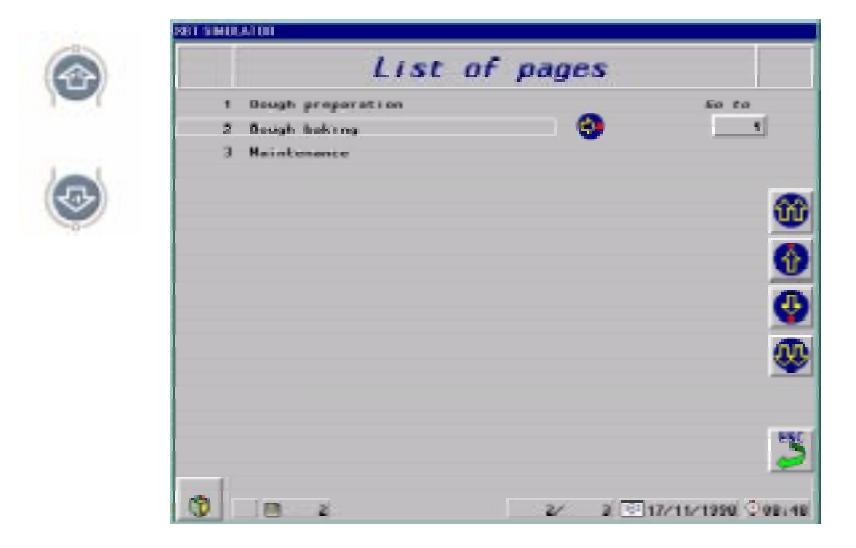

Confirm access to the page with the right arrow key.

## **3.3.3 Displaying a page using its number**

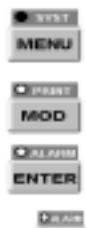

ENTER

 $\blacksquare$ 

¥.

Go to the list of pages (see section 3.3.2).

Press the dynamic key associated with the **Page number** text or select the touch icon on touchscreen terminals. or

Display the list of pages by pressing the **MENU** key (Figure 3-14). Go to the page number entry field by pressing the **MOD** key. Enter the page No. and press **ENTER** to confirm.

#### **Figure 3-14: Displaying a Page Using its Number**

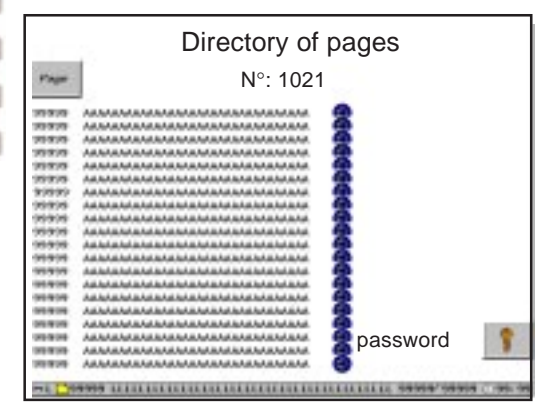

**NOTE:** You can return to the previous page (main menu) by pressing **ESC**.

## **3.3.4 Displaying a page by means of a dynamic function key**

The dynamic function keys (Rx) are associated with a page and can be configured to make the terminal change from one page to another. The function key is configured using the XBT-L1000 software and allows a page to be displayed directly (Figure 3-15)

**Figure 3-15: Displaying a Page Using Dynamic Function Key**

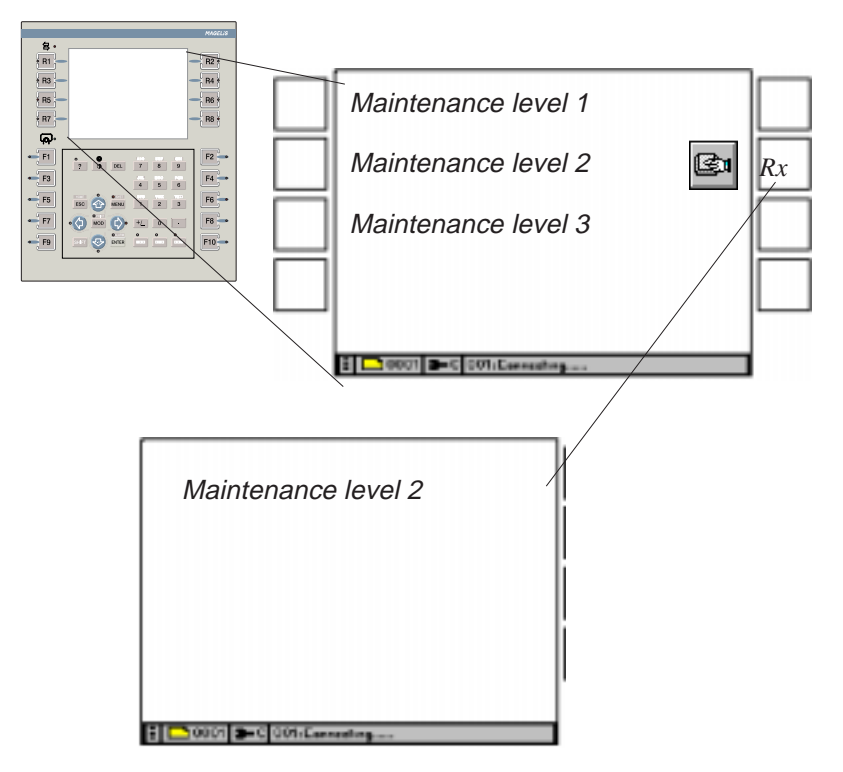

On touchscreen terminals, a page can be selected by directly pressing on a touch zone associated with this page.
### **3.3.5 Displaying a page by means of a static function key**

A static function key (Fx) remains the same for all the application pages. The function key is configured using the XBT-L1000 software and allows a page to be displayed directly (Figure 3-16).

**Figure 3-16: Displaying a Page Using a Static Function Key**

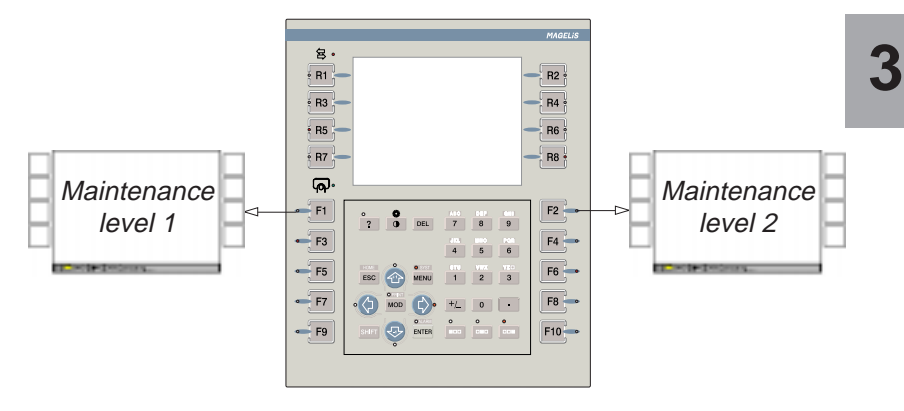

### **3.3.6 Displaying a page using a word from the PLC**

It is possible to display a page using a word in the PLC. A PLC word must be allocated in the dialog table. In this table, a word is reserved in which the program writes the number of the page to be displayed. Refer to Chapter 2, Section 2.2 for the word coding procedure.

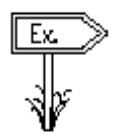

#### **Example:**

#### **Display of the Maintenance page (application page No. 25) by the PLC**

The terminal periodically reads the dialog table in the PLC and displays the desired page; no program has to be written in the PLC to manage communications (Figure 3-17).

### **Figure 3-17: Display of the Maintenance Page by the PLC**

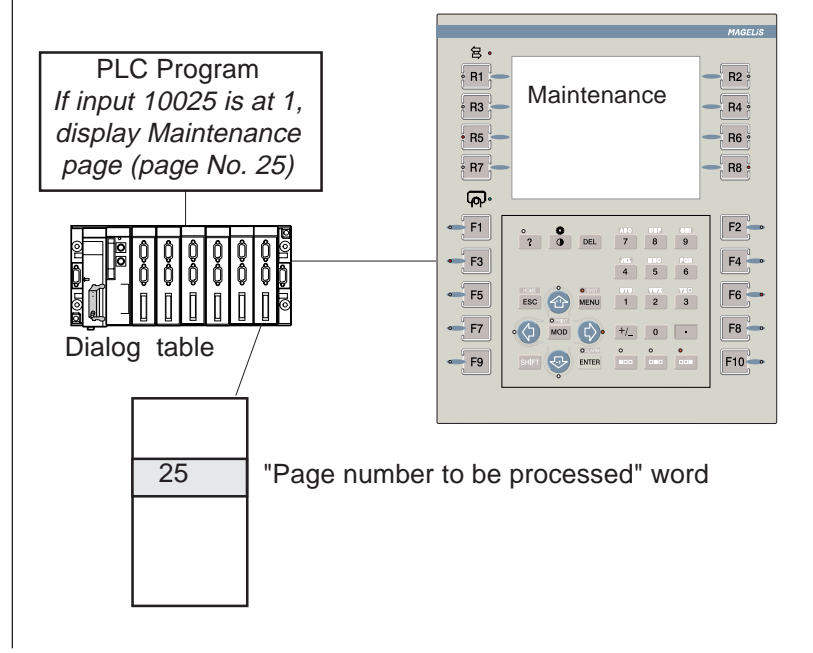

# **3.4 Variable fields**

**See also**: Variable adjustment on TXBT, Section 3.12. Variable fields are zones enabling:

- the display of values reflecting the control system status: status of a word bit, single or double word, floating word, character string, or,
- the entry of parameters allowing the control system to be controlled: modification of word bits, single, double or floating words, character string.

The display format may be binary, decimal, hexadecimal, numbered list, or an ASCII character string.

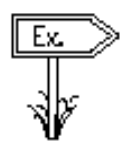

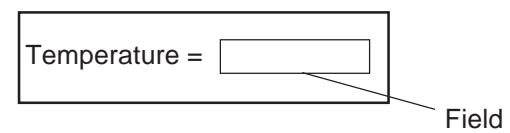

When creating the application with XBT-L1000, controller variables are associated with the variable fields and the dynamic graphic objects.

### **For the XBT-Fs**

Whatever the protocol, the accessible variables are single words, double words, floating words, and word bits.

#### **For the TXBTs**

In the case of XWAY protocols, the accessible variables are:

- single words, double words, floating words, word bits
- local and remote input/output bit
- system bit
- step bit
- step macro bit
- step macro input step bit
- step macro output step bit

In the case of a protocol other than XWAY, the accessible variables are singlel words, double words, floating words, and word bits.

**3**

The XBT-L1000 software makes it possible to define different field properties (Figure 3-18).

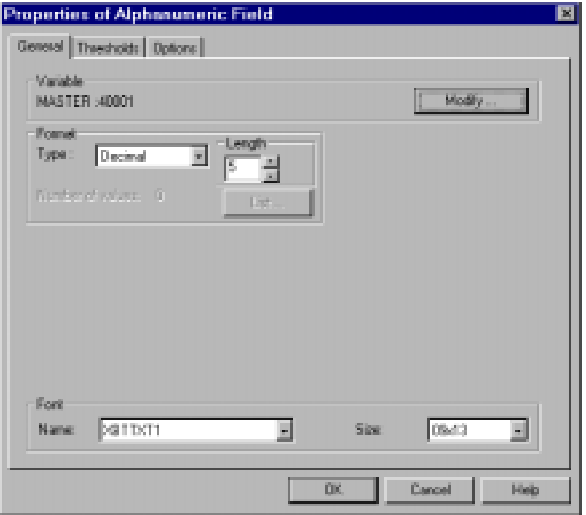

### **Figure 3-18: Properties of Alphanumeric Field Dialog Box**

### **3.4.1 Accessing a field**

### **Accessing the various fields in a page**

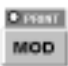

The **MOD** key allows you to select:

- The first field on the page or
- The last field entered (the last field whose entry was confirmed by **ENTER**).

The selected field is framed with a dotted box and the cursor is displayed in the variable field.

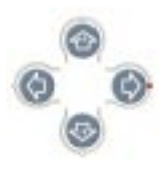

The arrow keys allow you to move from field to field. When you are positioned in the desired field, press the **MOD** key to enable the input mode.

On touchscreen terminals, press the touch icon of the selected field for accessing the fields directly.

- **NOTE:** When configuring touch zones with XBT-L1000, the objects must be aligned on the XBT-L1000 default grid, otherwise the operator may be unable to select certain objects. If nothing has been entered after one (1) minute, the input mode is cancelled.
- **NOTE:** The order in which the page fields go to entry mode depends on the object alignment under XBT-L1000.

### **Accessing a field by means of dynamic function keys**

It is possible to select a field on a page by configuring a dynamic function key (Rx) associated with the page to select the field.

The same application procedures has access to an application page using the Rx key.

### **Access to a field using the TXBT mouse**

A field can be selected using the TXBT mouse by positioning the pointer on the field and clicking.

### **Request for entry on the initiative of the PLC**

The PLC can request an entry in a page variable field (example: request for a set point).

The word "Field number to be entered" is reserved in the dialog table. The program writes the number of the field to be entered in this word. This number is provided by XBT-L1000, Display/Field number menu.

Refer to section ??, for coding of this word.

**NOTE:** Each field is automatically numbered by XBT-L1000. Numbering starts by number 1 for each page. The PLC program must thus check that the number of the page displayed is correct before requesting a field entry.

# **3.4.2 Field entry**

### **Operating mode**

#### **Numeric fields**

Use the 0 to 9, A to Z and  $+/-$  ( $+/-$  select,  $+$  by default) keys to enter alphanumeric values.

Use the ENTER key to confirm the input value within the fields and send the results to the PLC.

Use the horizontal arrow keys to move from one digit to another within the field.

### **Deleting characters**

The DEL key deletes the character to the left of the fixed digit.

#### **Canceling the entry**

You can cancel the entry in progress by pressing **ESC**; no modification is made to the field.

### **Entering graphic fields**

### **Modification of a graphic field**

Once positioned on the object required, press the **MOD** key to switch to entry mode or press the touch zone of the object. modify the value of a field.

Use the up, down, right and left arrows (LEDs flashing) to

Press the **ENTER** key to validate field entry.

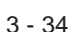

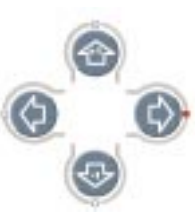

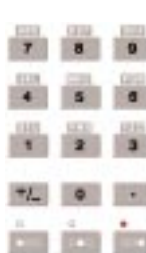

### **3.4.3 Field Characteristics**

### **Protecting fields**

Depending on the selected configuration, certain fields of the application page may not be write-accessed in confidential mode. Access management for entry to a variable field is ensured by a system with several levels of protection. The XBT-L1000 software can be used to define the various properties of the field (Figure 3-19).

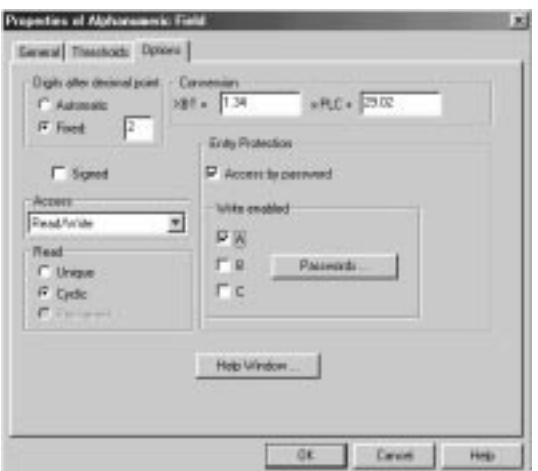

#### **Figure 3-19: Alphanumeric Properties Dialog Box**

### **Variable display rules**

- A value that cannot be displayed is represented by **#** characters (overflow value).
- A value not filled out by the PLC is represented by **?** characters.
- A write-only variable is represented by **\*** characters.

### **Numbered list**

The XBT-L1000 software allows a string of text to be assigned to each value of the variable associated with the field (Figure 3-20).

#### **Figure 3-20: Numbered List Dialog Box**

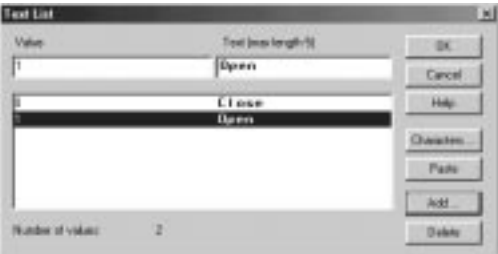

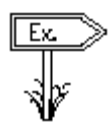

Example: A field (%MW10) that accepts two values with two associated strings of text (0: CLOSE 1: OPEN). If you select OPEN using the arrow keys, and confirm by pressing ENTER, the %MW10 word will take the value 1 in the PLC. Inversely, if the PLC writes the value 1 on %MW10 the OPEN text will be displayed.

### **Data types**

Word bits, single words, double words, floating point words, character strings.

### **Alphanumeric display format**

Binary, integer, decimal (five digits maximum after the decimal point), hexadecimal, ASCII, text numbered list.

### **Thresholds**

Four thresholds can be set for a variable field: Min (minimum), L (low), H (high), and Max (maximum).

The value of these thresholds can be:

- constant,
- variable: the value is read when the page is displayed (read-only).

Min and Max are the absolute display limits for the variable, L and H are its intermediate thresholds (pre-alarm, etc.).

The value of a variable can be in one of five posssible value zones:

- Value > Max
- H < Value < Max
- L < Value < H
- Min < Value < L
- Value < Min

For each of these zones, the object is given a particular color according to what was defined in XBT-L1000: variable color for alphanumeric objects, dial color for vu-meters, etc. (Figure 3-21).

**Figure 3-21: Alphanumeric Properties Dialog Box**

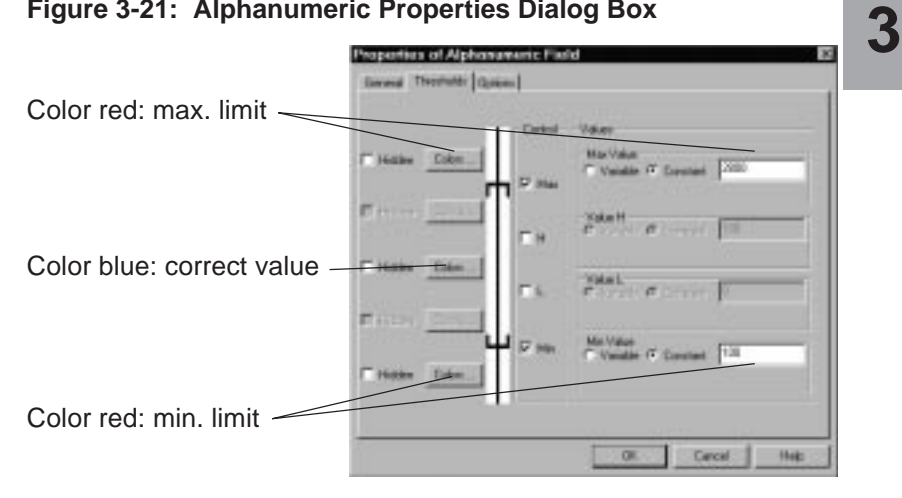

If the operator enters a value which is  $>$  Max or  $<$  Min, it is not sent to the controller and a warning message appears.

#### **Immediate write**

Immediate write in a field consists in incrementing or decrementing the field value. It is performed by pressing the shift + "up arrow" key or shift + "down arrow" key on terminals with keyboard or by pressing the touch zones +1 and -1 on touchscreen terminals. The value is transmitted to the PLC each time the key is pressed.

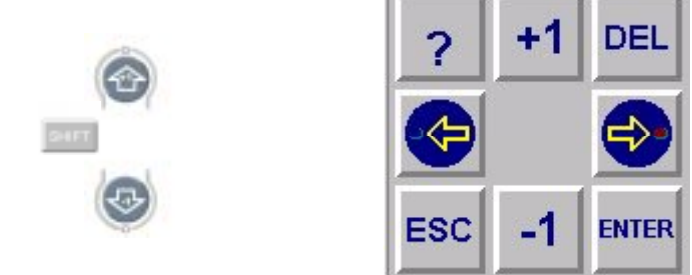

To configure the variables with XBT-L1000, select the Option/ Access tab.

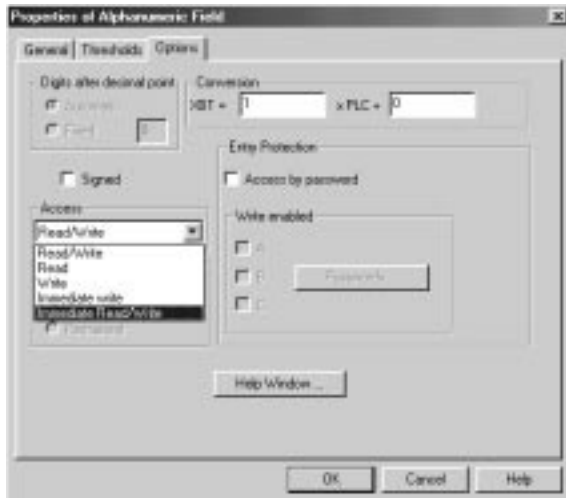

This entry mode is used by the operator to modify a field value in a continuous manner in order to:

- prevent sudden skipping from one value to another,
- view the result of an action "in real time" (adjustment, positioning, etc.).

# **3.5 Alarms**

### **3.5.1 Principle**

Alarms are triggered and then displayed when a word bit in the PLC(s) is ON.

Several alarms may be active simultaneously, and are stored by the terminal in the alarm list.

# **WARNING**

#### **UNINTENTIONAL EQUIPMENT OPERATION**

The XBT does not support any type of processor nor machine control in association with alarms. It is the designer's responsibility to consider programming PLC logic to account for programmed alarms.

**Failure to follow this instruction can result in death, serious injury, or equipment damage.**

Example: display on an XBT-F terminal:

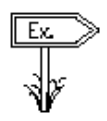

1236 LLLLLLLLLLLLLLLLLLLLLLLL AAAAAAAA AAAAAAAA LLLV

**3**

Refer to section 3.7 for the detailed description of the alarm list.

### **Alarm indicating**

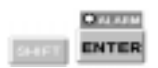

- "Alarm" indicator light. The "Alarm" indicator light keeps the operator constantly informed of the alarm list status:
- Off: the current list of alarms is empty.
- On: the list contains alarms that have already been displayed.
- Flashing: the list of alarms contains new alarms.
- On the application pages

The designer can place an alarm bar, corresponding to the last alarm that has occurred, in the alarm pages. This bar is updated whenever a new alarm occurs, whatever its type (with or without a required acknowledgement) and priority. If several alarms occur simultaneously, the highest priority alarm is displayed; if there are no alarms, the bar remains displayed but is empty.

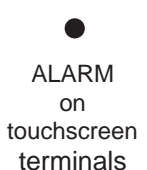

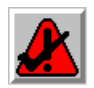

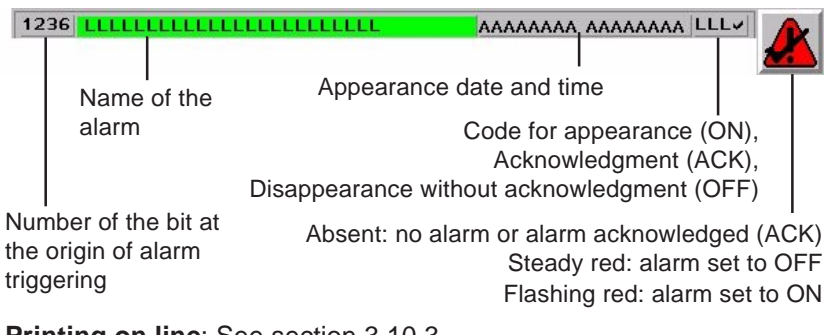

**Printing on line**: See section 3.10.3.

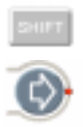

Direct display of the alarm indicated in the strip (without displaying the alarm list) is performed by pressing the keys shown opposite. On **touchscreen terminals**, press directly the alarm strip.

- **On-line printing**: see section 3.10.4.
- **Alarm bit**: see chapter 3, section 3.3.3.2.
- **Alarm relay**: see section 3.5.6.

### **3.5.2 Alarm page parameters**

Alarm pages have various parameters:

- **•** A 32-character maximum message. This message will be displayed in the alarm strip, the alarm list and the history that will be printed,
- **•** Text, variable fields, static graphic objects used to indicate the fault and the relevant corrective actions.

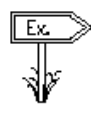

Conveyor fault Turn power off Remove jammed part **Restart** 

- Variable fields
- Static graphic objects
- A priority
- A request for acknowledgment
- An alarm relay command
- Assignment to a group of alarms
- A type of alarm page appearance
- Printing on line

**NOTE:** The alarm page can remain empty on request of the designer. The management of alarms is then provided by messages only.

- **•** a priority,
- **•** a request for acknowledgement,
- **•** an alarm relay command,
- **•** an assignment to a group of alarms,
- **•** a type of action on alarm appearance (display, printing, storage).

#### **Alarm table**

- A word bit is associated which each separate alarm. All these words make up the alarm table which is part of the dialog table.
- A terminal can process the alarms from several PLCs.
- The alarm table can be distributed between several of the automated process's PLCs.

For each PLC, the alarm bits are distributed in packets of 16 alarms, i.e., "n" words of 16 bits per PLC.

The terminal can accept up to 32 words depending on the type of terminal.

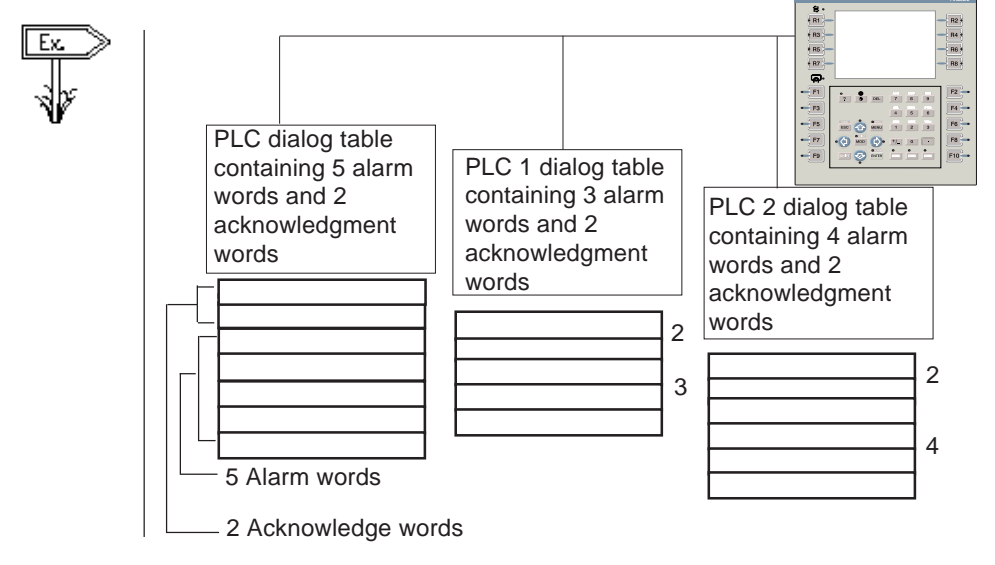

Any given alarm may be triggered by several different bits that may belong to different PLCs.

### **3.5.3 Alarm group**

Alarm groups can be configured in order to group together alarm pages in modules.

An alarm group is a set of alarms identified by **different color attributes per group** for the appearance, disappearance and acknowledgment statuses. There are 16 groups numbered 1 to 16. Each group is identified by an 8-character name allowing quick identification by the operator of a part of the machine or of the installation.

Example:

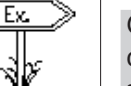

Group1: cracker1 colors defined:

- appearance: flashing red
- disappearance: steady green
- acknowedgment: flashing cyan

Group2: convoy.4 colors defined:

- appearance: steady yellow
- disappearance: flashing magenta
- acknowledgment: flashing blue

According to the colors, the user can quickly identify the control system unit in which the fault has occurred (example: cracker1).

In the list of alarms, it is possible to select:

- display of the alarms from a single group out of the 16.
- display of the alarms from the 16 groups.

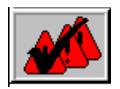

The dynamic key or the touch zone associated with the **ACK ALL** icon is used to acknowledge the alarms of the group(s) present on the screen (see section 3.5.7).

### **3.5.4 Display priority in the alarm list**

A priority can be allocated to each alarm page using the XBT-L1000 software.

The alarm pages can take different priorities. 16 levels are possible from 1 to 16, with the lowest display priority being priority No. 16.

#### **Alarm list storage principle**:

- 1. Alarms not acknowledged and then alarms already acknowledged, i.e. alarms which were already present the last time the list of alarms was displayed.
- 2. Alarm priority (1 at the top, 16 at the bottom).
- 3. When the alarm priority is the same, they are stored in such a way that the oldest one is displayed first. The possible cause of a series of faults can thus be identified rapidly.

The list of alarms is displayed after pressing the **SHIFT + ENTER** keys or the status touch zone and then **ALARM** for **touchscreen terminals**.

The latest alarm displayed appears in the "latest alarm" strip.

#### **Alarm display principle**

When an alarm appears:

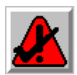

- **•** The **ALARM** indicator light flashes. The alarm is stored in the alarm list. The alarm can be acknowledged by the operator directly on the application page by pressing the **ENTER** key or for **touchscreen terminals**.
- The alarm relay is closed (if this function is selected).
- The alarm strip is updated.

The alarm can be consulted in the alarm list (see Section 3.5.7).

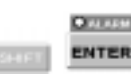

**3**

### **3.5.5 Acknowledging alarms**

When designing pages, it is possible to define whether the alarm page should be systematically acknowledged or not. These 2 types of alarms are managed in the following way:

### **1 - Alarms which must be acknowledged**

An alarm which must be acknowledged remains in the list of alarms until it is acknowledged by the operator, even if the cause of the fault is no longer present (the alarm bit is back to 0). Its status is then OFF.

Advantage: transient faults are isolated (instability of a discrete sensor for example).

### **2 - Alarms with optional acknowledgment**

An optional acknowledgment alarm disappears from the list as soon as the cause of the fault is no longer present (the alarm bit is back to 0), whether the alarm has been acknowledged or not.

Advantage: the display is not exclusively dedicated to faults that are considered minor for the application.

### **Alarm acknowledgement from the alarm strip**

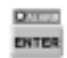

Press the **ENTER** key on the terminal or the touch zone on **touchscreen terminals** to acknowledge the alarm displayed in the alarm strip.

The alarm message switches to ACK status.

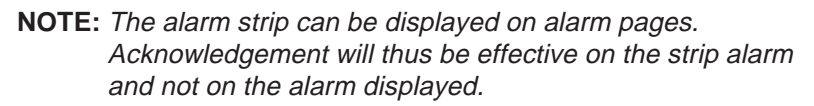

### **Alarm acknowledgement from the list of alarms**

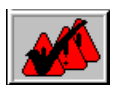

Press the **ENTER** key on the terminal to acknowledge the alarm selected in the list. The alarm message switches to ACK status. The dynamic key or the touch zone associated with the **ACK ALL** icon is used to acknowledge the alarms from the group(s) displayed.

### **3.5.6 Alarm relay command**

The alarm relay option is available for each alarm. The alarm relay energizes as soon as an alarm defined with the "alarm relay" option is triggered.

The relay deenergizes as soon as all the active alarms defined with the "alarm relay" option have been acknowledged by the operator(ACK), or have disappeared.

**NOTE:** In the event of a power loss to the termial, the alarm relay deenergizes.

### **3.5.7 Description of the alarm list**

The alarm list includes:

- the active alarms which are present but not acknowledged by the operator (ON),
- the active alarms acknowledged by the operator (ACK),
- alarms with mandatory acknowledgement and which have not been acknowledged but for which the triggering cause is no longer present (OFF).

The alarm list is refreshed whenever an alarm appears or disappears. The alarm list remains displayed awaiting a user action.

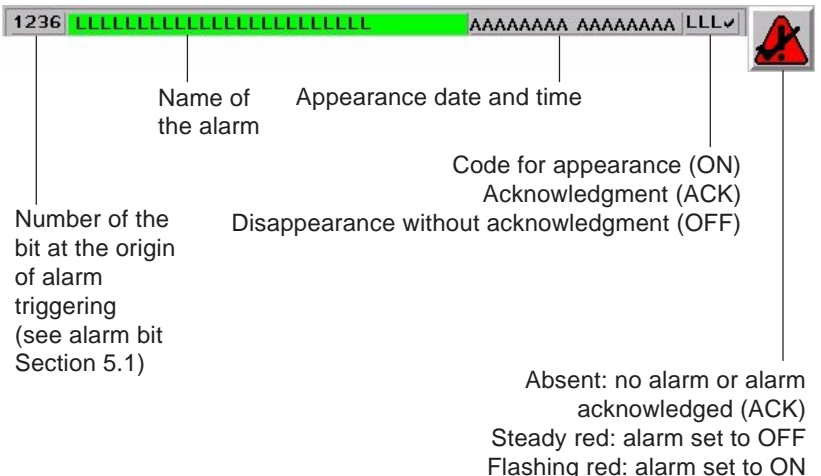

**3**

The function key associated with the "group" icon is used to select an alarm group or all the alarms.

The status line indicates the alarm group and the equipment connected (PLC) which triggered the alarm selected in the list.

### **Possible actions in the alarm list**

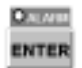

**ENTER :** to acknowledge an alarm, the alarm status becomes ACK.

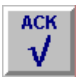

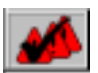

**ACK ALL**: allows overall acknowledgment of all the alarms or those of the selected group.

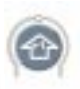

**Up and down arrows:** to navigate in the alarm list.

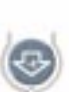

**SHIFT + up and down arrow or double up/down arrows on touchscreen terminals**: previous page/next page.

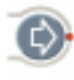

**Right arrow**:to display the alarm page corresponding to the selected alarm.

**PRINT:** to print the alarm list.

### **3.5.8 Alarm display by the PLC**

The dialog table enables the dialog between the PLC and the terminal. This table contains words which are reserved for alarm display. Refer to chapter 4, section 4.2 for the coding of these words.

# **3.6 Alarm history log**

### **3.6.1 Principle**

The terminals can manage an alarm page log. The alarm descriptions and state, the equipment data, the date and time status are stored in this log. The alarms are stored one after the other, and when the log is full, the oldest alarms are overwritten by the most recent ones.The log recording capacity is **500** events.

Each alarm event:

- Appearance
- Acknowledgment
- Disappearance

is recorded and time-stamped.

The following functions can be performed:

- On the PLC's initiative:
	- Printing the alarm log
	- Clearing the alarm log
- On the operator's initiative:
	- Displaying the alarm log
	- Printing the alarm log
	- Clearing the alarm log (in confidential mode)

The log is useful for analysing the sequence of events which has led to a given machine state.

### **3.6.2 Displaying the alarm history log**

The alarms are shown with the most recent alarm displayed first. The events relative to each alarm are: appearance, acknowledgment, clearing.

**MENU:** To access the alarm log.

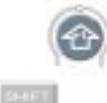

**Up and down arrows:** To scroll through the alarm log.

**SHIFT + up and down arrow or double up/down arrows on touchscreen terminals**: previous page/next page.

**PRINT:** To print the alarm log.

**ESC:** To return to the previous page.

### **3.6.3 Clearing the alarm history log**

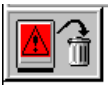

- **At the operator's initiative**
	- 1. Prior display of the history.
	- 2. Press the key or the touch zone **Delete history**.
	- 3. Validate history clearing: the complete history is cleared.

**NOTE:** History clearing can be restricted to confidential mode. For this, protect the system page "Delete history" by a password.

### **• On the PLC initiative**

The alarm history is cleared by means of the history reset command word in the dialog table (see chapter 4, section 4. 2).

### **3.6.4 Printing the alarm history log**

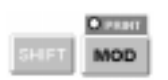

**• On the operator's initiative**

Press the **PRINT** key and select "Log". The alarm log is printed sequentially, with the most recent alarm printed first.

**• On the PLC's initiative**

The alarm log is printed by means of the print command word in the dialog table (see chapter 4, section 4.2). The alarm log is printed sequentially, with the most recent alarm printed first (Figure 3-25).

#### **Figure 3-25: Print Format**

ALARM HISTORIC ! ON (Valid) !ACK !OFF (Invalid) !EQUIPMENT !GROUP 24/07/97 1024:Text of alarm . !2407 12:00:00 ! – ! – !MASTER !CONVEYOR 1024:Text of alarm . !2407 12:01:00 !2407 12:01:00! – !MASTER !CONVEYOR \*1024:Text of alarm . !2407 12:04:00 ! – !2407 12:05:00 – !MASTER !CONVEYOR

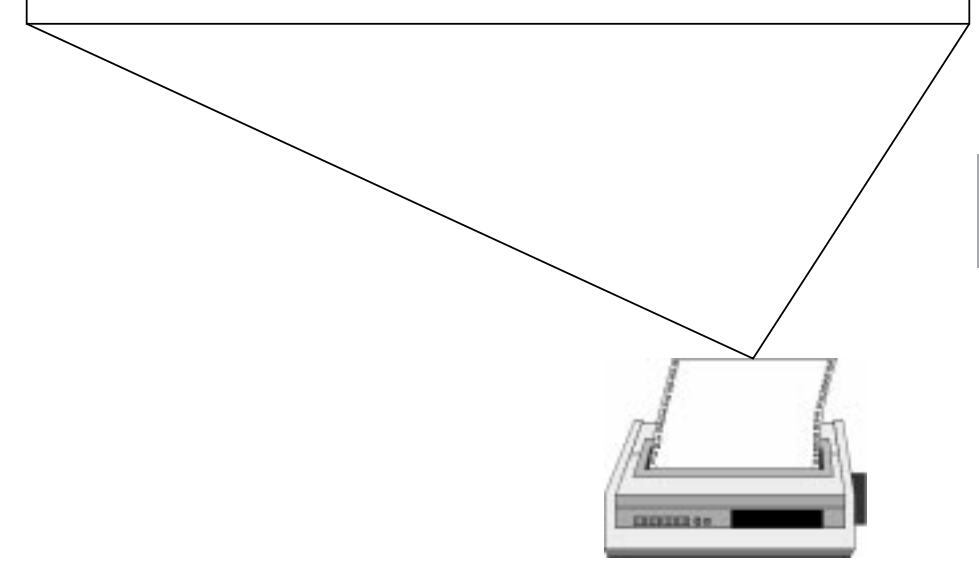

The recommended print format is 132 columns. The following are printed on a single line for each alarm:

- alarm number and page name
- appearance (ON), acknowledgement (ACK), disappearance (OFF) date and time, alarm group.

An asterisk \* at the beginning of a line indicates that information has been lost in the previous line. This happens when the log overflows, in which case the oldest events are overwritten by the most recent events.

# **3.7 Process control using function keys**

The terminals are used to control the control system using the static (Fx) or dynamic (Rx) function keys on terminals with keyboard and the touch zones on touchscreen terminals. There are two types of commands:

- Momentary contact
- "Push on/push off" toggle

### **3.7.1 Momentary contact command**

The system is actuated by pressing a function key or the touch zone, which starts an action; if the key or the touch zone is released the action stops.

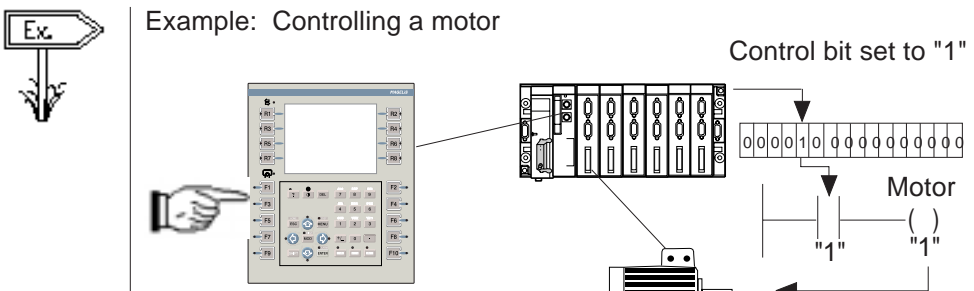

### **3.7.2 Push on/Push off toggle command**

The control system is actuated by pressing the function key or the touch zone and the action runs; the action is stopped by pressing the function key or the touch zone again.

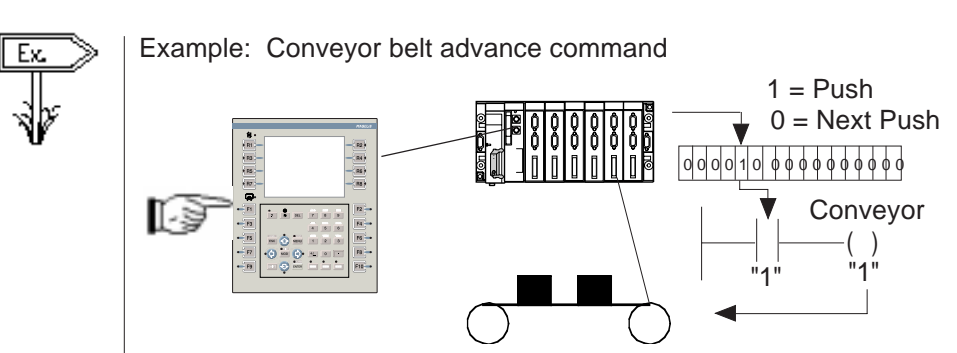

### 3 - 50 **Graphic Magelis**

### **Control using static function keys**

When creating the application, a word bit, defined automatically by the dialog table, is associated with each momentary contact and "push on/push off" toggle static function key. This word bit will be in the Master PLC.

### **Control using dynamic function keys**

When creating the application, the following are associated with each momentary contact and push on/push off dynamic function key:

- One label comprised of 1 or 2 graphics,
- A word bit whose PLC address must be declared when configuring with XBT-L1000.

Dynamic function keys may be configured to communicate with any PLC attached to the terminal.

### **Command using the TXBT mouse**

The dynamic function keys can be controlled by positioning the pointer on the corresponding key label and clicking.

### **Assigning static function keys in the dialog table**

The dialog table enables the communication between the PLC and the terminal. In this table, one word is reserved for providing the status of the function keys in the form of a word bit (bit at  $1 = \text{key}$ ) pressed), refer to chapter 4, section 4.2 for the word coding procedure.

See chapter 5, section 5.3.6.

# **3.8 Running Windows 95 applications on the TXBT**

The TXBT terminal can be used to run Windows 95 applications installed on the terminal (for example the calculator). If the Magelis application is already running, it will continue to work in the background, the pages are refreshed and the alarms monitored; The software can be started up in 2 ways.

### **Startup with a Windows 95 command**

#### **Program startup**

- 1. Click on the Start button (or use the CTRL+ESC keys), then select Program.
- 2. Select the program to be executed

#### **Program startup using the Run command**

- 1. Click on the Start button (or use the CTRL+ESC keys) and then Run.
- 2. In the Open zone, type in the location and name of the program you want to start. If you cannot remember the location or name of the program file, click on Browse.

#### **Running using the Rx dynamic function keys**

The executable program can be run by pressing an Rx key (for example the calculator).

#### **Configuration with XBT-L1000**

For example: starting the calculator with key R4 as soon as the measurement is displayed.

- 1. Select the page linked to the dynamic key in the Page Tree Structure window.
- 2. The configuration screen appears.

3. Select the dynamic function key to be assigned.

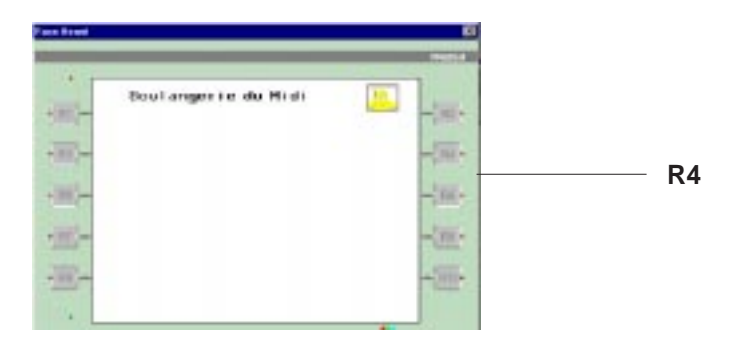

**3** The configuration dialog box appears.

#### 4. Select **Run Application.**

5. Type in the executable program path in the "Open" editing field.

#### **NOTE: Executable program path**

This is the path (drive, directory/sub-directories) on the TXBT terminal and not the path on the PC equipped with XBT-L1000.

If the location of the executable program on the TXBT is changed, startup will be impossible. Example: D:\WINDOWS95\CALC.EXE

# **3.9 Key locking by the PLC**

In order to prevent the operator from performing certain functions depending on the control system status, the PLC is able to lock out the terminal. There are 3 reserved words in the dialog table that allow various keys to be locked. These keys are:

- static function keys
- system keys
- numeric keys

Word bit at  $1 = \text{key locked}$ 

Refer to chapter 4, section 4. 2 for the word coding procedure.

## **A CAUTION**

#### **EQUIPMENT DAMAGE HAZARD**

Pressing the MENU key allows the inexperienced and untrained operator to accidentally display the wrong page, modify the terminal configuration, or lose the messages and alarms on the screen. This can lead to confusion, panicking, and, as a consequence, loss of control over the machine. It is strongly recommended that the PLC be programmed to lock the MENU key as well as the other currently unused keys in order to prevent this from happening.

**Failure to follow this instruction can result in injury or equipment damage.**

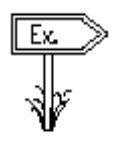

#### Example:

Locking the F1 and F2 static function keys in the application example, will start up an action in the PLC.

- The function keys must be locked when the following pages are displayed:
	- Menu
	- Dough preparation (preparation help)
	- Dough baking (baking help)
- The function keys must be unlocked when the maintenance page is displayed.

The terminal periodically reads the dialog table in the PLC and locks the keys whose word bit is at 1.

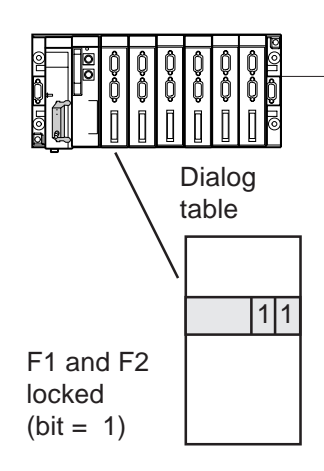

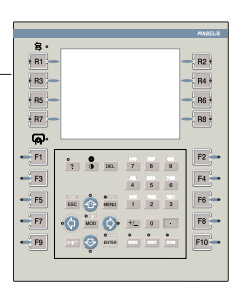

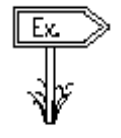

See chapter 5, section 5.3.7.

# **3.10 Printing**

### **3.10.1 General**

The following information can be printed:

#### **• Printing at the operator's initiative**

**-** Alarm log

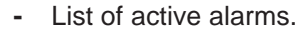

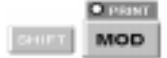

- **-** Form pages,
- **-** Screen hardcopies (TXBT only),
- **-** Terminal references.
- The **PRINT** key is used to send the command.
- **-** Active window capture (TXBT only) The SHIFT+ALT+PRINT keys are used to send the command.
- **Printing at the PLC's initiative**
	- **-** Alarm log
	- **-** Free format printing
	- **-** On-line alarm printing
	- **-** Form page printing.
- **NOTE:** The recommended printing format for the "Alarm history printing", "On-line alarm printing" and "Alarm list printing" functions is 132 columns. On a 80-column printer, the "alarm group" and "equipment" information is not printed out.

### **3.10.2 Print set-up**

### **Case of XBT Terminals**

• Printer selection

A serial printer must be used and no declaration in XBT-L1000 is required. For connection, refer to the service instructions.

**• Printer set-up**

Printer setup is performed with XBT-L1000 or locally in the terminal. The System menu is used to consult and configure the printer parameters. The printing formats are entered on XBT-L1000 via the Configure/Parameters menu of the Printer terminal.

**NOTE:** If the printer has been configured with fewer columns than the required printing format, the result will be truncated. Characters whose ASCII code is < 32 and > 125 will be replaced by "." characters when printed. Except for free format and form printing.

### **Case of TXBT terminals**

- Printer selection A parallel printer must be used.
- 1. Select the **Start** menu (you can use the **CTRL+ESC** keys to call up the Start menu).
- 2. Select the **Settings/Printers** command
- 3. Click on the **Add printer** icon.
- 4. Execute the Windows 95 procedures and choose LPT1 as the printer port. For connection, refer to the TXBT manual.
	- **Printer setup**

On the TXBT, printer setup is that of Windows 95.

The printing setup screen can be accessed:

- **-** Either directly with Windows (Start menu, etc.)
- **-** In the Magelis application, using the "System menu" (SHIFT-MENU) then "Printer parameters" (R5)

### **3.10.3 Stop printing**

This function is accessed with the system menu. Any printing in progress (log, continuous, etc.), even if the printer is faulty, will be stopped without any request for confirmation; i.e. the print buffer will be emptied and the print queue will be cancelled.

### **3.10.4 Continuous printing of an alarm page**

The option must be selected when the page is created using XBT-L1000 by selecting the "print" option (Figure 3-26).

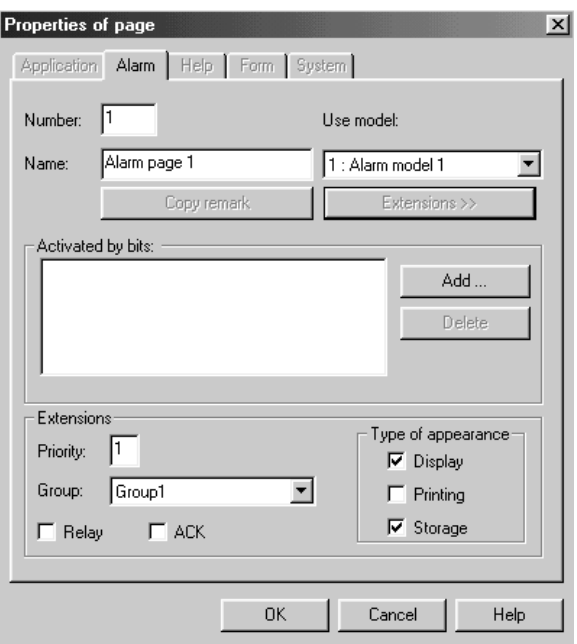

**Figure 3-26: Properties Dialog Box**

At each dialog table read cycle, the "printable" alarms are printed with the alarm name.

A header is printed containing the page number and name, and the printing date and time (Figure 3-27).

#### **Figure 3-27: Print Format**

```
ALARM !ON (Valid) !ACK !OFF (Invalid) !EQUIPMENT !GROUP
                                     24/07/97 12:01:30
1024:Text of alarm . !2407 12:00:00 ! – ! – !MASTER !CONVEYOR
1024:Text of alarm . ! – !2407 12:01:00! – !MASTER !CONVEYOR
1024:Text of alarm . ! – ! – !2407 12:04:00 – !MASTER !CONVEYOR
```
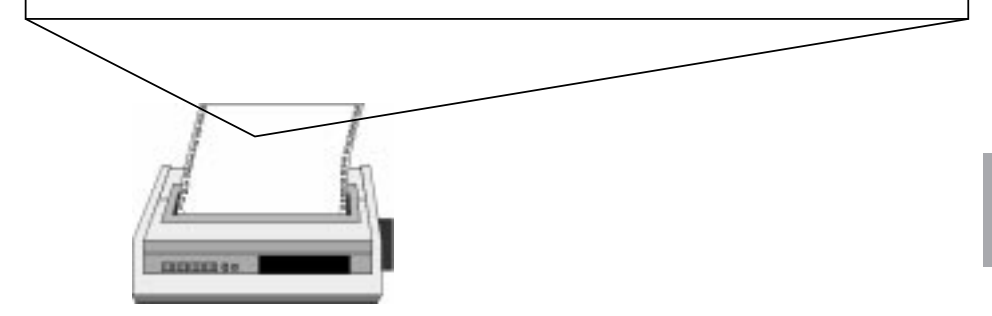

### **3.10.5 Printing the list of active alarms**

**MOD** 

**Press the "Print" key or the PRINT touch zone on display of the "List"** of alarms" page.

The list of alarms is printed as it is at the time the operator requests the printout. If alarms occur during printing, they will not appear in the list (Figure 3-28 on the next page).

#### **Figure 3-28: Print Format**

ALARM !ON (Valid) !ACK !OFF (Invalid) !EQUIPMENT !GROUP  $24/07/97$ 1024:Text of alarm . !2407 12:00:00 ! – ! – !MASTER !CONVEYOR 1031:Text of alarm . !2407 12:01:00 ! – ! – !MASTER !CONVEYOR 1025:Text of alarm . !2407 12:04:00 ! – ! – !MASTER !CONVEYOR

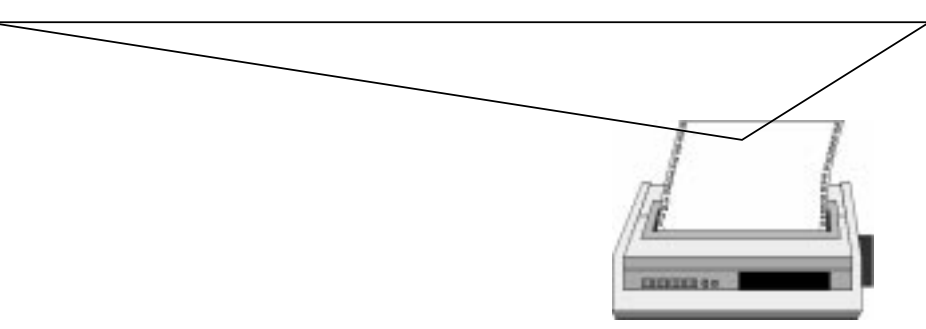

### **3.10.6 Printing a form page**

When form page printing is requested by the user or the control system the object values included in the form page are refreshed and sent to the printer.

Control codes specific to the printer (bold, italic, etc.) can be defined in form pages to enhance their format.

### **3.10.7 Printing the alarm Log**

See section 3.7.4

### **3.10.8 Free format printing**

Free format printing consists of sending the data contained in the free format printing table, located after the dialog table:

- To the terminal's printer port
- On the PLC's initiative

A dialog table word is used to manage the dialog. Refer to chapter 4, section 4. 2 for the word coding procedure.

# **3.11 Terminal configuration**

The terminal configuration parameters can be modified on the terminal directly. They are then saved in the PCMCIA card without using XBT-L1000. However, any modification performed in the terminal cannot be retrieved by XBT-L1000 when importing an application.

The terminal configuration function is accessible from the system menu and is used for consulting or modifying the following parameters:

- terminal data and time and format.
- language,
- screen parameters,
- printer parameters,
- Printer <-> Terminal line parameters.

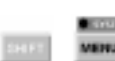

Press the **SYST** key or the status touch zone then SYST on touchsreen terminals to display the system menu. If access is protected by a password, enter it (see section 3.2.4).

### **Figure 3-29: Configuration Screen**

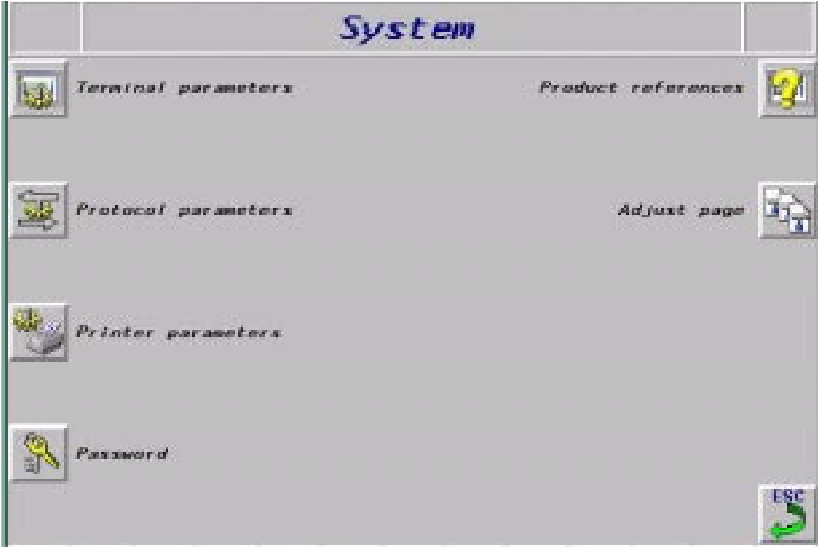

#### **Parameter modification principle**

- 1. Select the parameter by dynamic function keys or pressing the touch zones.
- 2. Depending on the type of parameter, the modification is performed using:
	- Numeric keys
	- Arrow keys (for parameter lists)
	- Context keyboards displayed on touchscreen terminals.
- 3. Press **ENTER** to confirm the modification.

# **A CAUTION**

#### **EQUIPMENT DAMAGE HAZARD**

Since all alarms are always time/date stamped and the control program may rely on the XBT's real time clock, it is important to set or verify the XBT's date and time after every installation, repair, disassembly, shipment, or battery change.

**Failure to follow this instruction can result in injury or equipment damage.**

### **Terminal parameters**

#### **Terminal date and time**

Time format: 24.mn.ss or 12:mn:ss, Date format: DD.MM.CCYY or MM.DD.CCYY or CCYY.MM.DD.

#### **Language**

To change language: Select the language with the "up" and "down" arrow keys and confirm by pressing **ENTER**.

#### **Screen**

The brightness and contrast of the screen can be adjusted. For terminals with keyboard, the adjustments are identical to those performed using the keyboard keys.

On touchscreen terminals, brightness and contrast can be adjusted using the touch zones (depending on screen technology).

#### **Clear screen**

A clearing page is provided on touchscreen terminals for de-activating the touchscreen pad in order to clear the screen surface. Simultaneously press the two opposite touch zones to re-activate the pad and exit the clearing page.

#### **Printer**

The printer setup parameters, except for the printer control codes used for the forms, can be modified.

#### **Standby**

Screens can be damaged if a steady image is displayed for a long time. It is thus recommended to select the following in the "Terminal parameters" system page:

- Standby: YES
- Wait: 60 minutes.

**NOTE:** These parameters are initialized to the above values after exporting an application from the PC to the terminals.

### **Parameters of the operations line**

#### • **Case of the XBT terminal**

The parameters displayed depend on the protocol and some may ormay not be modifiable.

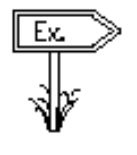

Example: Case of the UNI-TELWAY protocol: Bit rate: 300 bauds Parity: even Address: Master Error ounter No. 1: 0 Error counter No. 2: 0 Error counter No. 3: 0 Error counter No. 4: 0 Counter reset by dynamic key.

### • **Case of the TXBT terminal** Protocol parameters The following parameters are displayed:

- Protocol name
- Controller names and addresses (max. 15) and status of communications with them (if possible)
- TXBT local address
- Four error counters
- Last communication error that appeared
- Counter reset by dynamic function key

#### • **Application parameters**

The following parameters are displayed:

- Application reference and protocol used
- Currently running application path: the application can be on the disk in this directory ....\TXBT\APPLI (default directory which can be changed) or on the PCMCIA memory card
- Size of PCMCIA memory card (if installed)
- The text of the last error which appeared (excluding communication error)
- **Password**

Declaration of password A, B or C

### **Printer line parameters**

The following parameters are displayed by default:

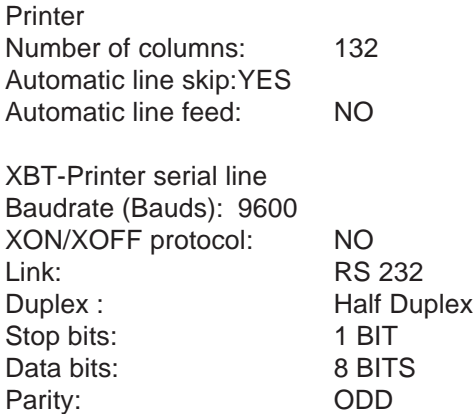
# **3.12 Variables adjustment on the TXBT**

### **• Principle**

The TXBT can be used to adjust the variables of the connected PLCs.

Adjustment is available for the following communication protocols:

- **-** UniTelway Fipway
- IsaWay **-** Fipio
- **-** Modbus **-** Modbus+

### **• Accessible objectsXWAY Protocols**

- **-** Internal word
- **-** Constant word
- **-** Internal word bit
- **-** Internal double word
- **-** Internal bit
- **-** Local input/output bit
- **-** Remote input/output bit
- **-** System bit
- **-** Step bit
- **-** Step macro bit
- **-** Step macro input step bit
- **-** Step macro output step bit.

#### **Modbus and Modbus+**

The objects accessible for adjustment are input and output registers, input and output bits, bits extracted from registers.

Adjustment can be via the symbols if the symbol/identifier association has been loaded into the TXBT from XBT-L1000.

• Loading the PL7 symbols file

#### **Creation of symbols file**

To create a symbols file with PL7:

- 1. Open the variables editor.
- 2. Select the File/Export command.
- 3. Select the disk and/or directory in which the file is to be stored.
- 4. Enter a filename: for example Appli.SCY
- 5. Select export mode.

#### Symbols file transfer to TXBT

The resulting symbols file (e.g. Appli.SCY) must be positioned on the TXBT terminal. To do this:

- 1. Select the **Configuration/Enclosures menu...** then select **Files**.
- 2. Select the file(s) (e.g. Appli.SCY) to be loaded onto the TXBT: the file is now a part of the Magelis application and will be exported at each export operation.
- 3. Select the **Transfer/Export** menu. The application is then exported, along with the selected file(s).
- **NOTE:** The terminal does not check consistency between the PLC application and the symbols file loaded. A change made to this file will not be automatically accepted. For this, it has to be deleted and added again.

#### **Access to adjustment**

The adjustment function can be accessed using the dynamic function keys in 2 ways:

#### **From the system page**

To display this page, press the **Menu** key and then press the dynamic function key associated with the Adjustment item.

#### **From an application page**

The adjustment function can be run from an application page, by assigning the variable adjustment tool startup function to a dynamic function key associated with this page.

To configure this function with XBT-L1000:

- 1. Select the page linked to the dynamic key in the Page Tree Structure window.
- 2. Select the **Configuration/Function keys** menu and the terminal front panel appears.
- 3. Click (double-click) on the dynamic function to be assigned.
- 4. Select **Execution of Application**
- 5. Click on **Open** and enter **ADJUST.EXE.**

**NOTE:** The complete file path is required if the executable program is not in the APPLI directory.

- **Procedure**
- 1. Select the device.
- 2. Enter a variable (New/Edit R1),
- 3. Start continuous refresh (Refresh R6)

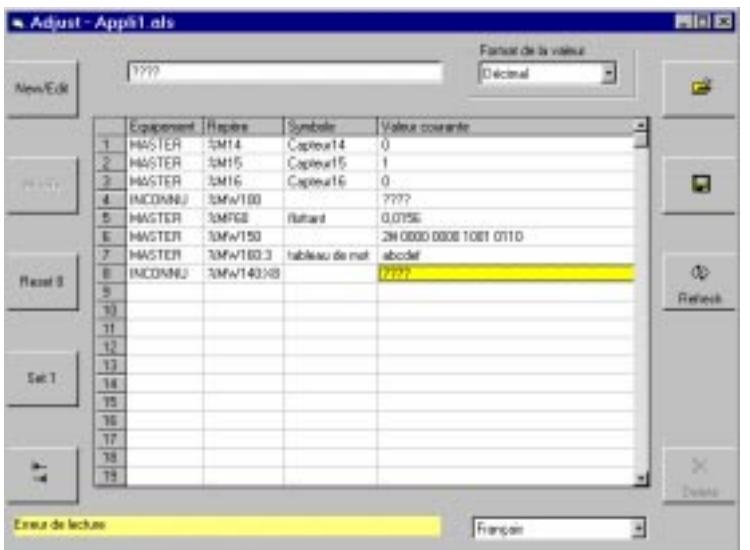

### **Modifying a value**

- 1. Select the cell to be modified.
- 2. Enter the new value.
- 3. Confirm entry (Modify R3)

### **Deleting a variable**

- 1. Select the row.
- 2. Delete the row (Delete R10).

**3**

#### **Display format**

The data read in the controller can be displayed in the following formats:

- Signed decimal integers
- Hexadecimal values (0 to 0xFFFFFFFF)
- Bit string
- One place floating point format
- ASCII character string. This contains 1 to 4 characters. The non-ASCII characters are represented by ".".

#### **List of variables**

The list of variables displayed can be saved with key R4 into a .ALS file and then called back with key R2. The list called up overwrites the current list.

#### **NOTE:**

- 1. If "???" are displayed, this means that the variable could not be accessed.
- 2. **ESC** goes back to the Magelis application previous page. Adjustment is not stopped, but its window moves into the background.
- 3. **Alt-R4** (or click on X) stops adjustment.
- 4. The variable adjustment page is not password protectable. Protection of the Adjust page from unwanted users can be accomplished by key-locking the system page.

# **3.13 Variable adjustment on the XBT**

**• Principle**

Adjustment is used to modify variables of connected PLCs from an XBT.

- **Accessible objects**
	- words,
	- double words,
	- word bits,
	- floating words.

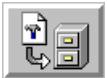

#### **• Access to adjustment**

The adjustment function is accessible from the system pages.

An adjustment page is used to display:

- From 26 variables maximum on a 10" touchscreen product to 28 variables maximum on a 10" keyboard product,
- From 5 variables maximum on a touchscreen product to 6 variables maximum on a 5" product.

Up to 16 adjustment pages can be defined, i.e. 416/448 variables maximum for a 10" product (touchscreen/keyboard) and 80/96 variables maximum for a 5" product (touchscreen/keyboard).

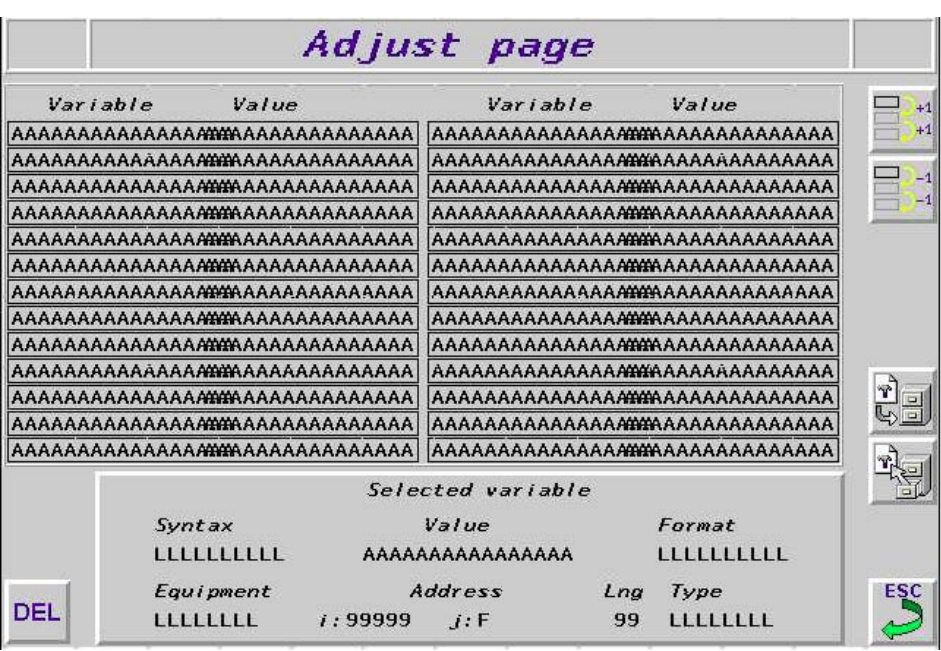

Example: Adjustment page on a 10" product.

Example: Adjustment page on a 5" product.

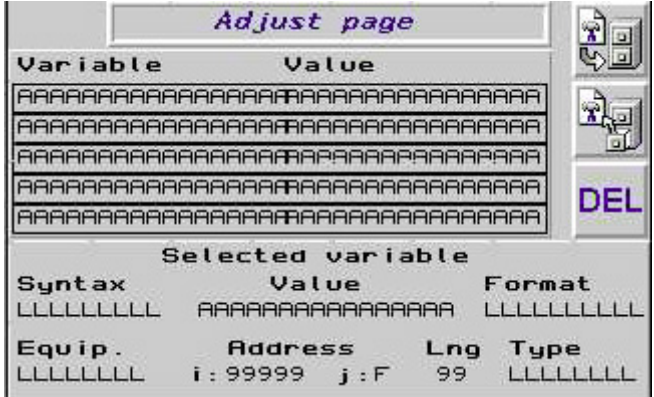

**• Creating or modifying the Adjustment page**

When the Adjustment page is displayed, the operator can:

- 1. Select the variable to be modified in the list or add a new variable to this page or delete a variable from this page.
- 2. From the entry panel, modify the characteristics of the variable selected from the list, i.e.:
- The variable type (in compliance with the protocol) which indirectly defines the variable format,
- The variable address which must be comprised between:
	- [Min..Max] for the word, double word, word bit, floating word variables. The minimum and maximum limits depend on the protocol.
	- [0..15] for the word bit number.
- The equipment, selecting it in the equipment list of the current application.

**NOTE:** XBT cannot be selected.

- The display format if it complies with the variable type:
	- word bit variable: possible display but binary only,
	- floating variable: possible display but decimal only,
	- string variable (Jbus protocol): possible display but in ASCII only,
	- double word variable: possible displays but decimal, hexadecimal and in ASCII only,
	- word variable: all types of display are possible.

The format displayed is a multi-language display.

**NOTE:** For the character string type, another parameter can be used to set up the string length. By default, the length is 16 characters, which is the maximum length possible.

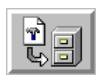

### • **Saving an adjustment**

An adjustment page can be saved on the PCMCIA card only and cannot be imported to the XBT-L1000.

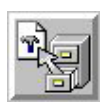

### **• Loading an adjustment page**

An adjustment page selected must be selected in the list of adjustment pages using the arrows.

**NOTE:** The variable adjustment page is not password protectable. Protection of the Adjust page from unwanted users can be accomplished by key-locking the system page.

# **3.14 Use of recipe pages**

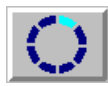

### **• Freezing display**

This icon is used to freeze display in the current state. The operator can thus edit the values displayed or enter new values.

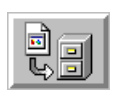

#### **• Saving parameters**

This icon is used to save the recording of the values displayed on screen to the PCMCIA card under a name selected by the operator.

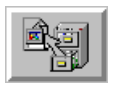

#### **• Restoring a recording**

This icon is used to access the list of recordings. Select the required recording using the arrow keys.

#### **• Transferring the recording to the control system**

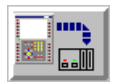

The values of the recording are transferred to the control system, in compliance with the transfer rules (see chapter 4, section 4.2 word %MWn+21: recipe transfer not allowed).

# **3.15 Loading extension tasks at application transfer**

On a TXBT terminal, it is possible to add functions on top of the basic XBT-F functions. These extra functions are called **Extension tasks** (see TXBT manual, chapter 4.6).

# **3.16 Loading extra files at application transfer**

On a TXBT terminal, when making a PC -> TXBT transfer, it is possible to load extra files into the TXBT (see the TXBT manual, chapter 4.5).

# **Chapter 4**  $\overline{\phantom{0}}$ **PLC and Terminal Communications Dialog**

**Graphic Magelis** 4 - 1

This chapter includes the following sections:

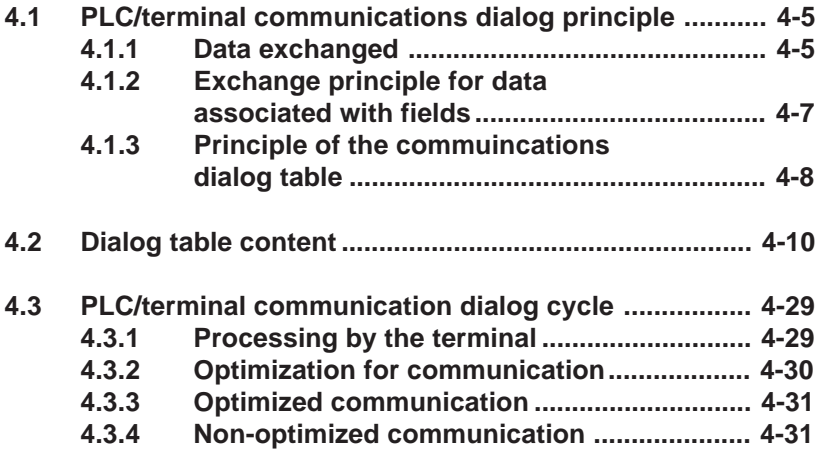

# **4.1 PLC/terminal communications dialog principle**

The communications dialog between the terminal and the PLC consists of an exchange of data between one or several devices. In all communication situations, the following should be defined:

- Data to be exchanged
- Communication protocol

### **4.1.1 Data exchanged**

Various types of data can be exchanged.

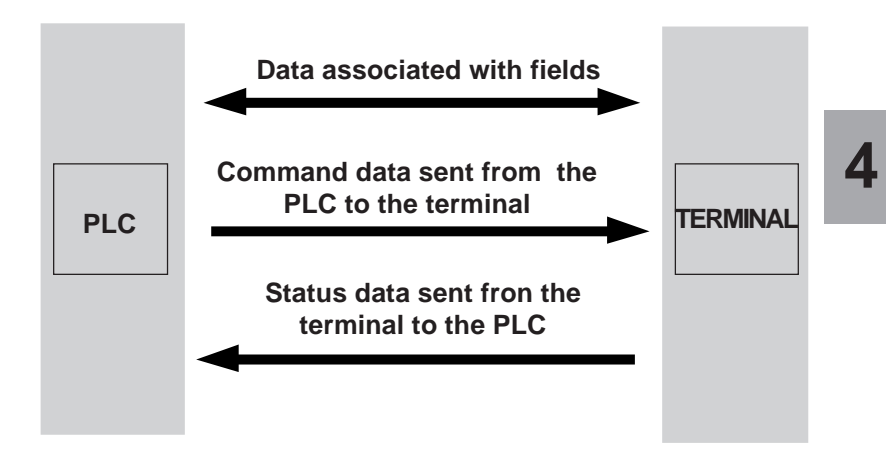

#### **Data associated with fields**

These are variables which may be:

- displayed on the terminal,
- entered or modified on the terminal.

#### **Command data sent by the PLC to the terminal**

This concerns the following commands:

- Display an application or system page,
- Display an alarm page,
- Lock keys.
- Request to enter a variable field,
- Print command,
- Command of indicator lights associated with function keys,
- Clear log command,
- Set time-stamp command.
- Triggers graph plotting.
- etc.

#### **Status data sent by the terminal to the PLC**

This concerns the following status:

- Terminal status
	- confidential mode,
	- terminal configuration mode,
	- confirmation of entries by pressing the ENTER key,
	- cancelled entry by pressing the ESC key,
	- cancelled entry after a time-out,
	- print fault.
- Number of the displayed page,
- Number of the last field entered,
- Image of the keypad keys,
- Time-stamp status (date and time),
- Log occupancy rate as a percentage,
- Communication monitoring,
- Number of the last alarm acknowledged,
- Application signature,
- etc.

### **4.1.2 Exchange principle for data associated with fields**

The exchange principle for the data associated with the fields depends on the protocol chosen according to the type of PLC. The variables read or written are single words, double words and word bits.

The terminal can be master or slave on the bus but it is always considered as the client and the PLC(s) as the server(s).

This means that the terminal always initiate data interchange to:

- refresh the fields (reading of values in the PLC),
- enter and edit fields (writing of values in the PLC).

**NOTE:** No PLC communication program needs to be written.

# **WARNING**

#### **UNINTENTIONAL EQUIPMENT OPERATION**

PLC memory zone allocated for the XBT dialog table must NOT be used for anything else. It is the designer's responsibility to program the PLC logic properly.

**Failure to follow this instruction can result in death, serious injury, or equipment damage.**

### **4.1.3 Principle of the communications dialog table**

To simplify the communications dialog, all of the following are grouped together in a dialog table:

This table is located in one of the architecture PLCs and composed of n consecutive words (16-bit words). It includes two parts:

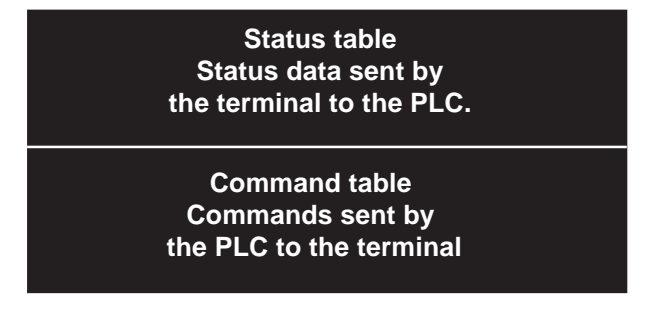

The number of words in the table depends on the choice of status data and commands that are to be processed during the dialog. The XBT-L1000 software allows you to configure the dialog table (Figure 4-1).

| в<br>Configure Dialogue Table                                                                                                    |                                                                                                    |
|----------------------------------------------------------------------------------------------------|----------------------------------------------------------------------------------------------------|
| F Use Diskuper Table                                                                                                    |                                                                                                    |
| Select table<br>Equipment available:<br>Nort-T<br><b>ACCURATION</b><br>or Telebritist                                                                                                    | Diskups@kit<br><b>Experience</b><br>MASTER<br>AIDIT<br>Moditi                                                                                                    |
| - Composition of table                                                                                                    |                                                                                                    |
| Size justify) Runctions selected<br>Functions available                                                                                                    | Accure                                                                                                    |
| me<br>4010 image of state hardton keys.<br>napo el setembros.<br>40102 Number of the leased page<br>liness of numeric losses.<br>田<br><b>Ennouncement</b> control<br>m III<br>Set PLC clock<br>40100 Table with authoritation<br><b>IEI</b><br>boates bial had to valuable<br>Πì<br>Number of bot sitem acknowledged [1]<br>Let asset al dans activatives (TI-RI) | BE-PIC<br>40100 Number of page to be processed<br>(昭和4回目)<br><b>SEESPLE</b><br>40105 State function kaye LEOn lighting<br><b>XREAM C</b><br>2012/09/12<br>4010E Static function kays LEO r flashing<br><b>XET-HPLC</b><br>80107 Dynamic function have LED a lighting |
| Additionation to                                                                                                    | <b>EX Delate function</b>                                                                                                    |
| Total size<br>Function selected<br>5 Words)<br>Worth   Mix 190x19<br>Authorization mand + ASO3                                                                                                    | Cycle<br><b>BEE</b><br>$\Gamma$ FBB<br>me.                                                                                                    |
| <b>Cancel</b>                                                                                                    | Heb-                                                                                                    |

**Figure 4-1: Dialog Table Configuration**

**NOTE:** The words of the dialog table must only be **read** by the PLC. It is recommended not to write in this zone.

When configuring the dialog table, you must define the dialog table's start address (basic address). The dialog table is in the PLC. The terminal periodically reads and writes to the table in the PLC.

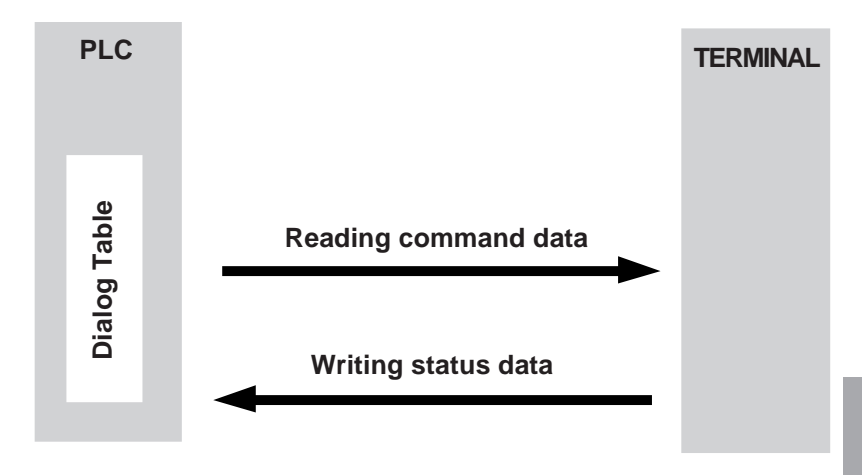

#### **Secure use of the dialog table**

A word is used in the table for security purposes: the "dialog table authorization" word.

The use of this word is a security for the PLC/terminal dialog. When this word is not set to the correct value in the PLC, the terminal does not write any word in the dialog table and does not execute any command.

This value is indicated by XBT-L1000. The PLC program must assign this value to the word "Dialog table authorization" so that the dialog table be processed by the terminal.

# **4.2 Dialog table content**

The number of words in the table depends on the choice of states and commands that are to be processed during the dialog. You may add or delete items as you choose.

### **Notation convention for describing the table**

%MWn word of 16 bits with address n.

%MWn, i : bit i of word n.

The address n is taken as the table's start address.

The table comprises a maximum of 135 words.

The description below gives the content of the various dialog table words; refer to the XBT-L1000 software's on-line help for further information on the various words.

**PLC <-- XBT**: Terminal writes the corresponding word(s) in the PLC. **PLC --> XBT**: Terminal reads the corresponding word(s) in the PLC. **PLC <--> XBT**: Terminal and the PLC can modify the corrresponding word(s) in the PLC.

### **Dialog table**

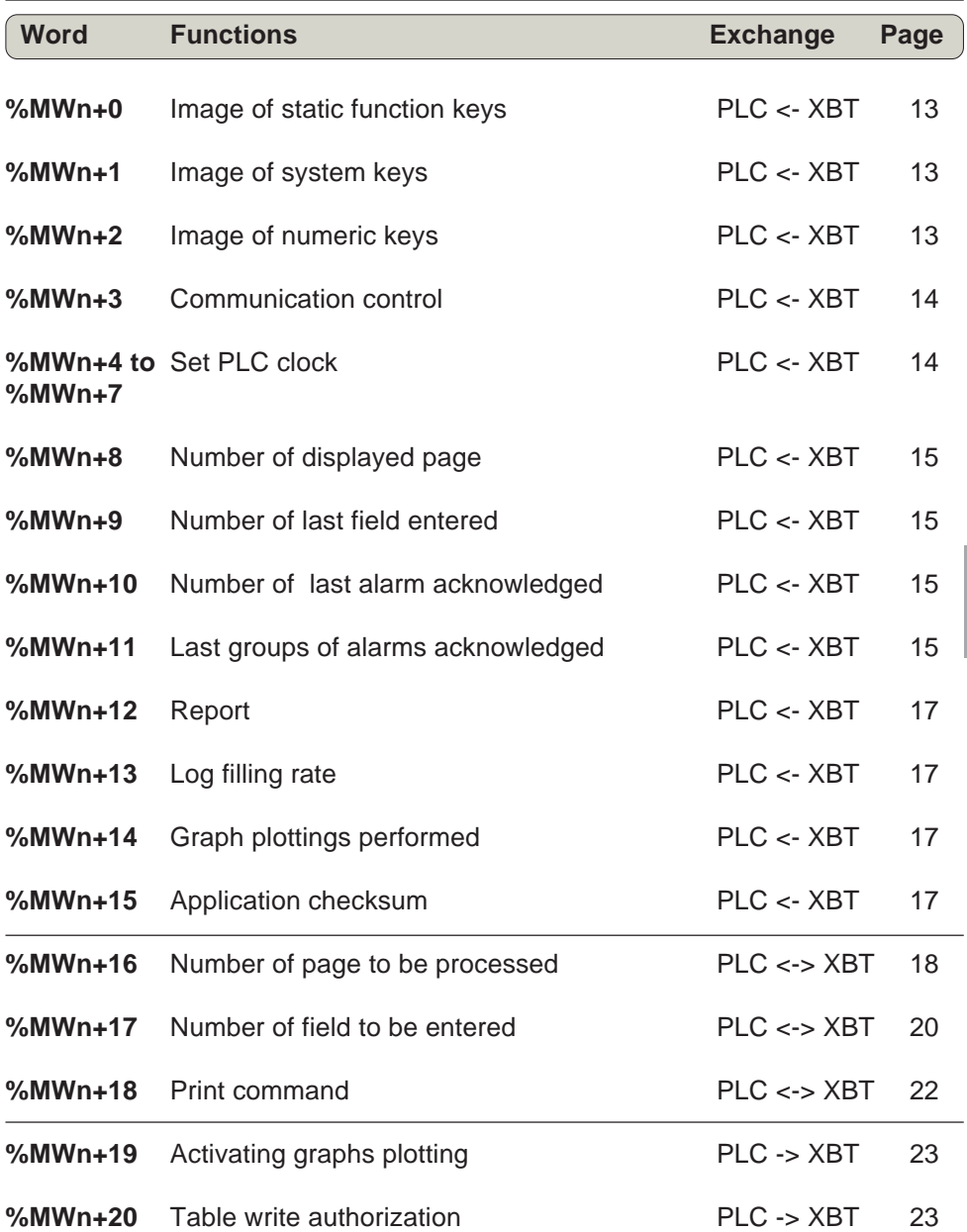

**4**

### **Dialog table**

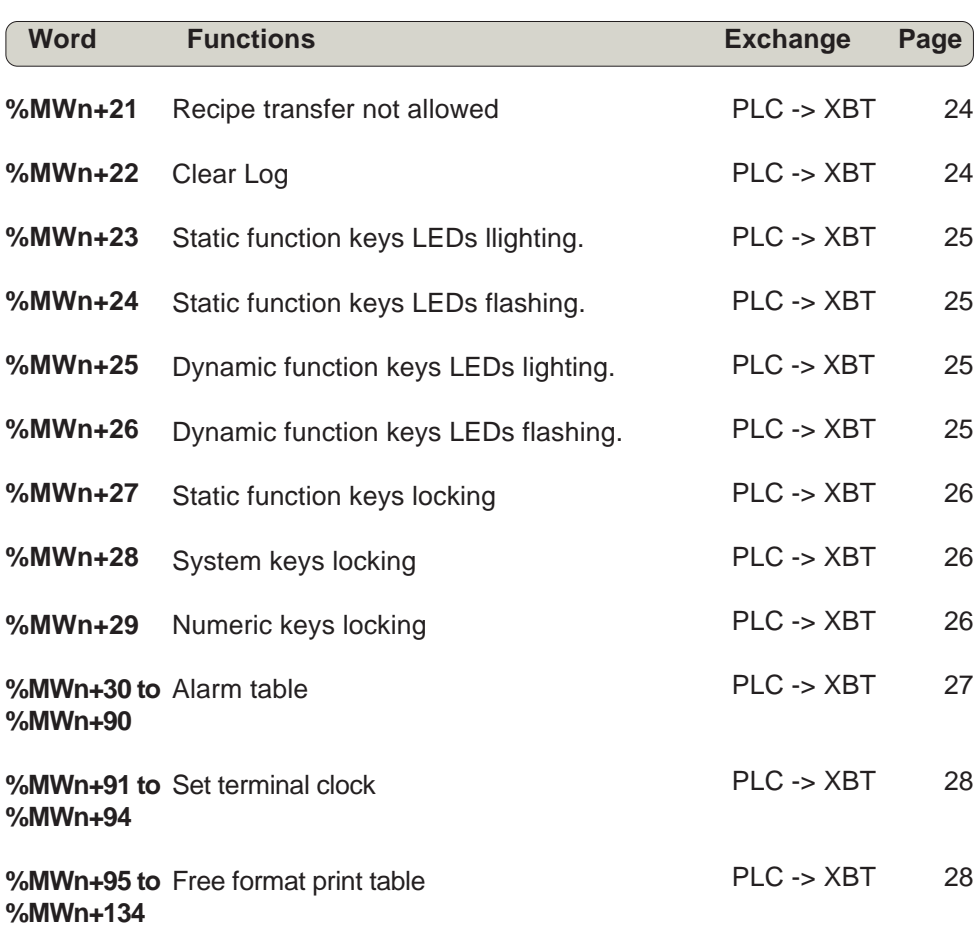

### **Detailed description**

### **%MWn+0 : Image of static function keys**

Images of the keypad keys sent to the PLC. Bit at  $1 = \text{key}$  pressed.

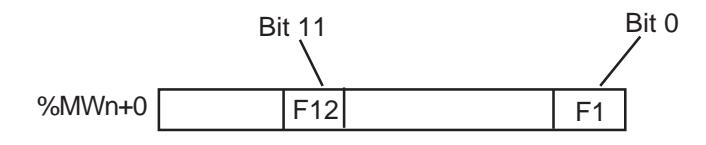

### **%MWn+1 : Image of system keys**

### **%MWn+2 : Image of numeric keys**

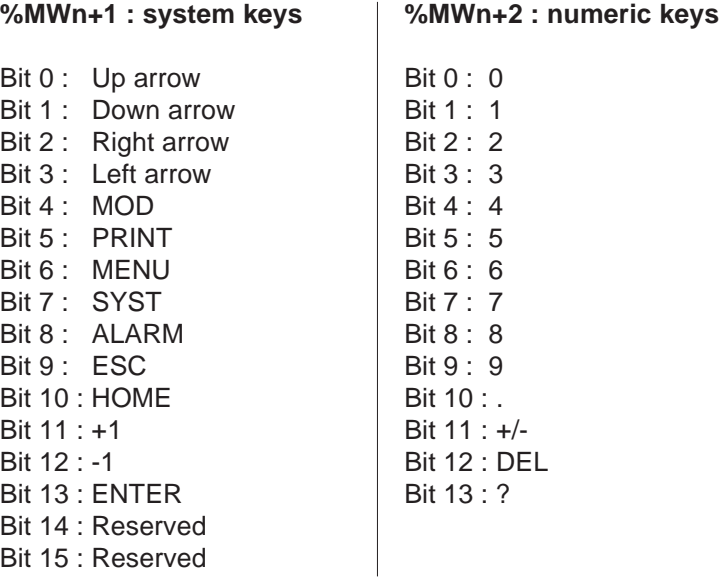

#### **NOTE:** There are no images of the dynamic function and alphanumeric keys. See also keys description, chapter 3, section 3.1.

 $\overline{0}$  $\overline{1}$  $\overline{2}$  $\mathcal{S}$  $\overline{\mathcal{A}}$  $\overline{5}$  $6<sup>1</sup>$  $\overline{7}$  $8<sup>8</sup>$  $\overline{9}$ 

 $: +/-$ 

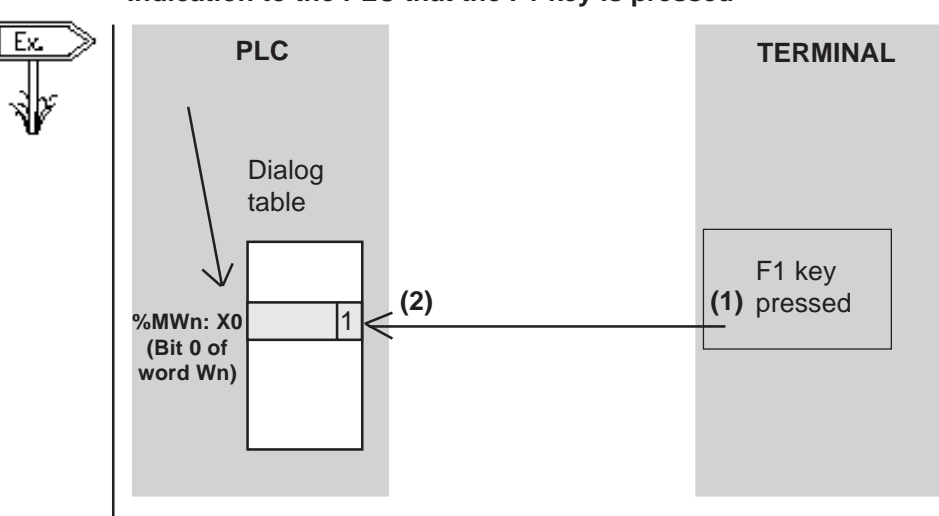

### **Indication to the PLC that the F1 key is pressed**

# **WARNING**

#### **UNINTENTIONAL EQUIPMENT OPERATION**

If communications between the XBT and PLC are lost, the operator's control over the machine may be completely or partially lost. It is the designer's responsibility to consider programming the PLC logic to account for this situation. An effective method is to monitor Wn+3 of the dialog table from the PLC program.

**Failure to follow this instruction can result in death, serious injury, or equipment damage.**

### **%MWn+3 : Communication control**

Word incremented by 1 at each processing cycle and used by the PLC application to monitor the terminal for proper operation.

### **%MWn+4 to %MWn+7 : Set PLC clock**

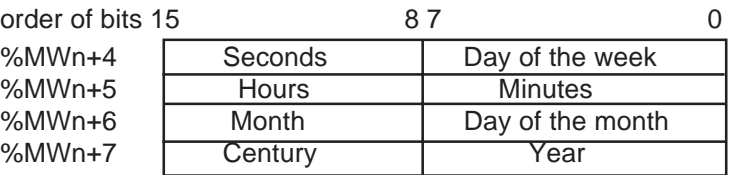

The terminal writes the time and date in the PLC with the dialog table cycle. There are 2 possible coding formats: Hexadecimal or BCD (choice made using XBT-L1000). Day of the week: Monday =  $1...$  Sunday =  $7.$ 

### **%MWn+8: Number of displayed page**

See %MWn+16: Number of the page to be processed. This word contains the page number displayed on the terminal. When the terminal displays a system page the word "number of the displayed page " includes:

- in signed decimal: 16 N
- in non signed decimal: 65520 N
- in hexadecimal: H'FFFO' N

### **%MWn+9: Number of last field entered**

See %MWn+17: Number of the field to be entered.

This word includes the number of the last field entered on the terminal and sent to the PLC. The entry logics is the following:

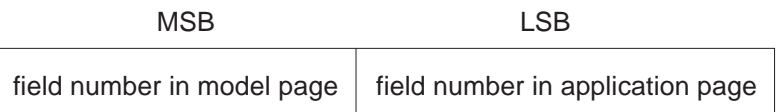

The field number is provided by XBT-L1000: Display/Field Number menu.

### **%MWn+10: Number of last alarm acknowledged**

### **%MWn+11: Last groups of alarms acknowledged**

See: %MWn+30 to %MWn+90, Table of alarms.

These two words are written together by the terminal when the operator acknowledges:

- a single alarm,
- a group of alarms.
- all the active alarms.

**4**

**.%MWn+10:** Number of the last alarm acknowledged, coded 1 to 1024.

**.%MWn+11:** Last group of alarms acknowledged with 1 bit per group of alarms (bit  $0 =$  group 1 ...).

The same alarm can be triggered by several bits which may belong to different PLCs (equipment).

The terminal stores the origin of the alarm so that the data related to alarm acknowledgement by the operator can be sent to the proper PLCs.

Depending on the type of acknowledgement, the terminal writes the following values at next cycle:

Acknowledgement of a single alarm: ENTER or icon ACK for **touchscreen terminals**.

**%MWn+10**: Number of the last alarm acknowledged = No. from 1 to 1024.

**%MWn+11**: Last group of alarms acknowledged with 1 bit per group of alarms  $=$  H'FFFF'.

example: acknowledgement of alarm 5:

 $%$ MWn+10 = 5  $%$ mWn+11 = H'FFFF'

Acknowledgement of a group of alarms: ACKALL.

**%MWn+10**: Number of the last alarm acknowledged = H'FFFF'

Only one group of alarms is selected in the list of alarms.

**%MWn+11**: Last group of alarms acknowledged with 1 bit per group of alarms = the bit corresponding to the group of alarms acknowledged it set to 0.

example: acknowledgement of group of alarms 2:  $%$ MWn+10 = H'FFFF'  $%mWh+11 = H'FFFD'$ 

**NOTE:** All the active alarms of a group must be triggered by the same PLC to increase the performance levels.

Acknowledgement of all the active alarms: ACKALL. All the groups of alarms are selected from the list of alarms. **%MWn+10**: Number of the last alarm acknowledged = H'FFFF' Only one group of alarms is selected in the list of alarms. **%MWn+11**: Last group of alarms acknowledged with 1 bit per group of alarms = H'0000'

### **%MWn+12: Report**

Bit 0: Confidential mode (Password selected A and/or B and/or C)

- Bit 1: Reserved
- Bit 2: ENTER on entry
- Bit 3: ESC on entry
- Bit 4: End of entry on TIME-OUT (1 min)
- Bit 5: Printing in progress
- Bit 6: Printing fault
- Bit 7: Printing stopped
- Bit 8: Recipe transfer in progress
- Bit 9: Recipe transfer error

Bit 10: Terminal in stand-by

Bits 11 to 15: Reserved

### **%MWn+13: Log filling rate**

See %MWn+22: clear history.

Alarm history filling rate on the terminal as a percentage, sent to the PLC.

### **%MWn+14: Graphs plottings performed**

See word %MWn+19: Graph plotting activation.

### **%MWn+15: Application checksum**

The word includes a check sum calculated on the dialog application and which characterises each application version.

### **%MWn+16: Number of page to be processed**

See also %MWn+8: Number of the displayed page. When the PLC wants to display a page, it indicates its number in word %MWn+16: Number of the page to be processed in compliance with the following:

- from 1 to 64999 for the application pages,
- one of the following values for the system pages:
	- in signed decimal: 16 N
	- in non signed decimal: 65520 N
	- in hexadecimal: H'FFF0' N

When the display command is executed:

- %MWn+16 =  $H$ <sup>EFFF</sup>.
- %MWn+8: includes the number of the page displayed in compliance with the above mentioned rules.

# **A CAUTION**

#### **UNINTENTIONAL EQUIPMENT OPERATION**

The PLC application must check the content of word %MWn+16 (value H"FFFF") to ensure that the command has been processed and check the number of the displayed page to ensure that the command has been correctly executed.

**Failure to follow this instruction can result in injury or equipment damage.**

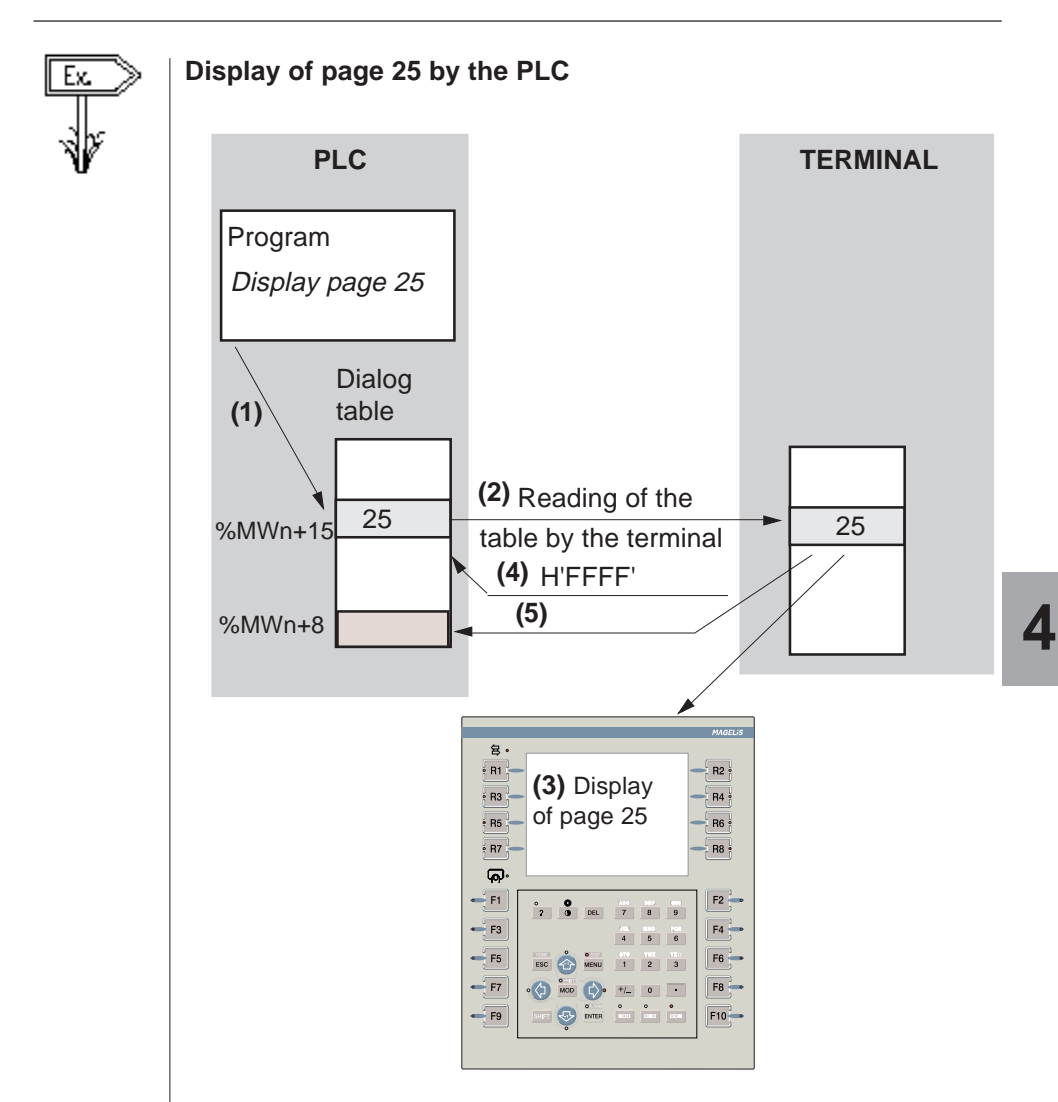

(1) The PLC writes in the dialog table the number of the page to display, 25. (2) The terminal periodically reads the dialog table in the PLC and (3) displays the required page. Once the command has been processed, (4) the terminal writes H'FFFF' in the word "Number of the page to be processed" and (5) the number of the displayed page in the word "Number of the displayed page".

### **%MWn+17 : Number of field to be entered**

See also %MWn+9 : Number of the last field entered, %MWn+12: Report.

The entry fields are managed by means of 3 words which inform the application of the operator actions:

- %MWn+9 : Number of the last field entered
- %MWn +12 : Report
- %MWn +17 : Number of the field to be entered

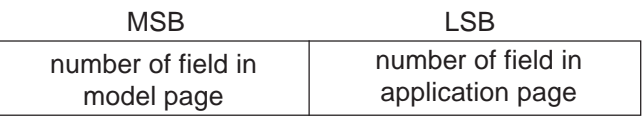

XBT-L1000 gives the number of field.

## **UNINTENTIONAL EQUIPMENT OPERATION** The PLC program must check that the page displayed is correct before requesting an entry. **Failure to follow this instruction can result in injury or equipment damage. A CAUTION**

### **PLC request for entry**

When the PLC requests an entry in a field, it indicates the number of the field in word %MWn+17: Number of the field to be entered. The terminal indicates reception of the entry request by resetting the report bits 2, 3, 4 (%MWn+12).

If the entry field exists, the end of entry is indicated by  $%MWh+17 =$ Number of the field to be entered H'FFFF'.

- When the entry is confirmed by ENTER, %MWn+9 "Number of the last field entered contains the number of the field entered.
- When the entry is cancelled by pressing ESC or due to a Time-Out , no modifications will be made.

The terminal sets one of the 3 status bits according to how the entry was ended (Time-Out, ESC, ENTER).

If the requested field cannot be entered: (unknown field, etc.), the end of the entry is given by 3 informations:

- %MWn+17: Number of the field to be entered  $=$  H'FFFF'.
- The 3 status bits (Time-Out, ESC, ENTER) remain at zero.
- The number of the last entry field is reset.

#### **Operator request for entry**

The status word and the number of the last entry field are updated in the case of an operator request.

**Request by the PLC for a quantity to be produced. The value is entered in field number 25**

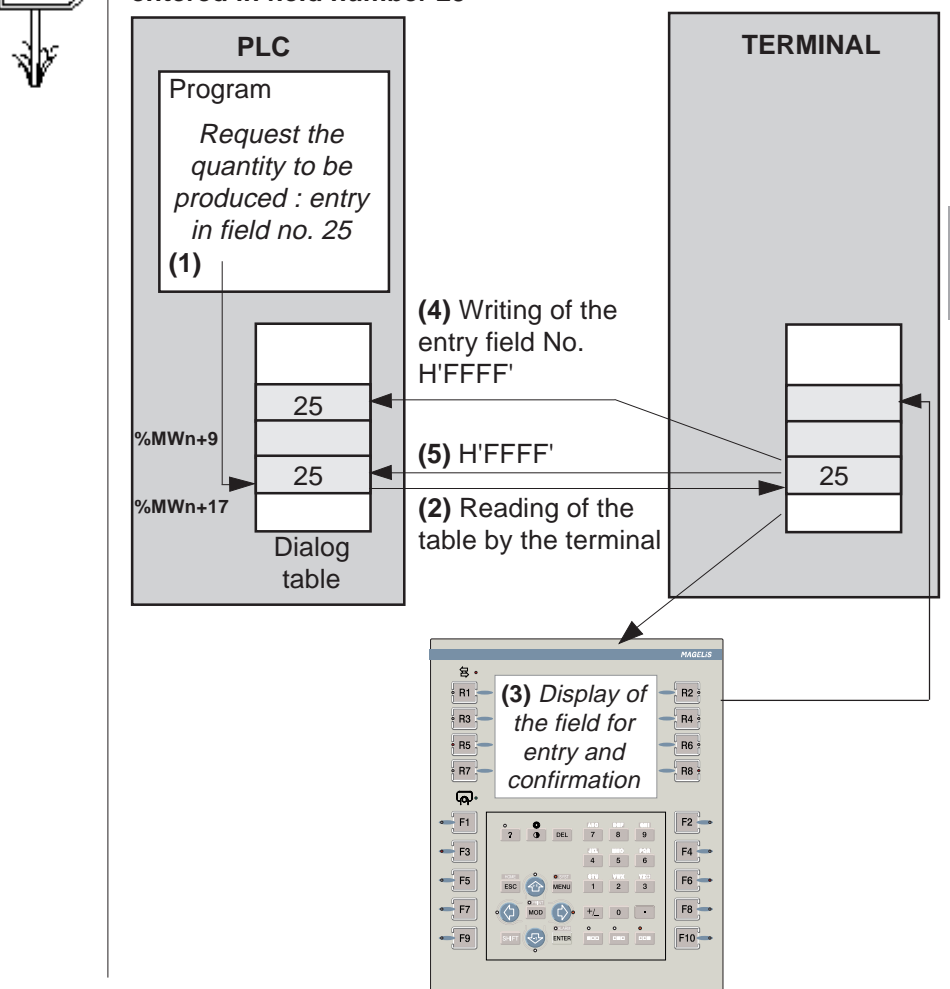

Ex.

**4**

(1) PLC writes in the dialog table, the number of the field to be entered. (2) The terminal periodically reads the dialog table in the PLC and (3) sets the required field to entry mode. Once the entry has been configured by the operator, the number of the field entered is sent to the PLC (4) and the words "Field to be entered" and "Report" are updated(5).

### **%MWn+18 : Print command**

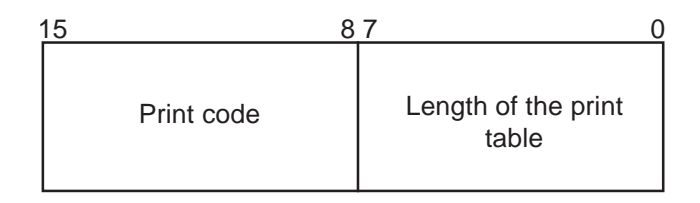

The "print command" word is written by the PLC.

A code is associated with each type of possible printing (MSB).

- Free format printout:  $H'01xx'$  ( $xx =$  table length in hexadecimal)
- History printout: H'02xx'
- Form printout: H'04xx'. For **form printout**, xx represents the number of the form to be printed.

Free format printing consists of sending on the initiative of the PLC, the data contained in the free format printing table, located at the end of the dialog table (%MWn+95 and following), in the least significant byte, the **length in bytes** of information to be printed (80 bytes maximum).

The word %MWn+18 "Print command" is written to H'FFFF' by the terminal to indicate the end of the print command (see bits 5, 6, 7, of %MWn+12 "Report").

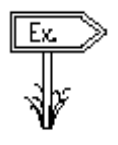

%MWn+18: H'010A' printing of 10 bytes in the printing table .

### **%MWn+19 : Activating graphs plotting**

See also %MWn+14: Graph plotting performed The terminals can monitor the change of a control system data in real time (example: monitoring of an analog value). A curve has 1 to 4 pens with different colors.

The PLC can activate the recording of values and the 4 plottings of a graph simultaneously on a bit rising edge of word %MWn+19. The user can assign one of 16 bits of word %MWn+19 to a curve. He can thus activate 16 graphs (1 word = 16 bits). The bit of word %MWn+14 with the same order (graph plotting performed) is set to 1 when the graph is plotted (1 to 4 pens).

Word %MWn+14 (graph plotting performed) is used to inform the PLC of the result of the command (one graph = 1 word bit).

### **%MWn+20 : Table write authorization**

This word serves as a security for the PLC/terminal dialog. When this word is not at the correct value, the terminal cannot write any words in the PLC and cannot execute any commands.

order of bits

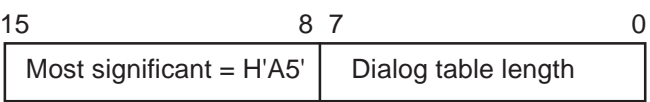

The value of this word is indicated (in Hexadecimal) in the dialog table configuration by XBT-L1000.

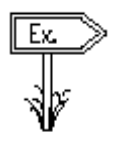

Example: For a table that is 20 words long, the PLC must write H'A514' in the authorization word.

 $A5 =$  authorization, 14 = number of words in the dialog table (in Hexadecimal).

### **%MWn+21: Recipe transfer not allowed**

See also %MWn+8: Number of the displayed page and %MWn+12: Report.

The transfer of configuration parameters from the terminal to the process is a critical operation which must only be performed when the PLC is ready to receive these parameters.

When word %MWn+21 "Recipe transfer not allowed" is set to 0 in the dialog table, the recipe transfer is enabled. If it is set to 1, transfer is inhibited.

# **A CAUTION**

#### **UNINTENTIONAL EQUIPMENT OPERATION**

A transfer in progress cannot be interrupted by a change in the status of word %MWn+21 "Recipe transfer not allowed".

**Failure to follow this instruction can result in injury or equipment damage.**

During a transfer, the recipe page is displayed on the terminal screen. The PLC can thus identify the recipe being transferred using word %MWn+8.

Bits 8 "Recipe transfer in progress" and 9 "Recipe transfer error" of word %MWn+12 "Report" indicate to the PLC that the transfer is in progress. The PLC can then be synchronised on the end of transfer (bit 8 "Recipe transfer in progress" is set to 0) to restart the process with the new parameters.

Bit 9 "Recipe transfer error'' of word %MWn+12 "Report" indicates an error during transfer.

### **%MWn+22: Clear log**

See also %MWn+13: Log filling rate.

The PLC must write H'00FF' in word %MWn+22 to clear the log.

- The terminal clears the log and resets the log filling rate word %MWn+13.
- The PLC must then reset the clear log command %MWn+22.

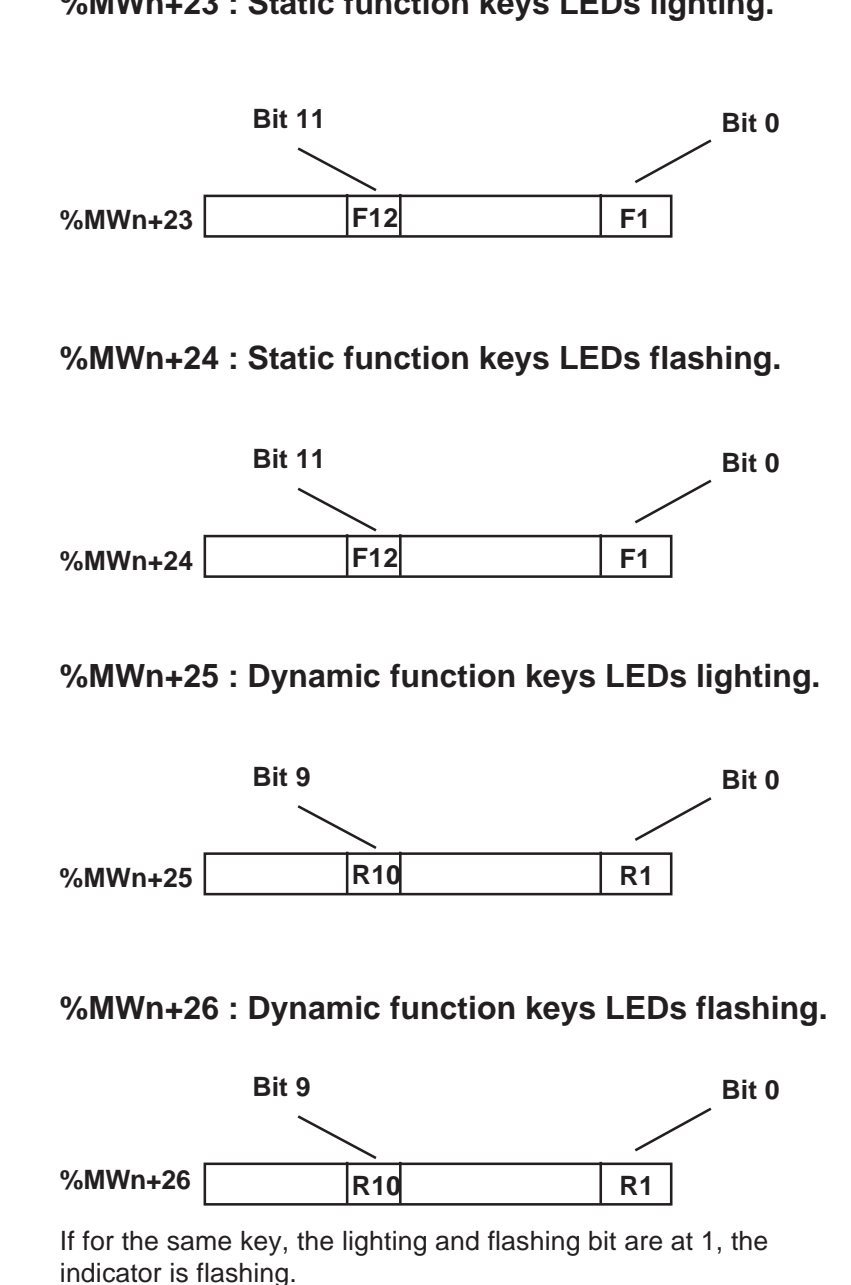

### **%MWn+23 : Static function keys LEDs lighting.**

### **%MWn+27 : Static function keys locking**

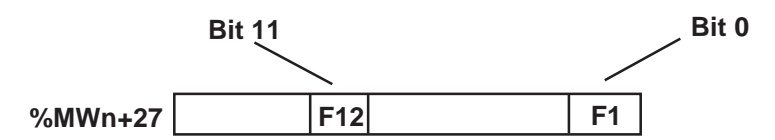

**%MWn+28 : System keys locking %MWn+29 : Numeric keys locking**

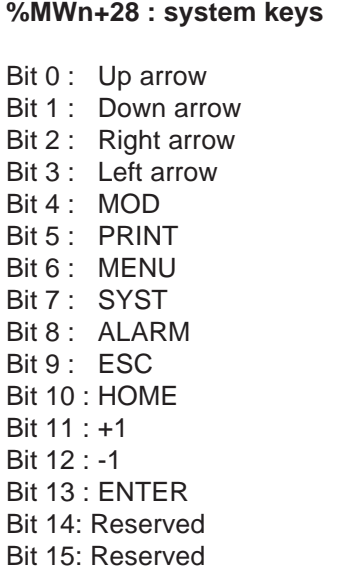

**%MWn+29 : numeric keys** Bit 0 : 0 Bit 1 : 1 Bit 2 : 2 Bit 3 : 3 Bit 4 : 4 Bit  $5:5$ Bit 6 : 6 Bit 7 : 7 Bit 8 : 8 Bit 9 : 9 Bit 10 : . Bit  $11 : +/-$ Bit 12 : DEL Bit 13 : ?

**NOTE**: If the PLC locks the arrow keys, the terminal automatically switches off the indicator lights on those keys to indicate they are no longer active. **The dynamic function and alphanumeric keys cannot be locked.**
### **%MWn+30 to %MWn+90 : Alarm table**

See also %MWn+10: number of the last alarm acknowledged (32 words maximum on XBT, 64 words maximum on TXBT). %MWn+11: Last group of alarms acknowledged. The display of alarm is commanded by the PLC by setting a word bit to 1.

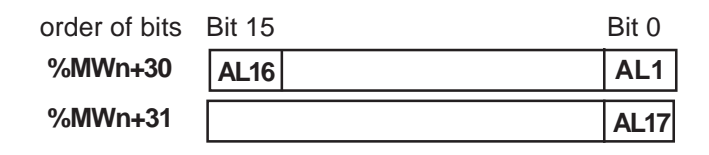

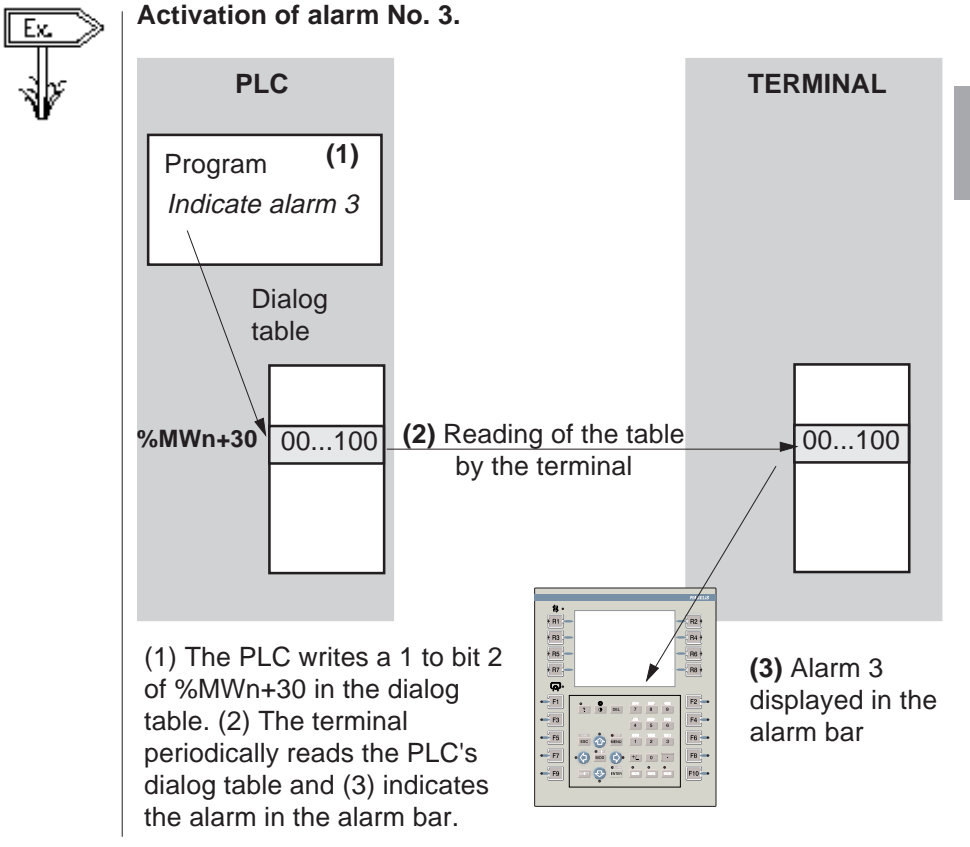

**4**

### **%MWn+91 to MWn+94 : Set terminal clock**

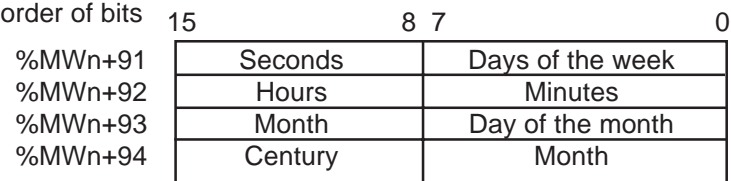

Whenever one of these words is modified, the terminal is set to the date and time given in this table.

There are 2 possible coding formats: Hexadecimal or BCD (choice made using XBT-L1000).

Day of the week: Monday =  $1 \dots$  Sunday =  $7 \dots$ 

#### **%MWn+95 to %MWn+134 : Free format print table**

See %MWn+18 : print command.

This table is used by the PLC to transfer a character string (80 maximum) to the equipment item (printer, etc.) connected to the terminal.

# **4.3 PLC/terminal communication dialog cycle**

### **4.3.1 Processing by the terminal**

Five types of transactions are carried out by the terminal, either intermittently or in a processing cycle:

#### **Dialog table cycle**

This comprises reading and writing by the terminal of the parameters selected from the dialog table, including the alarms table, at intervals specified in XBT-L1000.

**Permanent variables refresh cycle**, at intervals specified in XBT-L1000.

**Displayed page variables refresh cycle**

**Single reading of variables when calling up a new page**

**Immediate writing of variable** when the function key is pressed or a value entered.

### **4.3.2 Optimization for communication**

The following recommendations enable terminal/PLC communications to be optimized, thus improving operator dialog response times. They apply, regardless of the communication protocol used.

- make a careful allocation of the variables to single, cyclic or permanent reading, according to how they are used by the terminal,
- use contiguous addresses for the cyclic reading of variables on a page,
- use contiguous addresses for the single reading of variables on a page,
- do not overload the dialog table with words not needed by the application,
- adjust the dialog table period according to the traffic generated by the dialog application on the one hand and the other equipment items of the control system structure on the other hand.
- **NOTE:** The operator actions are processed immediately, independent of the value of the dialog table period.

As a rule, only the words which are useful for the application should be selected to optimize communication.

### **4.3.3 Optimized communication**

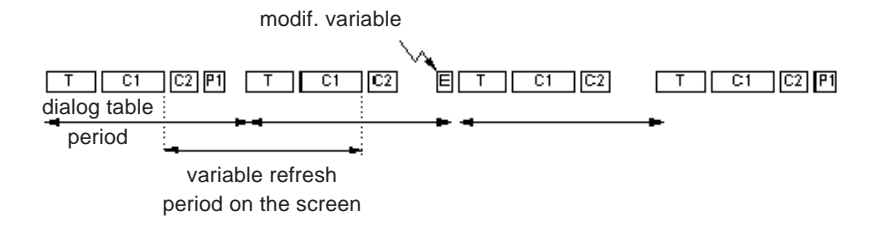

### **4.3.4 Non-optimized communication**

(Dialog table period too short, variables too widely scattered for page animation).

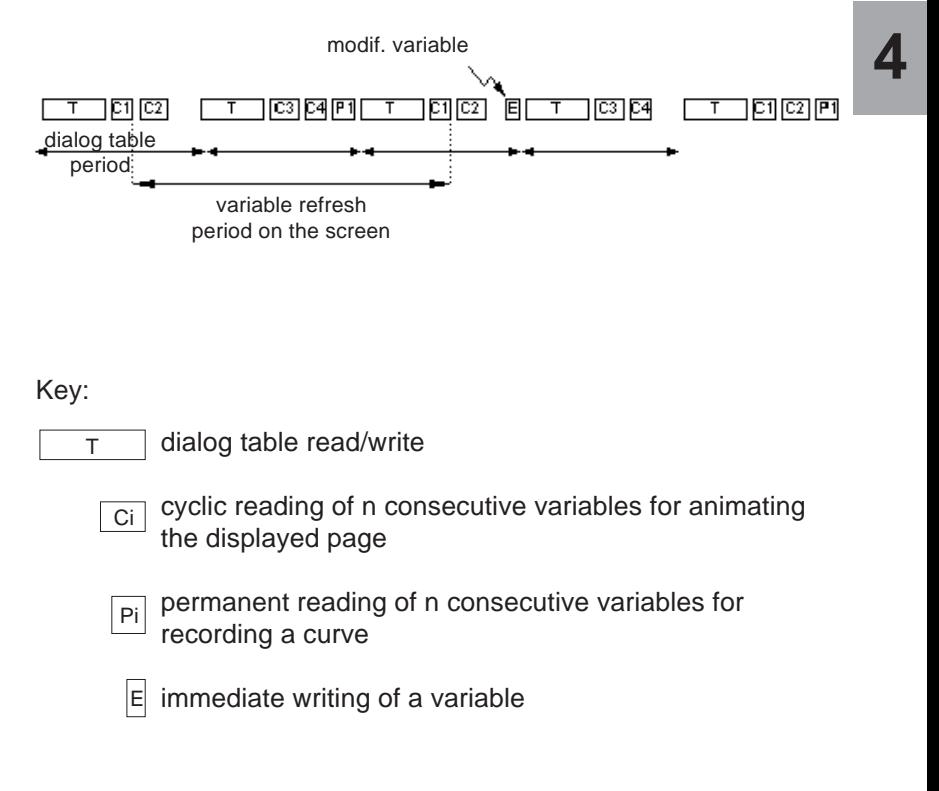

**5**

# **Chapter 5 Example of application implementation**

**Graphic Magelis**

5 - 1

You will be guided step by step through the example, the goal being to create rapidly your first application.

Chapters 2, 3 and the appendix respectively give all the information on the implementation methodology, terminal operation and the various handling procedures.

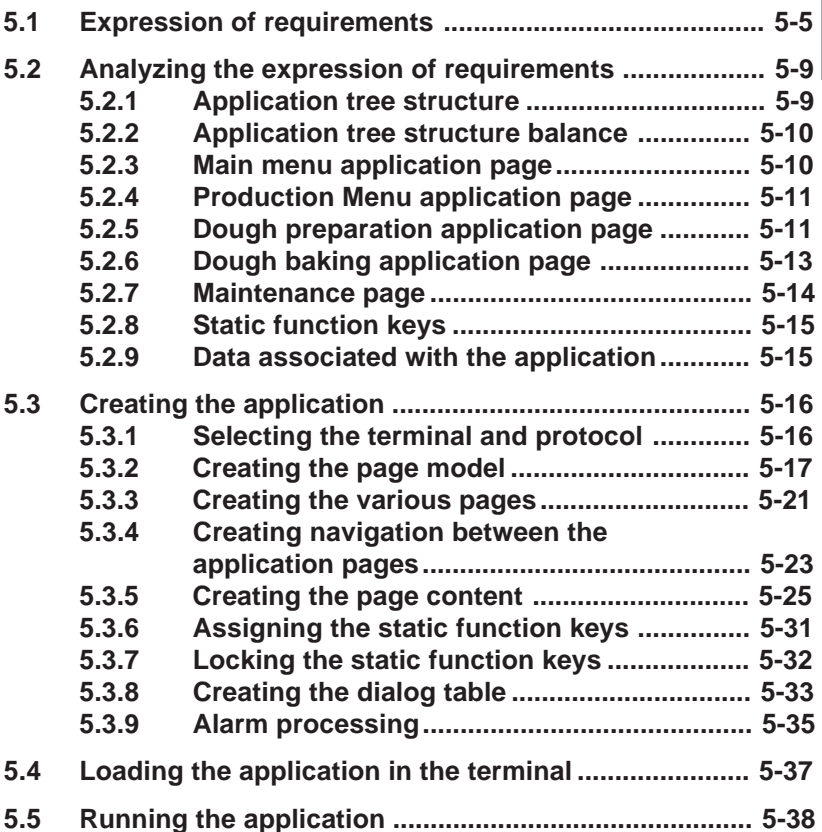

### **WARNING**

#### **UNINTENTIONAL EQUIPMENT OPERATION**

This example application will change register contents in remote devices. This may cause unanticipated change in device status. If this example is used in a functioning system, ensure that all effects of any register changes are fully understood before running this example.

**Failure to follow this instruction can result in death, serious injury, or equipment damage.**

# **5.1 Expression of requirements**

The Industrial Bakery Co. makes various types of bread. **Bread production** consists of two operations:

1. Preparing the dough

The operation consists in mixing water, flour and yeast in a kneader. Depending on the amount of dough to be made, the operator must indicate: the amounts of water, flour and yeast required. The weight of the dough obtained must be indicated to the operator.

The operator will have to be assisted when entering the amounts of water, flour and yeast to be used according to the type of dough to be made.

2. Baking the dough

The operator selects the baking temperature.

The baking temperature range will be displayed.

If there is a problem (baking temperature too high or too low) an alarm will be activated and the operations to be performed will be indicated to the operator(Figure 5-1).

**Figure 5-1: Application diagram**

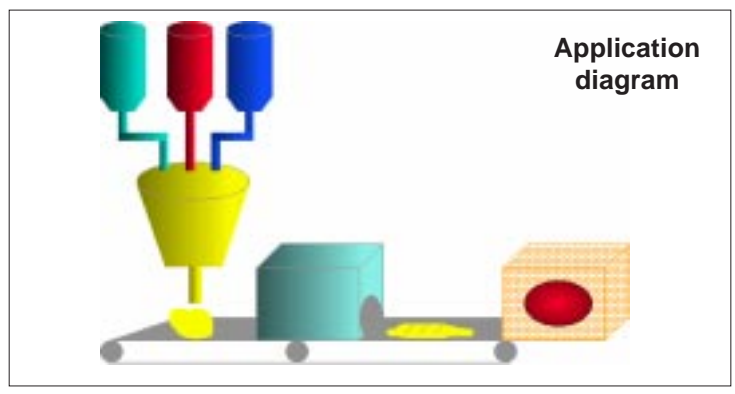

The following two operations are performed besides the production operations:

#### **Installation maintenance**

In order to guarantee the quality of the product, daily checks must be performed by the maintenance department. This operation, performed by authorized personnel (maintenance operator), consists in checking the kneader (On/Off). The production operators are not allowed to perform this type of operation.

#### **Management of production**

The client wishes to enter the amounts of water, flour, salt and yeast only once per type of bread (filing of these parameters for re-use). The application will be organized as follows:

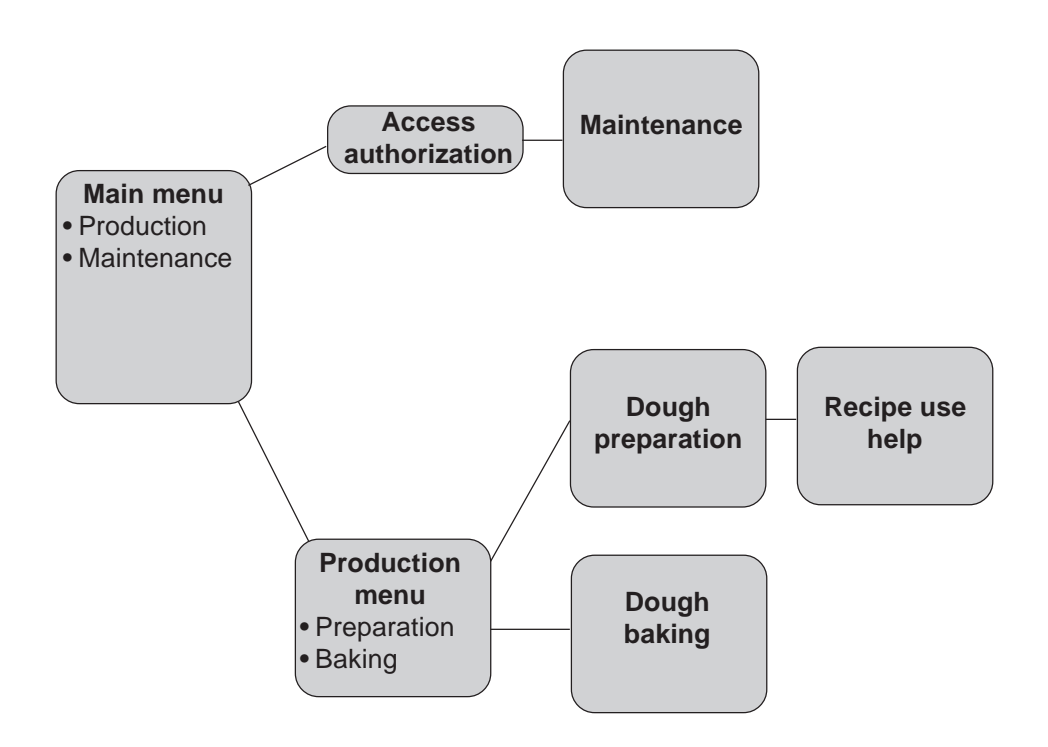

If there are any problems during baking (temperature too high or too low):

- the operator must be informed immediately, whatever screen is displayed,
- he must also be able to access the information indicating the operations to be performed in that case.

#### **Additional information**

The company wants its name and logo to be displayed on the following screens:

- Dough preparation,
- Dough baking,
- Maintenance.

**Industrial Bakery Co.**

Navigating between the various screens The company wants navigation between the:

- main menu,
- maintenance,
- production menu.
- dough preparation,
- dough baking,

screens to be indicated to the operator by icons which will be associated with dynamic function keys on the terminal.

Menu Princi.

Access to main menu.

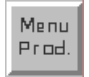

Access to production menu.

**Example**

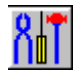

Access to the Maintenance screen.

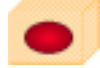

Access to the Dough Preparation screen.

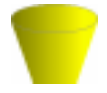

Access to the Dough Baking screen.

#### **Process control**

The F1 static function key is used to start up the process. Press this key to start the process and press it again to stop it.

#### **Maintenance**

For the maintenance operations you will have to:

- 1. Switch off the kneader by pressing the F2 function key.
- 2. Check the various parts of the kneader.
- 3. Switch the kneader back on by pressing F2 again.

Access to the Maintenance screen is protected by a password: PW01.

#### **Locking the Kneader On/Off key**

The F2 static function key is locked when the following pages are displayed:

- Menu
- Dough preparation and dough preparation help
- Dough baking and dough baking help

and is unlocked when the Maintenance page is displayed.

**5**

# **5.2 Analyzing the expression of requirements**

### **5.2.1 Application tree structure**

Analysis of the requirements is used to structure the application in several types of pages:

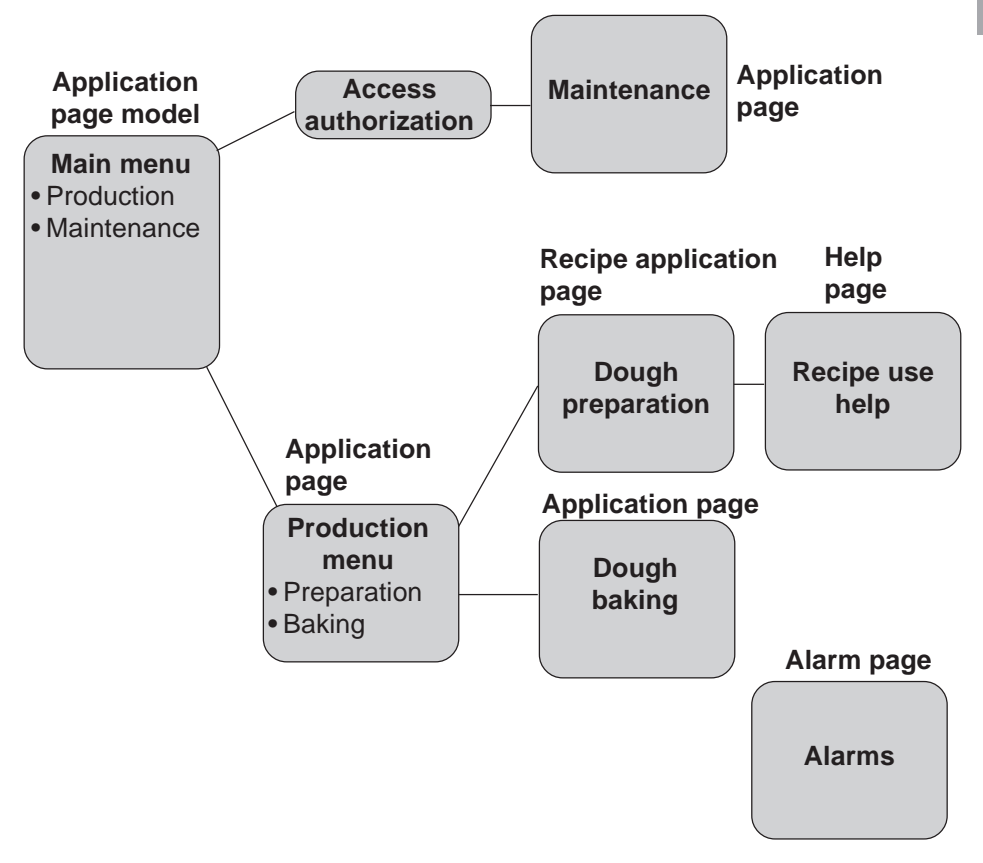

An **application page Model** will be used to display the company name and logo on the application pages (Dough preparation, Dough baking, Maintenance).

Navigating between application pages The dynamic function keys associated with the corresponding icons will be used for navigating between pages.

### **Graphic Magelis**

### **5.2.2 Application tree structure balance**

The application will include:

- 5 application pages:
	- Main menu
	- Production menu
	- Maintenance
	- Dough preparation
	- Dough baking
- 1 alarm page
- 2 help pages
	- Dough preparation help
	- Dough baking help

### **5.2.3 Main menu application page**

Application model 1 which includes the company name and logo is used for this application page.

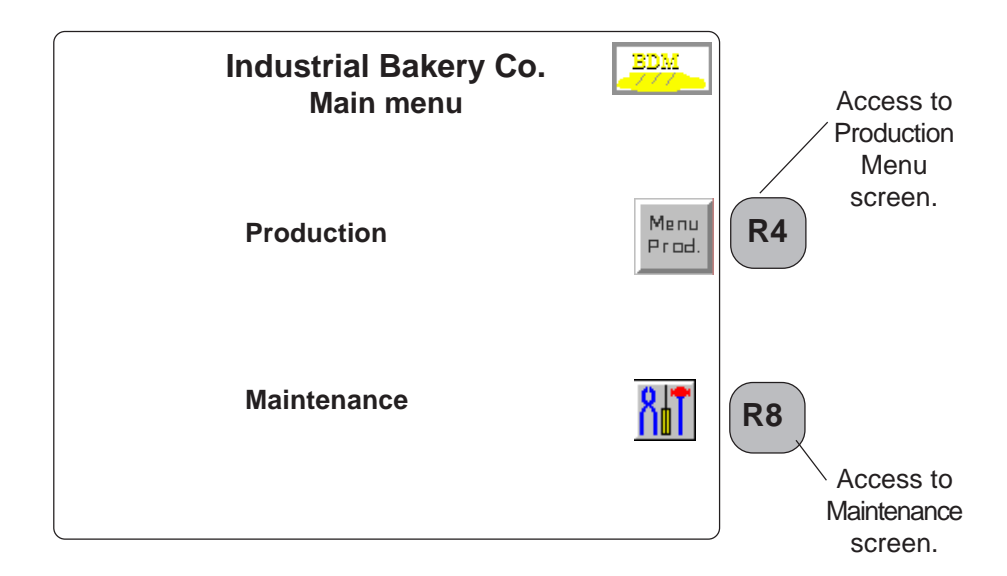

### **5.2.4 Production Menu application page**

Application model 1 into which the company name and logo are entered is used for this application page.

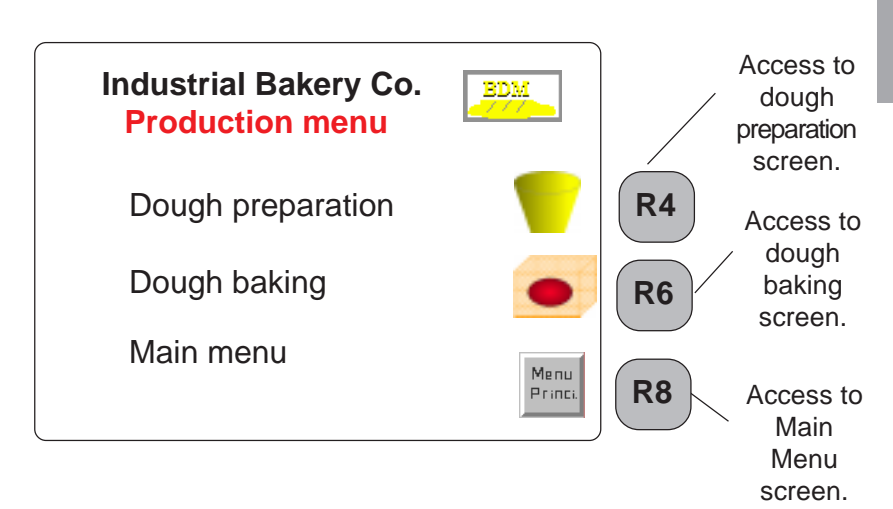

### **5.2.5 Dough preparation application page**

The recipe model into which the company name and logo are entered is used for this application page. The four icons for management of the recordings are included in this specific model (see next page).

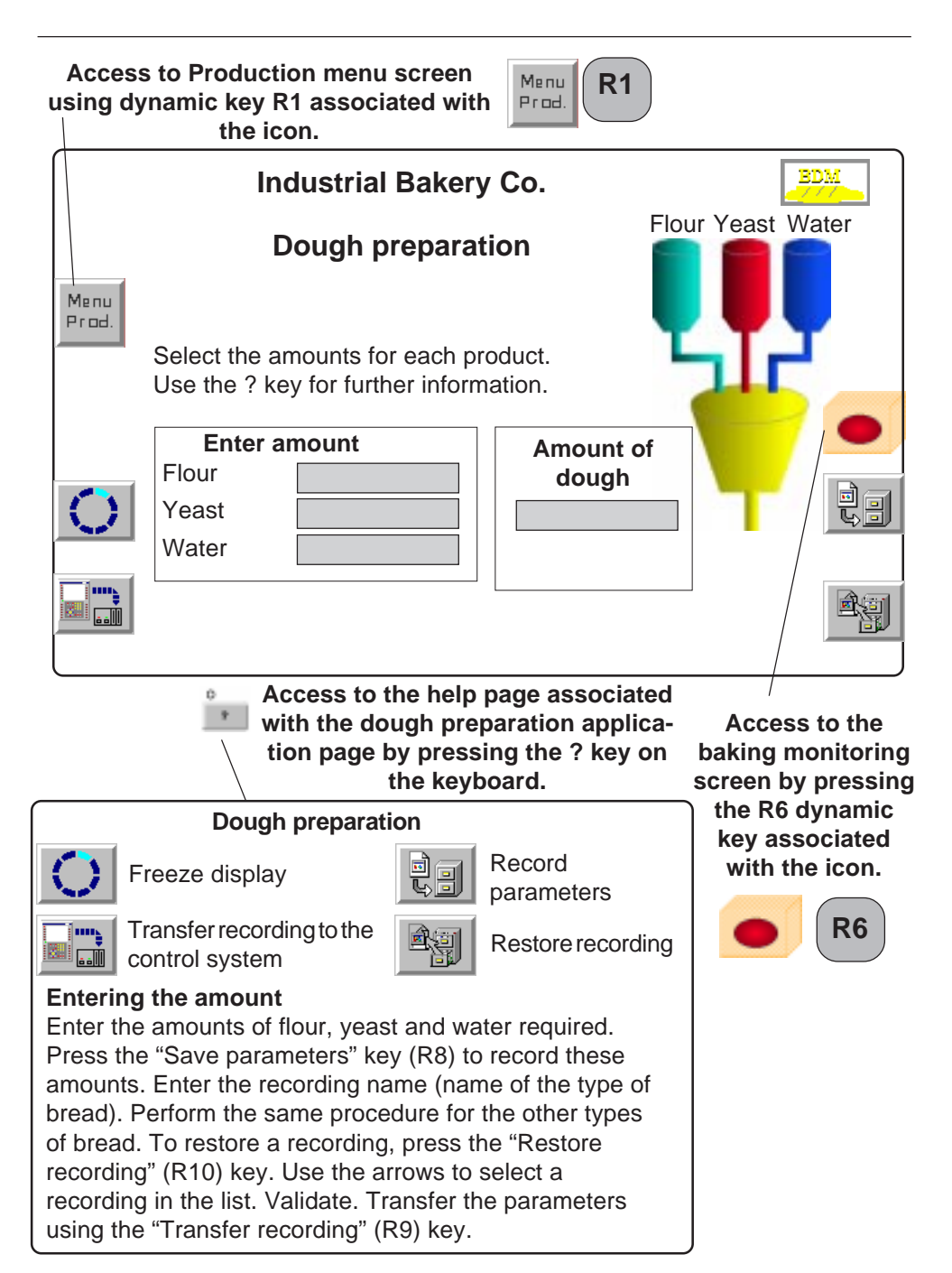

**5**

### **5.2.6 Dough baking application page**

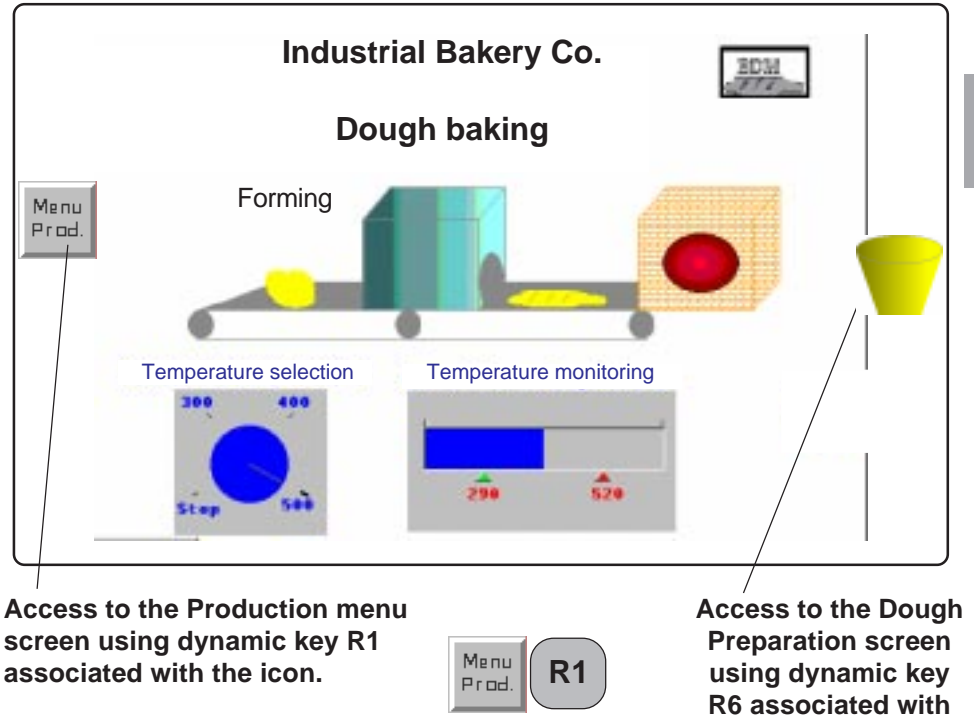

**the icon.**

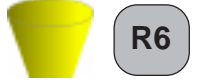

### **5.2.7 Maintenance page**

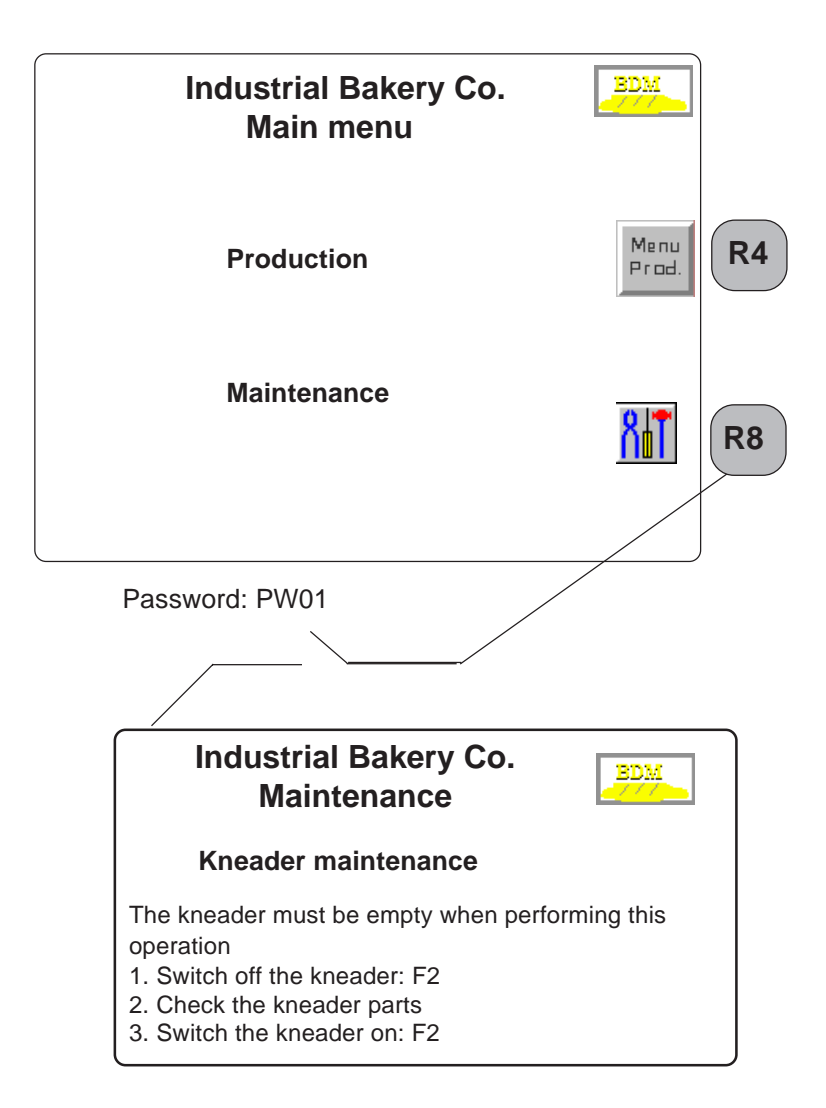

### **5.2.8 Static function keys**

#### **Process control**

F1: toggle command

**Maintenance** (switching off the kneader) F2: toggle command

Static function keys F1 and F2 are locked when the following pages are displayed:

- Main menu,
- Production menu.
- Dough preparation and dough preparation help,
- Dough baking,

and are unlocked when the Maintenance page is displayed.

### **5.2.9 Data associated with the application**

#### **Data associated with the alphanumeric and graphic fields**

Amount of flour: %MW30.

Amount of water: %MW31.

Amount of yeast: %MW32.

Amount of dough produced: %MW33. (This data is provided by the control system).

Temperature selected with the rotary selector switch: %MW34. Temperature monitored by the bar graph: %MW35.

#### **Dialog table data**

The start address of dialog table is %MW100.

%MW100: word containing the bits associated with the static function keys.

%MW101: word containing the number of the displayed page. %MW102: word containing the static function key locking command. %MW104: word containing the alarm bit.

The function of the words will be explained later in this document.

## **5.3 Creating the application**

The XBT-L1000 software and the protocols must be installed on the PC. Refer to the corresponding service instructions.

### **5.3.1 Selecting the terminal and protocol**

- 1. Start up the XBT-L1000 software. If an application is already displayed, choose the **File/New** menu.
- 2. Choose the **type of XBT** (example: XBT-F 10") (Figure 5-2)

**Figure 5-2: Terminal Type Configuration Dialog Box**

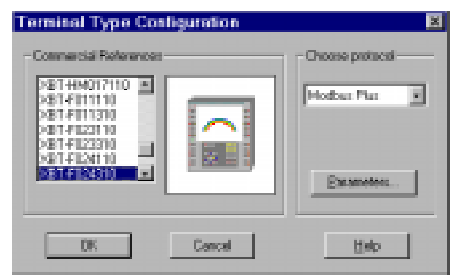

Select the **protocol** (e.g.: ModBus Plus) and confirm by clicking **OK**. The default page will then be displayed ( Figure 5-3).

#### **Figure 5-3: Default page window**

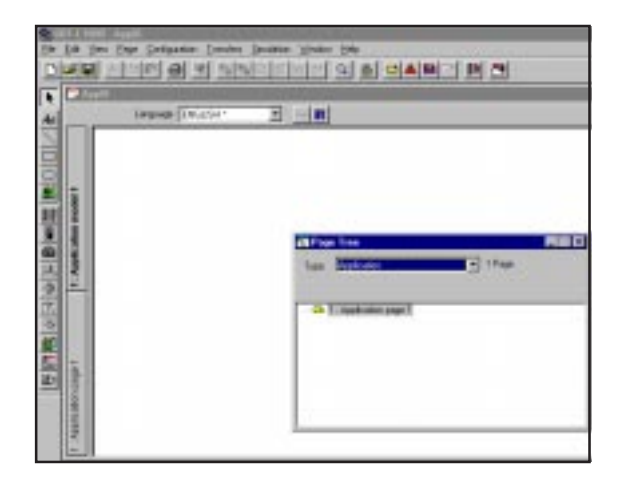

Save the application using the **File/Save** menu under the name: Bakery.DOP; this name will then be displayed in the title bar (Figure 5-4).

**Figure 5-4: Save As Dialog Box**

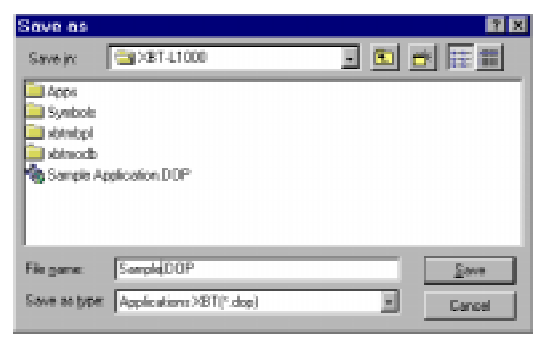

### **5.3.2 Creating the page model**

Two model pages are available by default when creating an application: one model for standard application pages and another for the recipe pages. The designer can edit them or create new ones.

### **Application page model**

Reminder: the company wants all the application pages to have the same page background.

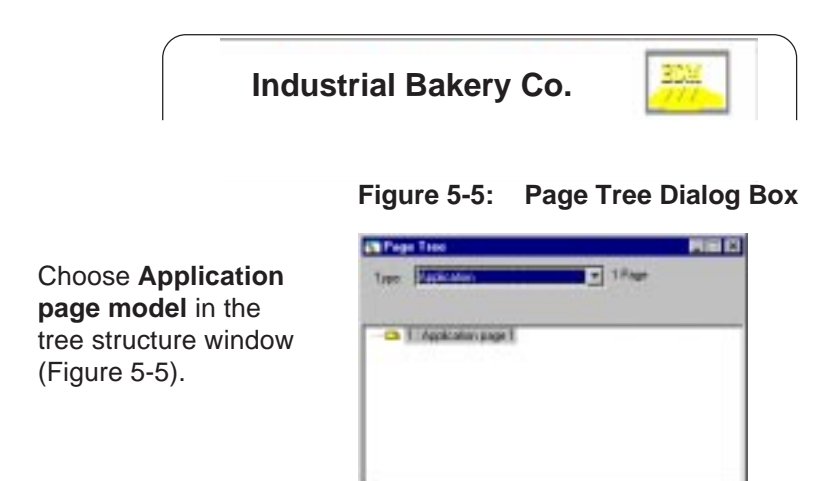

Choose the **Page/Properties** menu. Indicate the name of the model (MDM1 model) and deselect the **Locked** option. Click **Ok**.

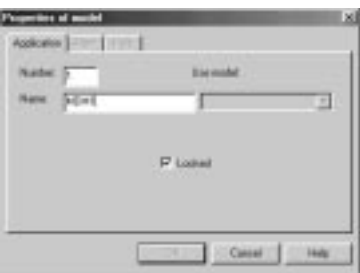

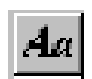

**Entering text** (Figure 5-6)

- 1. Select the Text tool button.
- 2. Using the mouse, select the required location using the right mouse button.
- 3. Enter the text: Industrial Bakery Co.
- 4. Confirm with ENTER.
- 5. Select the Edit/Text Properties menu (or click the right mouse button or press ALT ENTER).
- 6. Define the text properties (large character font, bold, yellow) and click **OK** to confirm (Figure 5-7).

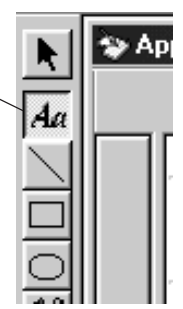

**Figure 5-6: Select the**

**Text Object**

#### **Figure 5-7: Text Properties Dialog Box**

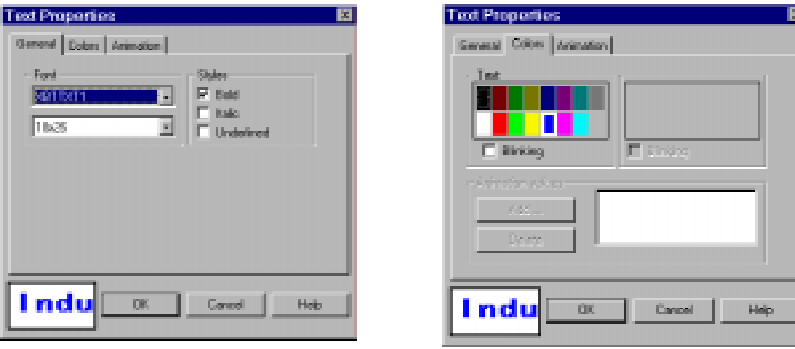

### **Importing an image**

The logo is a \*.BMP type file

- 1. Select the BITMAP tool button.
- 2. Using the mouse, click and drag the mouse to create an image area. The Insert Image dialog box is displayed (Figure 5-8).

#### **Figure 5-8: Insert Image Dialog Box**

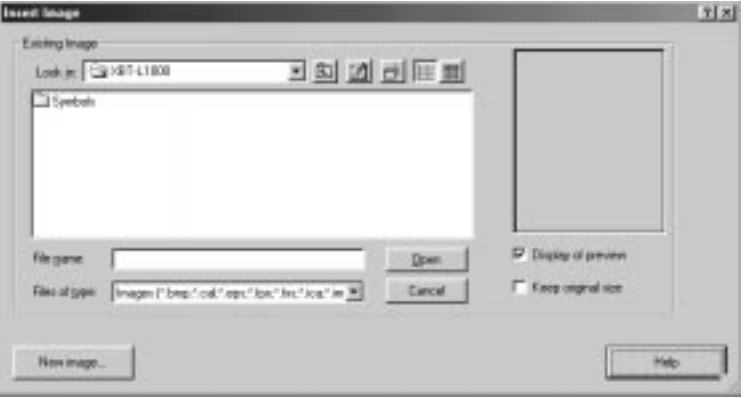

- 3. Select an existing image from the **Symbols** folder. Select **Open**, press **Enter,** or double-click to import an existing image.
- 4. Select the **New Image** button to open an application to import a new image (Figure 5-9). The list of applications are the programs loaded on the computer.

#### **Figure 5-9: New Image Dialog Box**

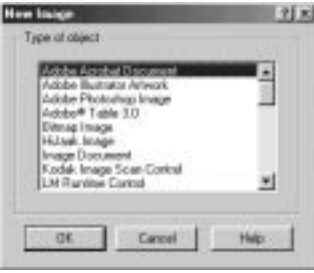

6. The image is inserted, position it at the desired place.

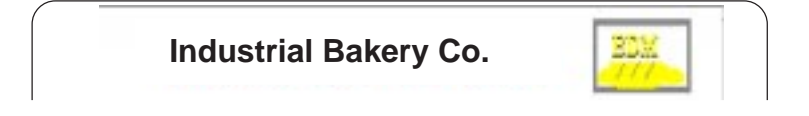

Now that the model page has been created, we are going to create the pages.

**NOTE:** The model page created will appear in gray on the XBT-L1000 background, but will appear in color on the terminal.

#### **Recipe page model**

The recipe page models have the same properties as the application page models except that the latter includes the four additional icons for managing "recipe" recordings (Figure 5-10).

**Figure 5-10: Recipe Page Model**

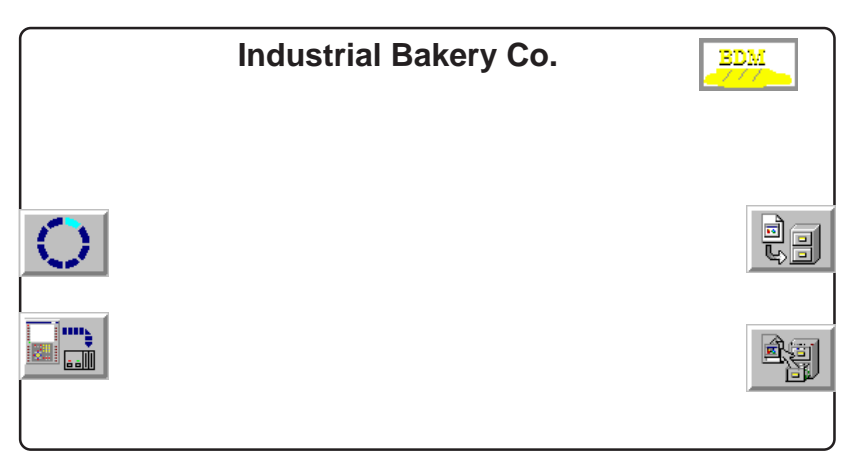

**5**

### **Application page 5.3.3 Creating the various pages**

- **Figure 5-11: Properties Page Dialog Box**
- 1. Select the application page type in the **Page tree structure** window, a page called Application page 1 exists by default, with the model page displayed in gray in the background.
- 2. Choose the Page/Properties menu (or click the right mouse button) (Figure 5-11).

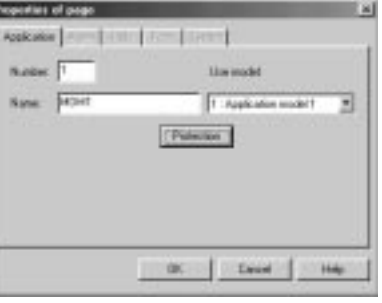

The first page to be created in the example is called: MENU.

- 3. Enter the name of the page, click **Protection** and, if necessary, deselect the **Access with password** box and confirm with **Ok**. Click **Ok** again. The menu page has now been created.
- 4. Choose the **Page/New Page** menu or click the new page icon and proceed in the same way as in step 3 to create the "Dough preparation" page, and then create the "Dough baking" page in the same way.
- 5. To access the maintenance page, click **Protection** and select the checkbox **Access by password**. Check box **A** and click on **Passwords...**, enter PW01 in the **A** field. Select **Ok**, **Ok**, and **Ok**. (Figure 5-12)

#### **Figure 5-12: Protection and Password Pages**

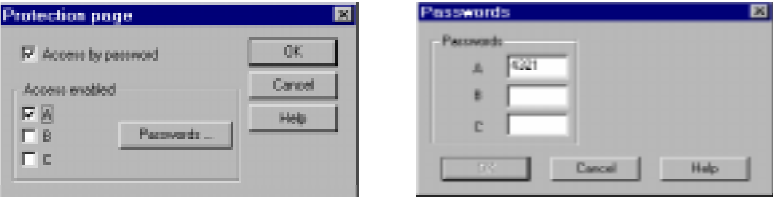

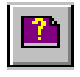

#### **Help page**

Create the help pages (Preparation and Baking) by selecting the **Page/New page/Help** menu.

To associate a help page with an application page:

1. Select the application page in the Tree structure page (for example: Dough preparation application page).

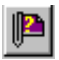

- 2. Select the **Page/Associate help page** menu or click the corresponding icon.
- 3. Select the help page you want to associate (for example: Preparation) and click **OK** to confirm. Also associate the Baking help page (Figure 5-13).

#### **Figure 5-13: Page/Associate Help Dialog Box**

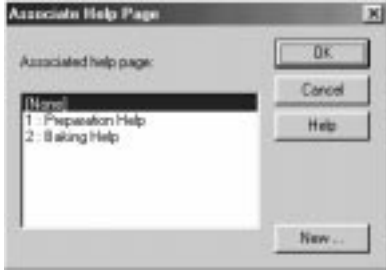

### **Alarm page**

Create the alarm pages (Baking problem) in the same way as the application pages by choosing the **Page/New page/Alarm** menu or by clicking the corresponding icon. Enter the name of the alarm page (Baking fault) and click **OK** to confirm. Complete alarm processing is described in section 3.8 (Figure 5-14).

#### **Figure 5-14: Alarm Page Dialog Box**

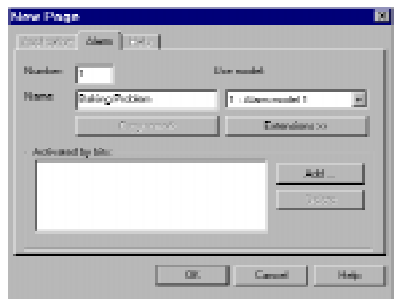

The page architecture is displayed in the tree structure window (Figure 5-15).

#### **Figure 5-15: Page Tree Dialog Box**

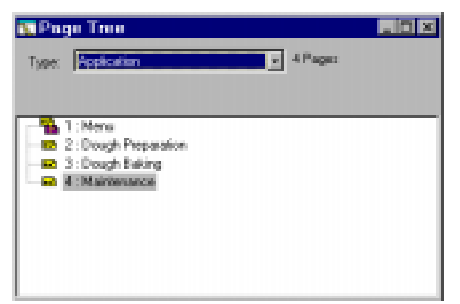

### **5.3.4 Creating navigation between the application pages**

Navigation between the application pages is performed by means of dynamic function keys (example: Main menu page).

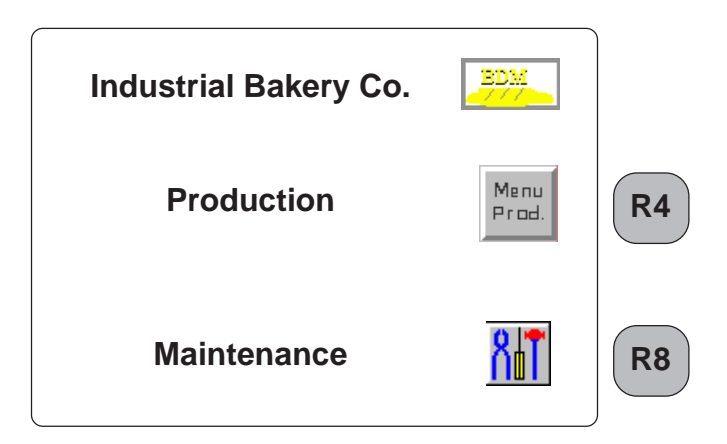

Access to the Production screen: R4 dynamic key associated with the icon

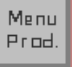

Access to the Maintenance screen: R8 dynamic key associated with the icon

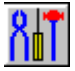

1. Double click the dynamic function key to be assigned (Figure 5-16).

#### **Figure 5-16: Dynamic Function Key**

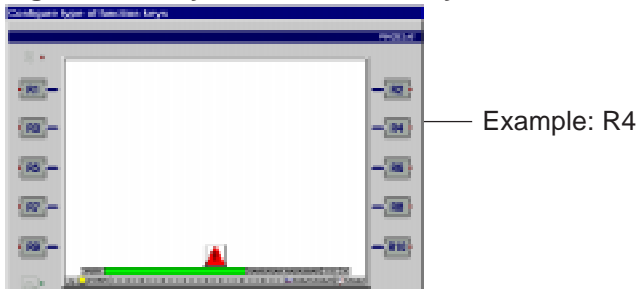

2. Select **Action/Page access**, the destination page (Dough preparation), click **Image** and insert the image associated with the R4 key (see Section 5.3.2 importing an image) (Figure 5-17).

#### **Figure 5-17: Configure Dynamic Key**

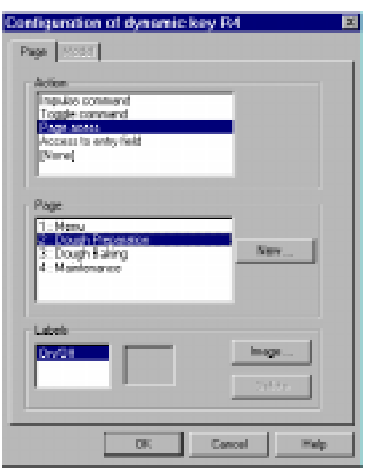

Create the navigation between all the application pages in the same way (see analysis in Section 5.2.3, 5.2.4 and 5.2.5). The Tree structure window displays the navigation architecture you have created (Figure 5-18).

#### **Figure 5-18: Tree Window**

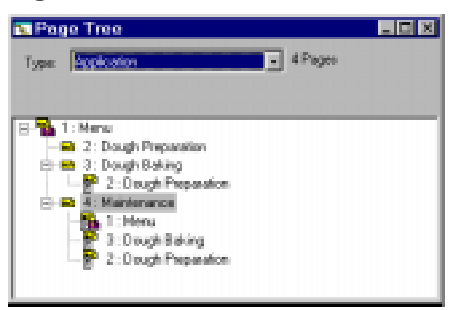

**5**

### **5.3.5 Creating the page content**

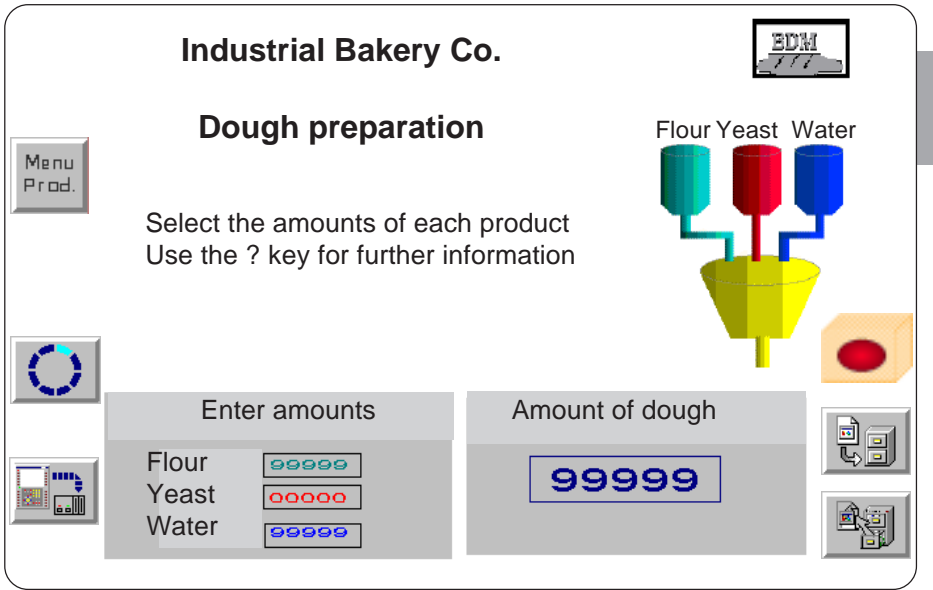

### **Text**

Enter the text in the various pages as described in section 5.3.2.

### **Line, Rectangle, Ellipse**

- 1. Select the tool button.
- 2. Using the mouse, define the object size.
- 3. Select the Edit/Property menu (or right mouse click or double click).
- 4. Define the object properties (filled in or empty, color, etc.).

### **Alphanumeric fields**

The Dough preparation application page has 3 entry fields and one read only field.

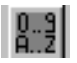

- 1. Select the Create an Alphanumeric Field tool button.
- 2. Using the mouse, click on the required location.

3. Define the object properties (Figure 5-19). In the example the Amount entry fields have 5 characters maximum, and decimal format is used.

> Click modify to define the PLC variable representing the content of the field and click **Ok** to confirm (Figure 5-20).

Amount of flour: %MW30 Amount of water: %MW31 Amount of yeast: %MW32

#### **Figure 5-19: Properties Dialog Box**

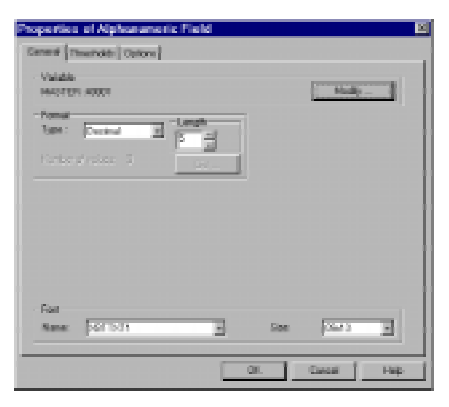

#### **Figure 5-20: PLC Variable Dialog Box**

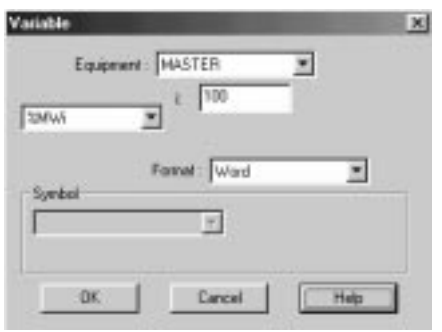

#### **Figure 5-21: Properties Page Dialog Box**

 $mc1$  $M =$ **Line Protection** I<sup>T</sup> Reset w. Canoel

Create the "Amount of dough produced" field in the same way. Click **Option** and set the access field to **read** (Figure 5-21).

Amount of dough produced: %MW33

### 5 - 26 **Graphic Magelis**

Reminder of the requirements specification: The amount of dough must be between 2800 and 3000. If the amount is not within these limits, the display will switch to red.

- a. Click the Thresholds tab
- b. Click **Limit** to set the max. limit to 3000 and the min. limit to 2800 and click **Color** to define the colors (Figure 5-22).

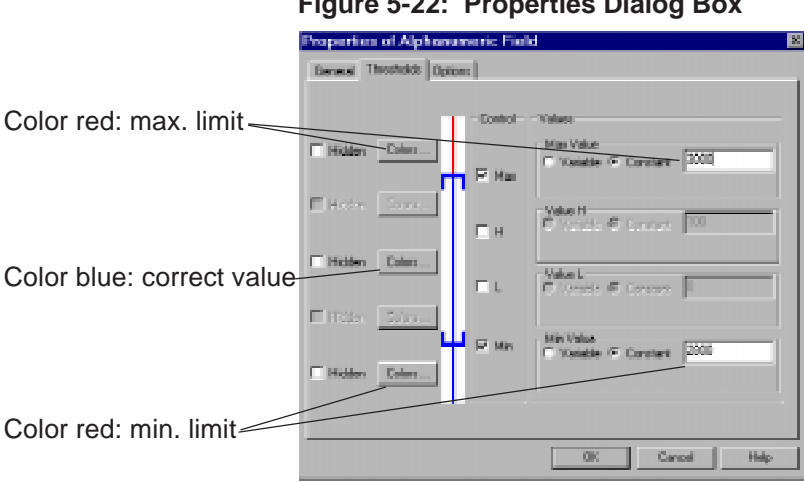

#### **Figure 5-22: Properties Dialog Box**

c. End entering the "Dough preparation" page as described on the previous page.

The "Dough baking" application page includes:

- Text and drawings, whose input principle has already been described
- One temperature selection rotary switch
- One temperature monitoring bar graph

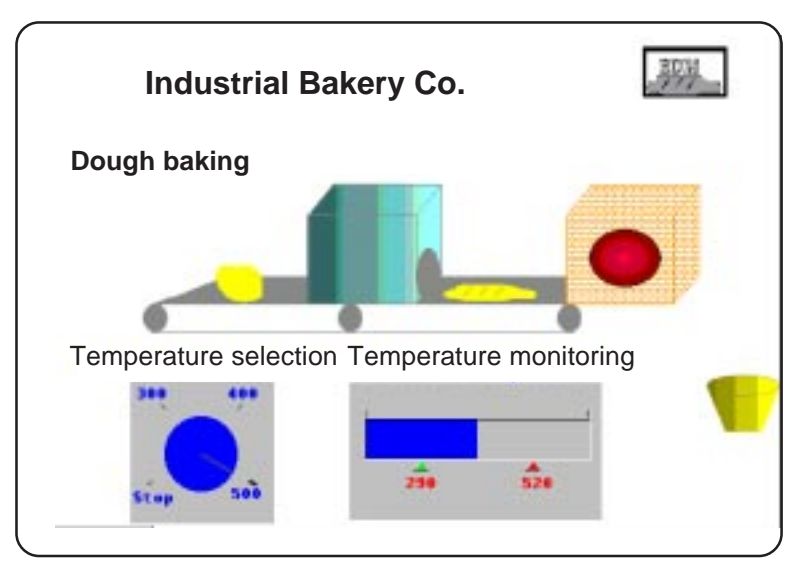

The "Dough baking" application page includes:

- texts and drawings, whose entry principle has already been described,
- 1 temperature rotary selector switch,
- 1 temperature monitoring bar graph.

### **Rotary selector switch**

- 1. Select the rotary selector switch tool button.
- 2. Using the mouse, define the object size.
- 3. Select the **Edit/Rotary Switch Properties** menu (or right mouse click or double click).

#### **Figure 5-23: Properties of Rotary Switch Dialog Box**

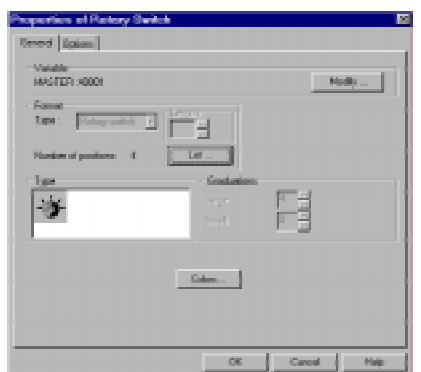

Assign the word %MW34 to the object using the **Modify** button, click **Ok**. This word will contain the value selected by means of the rotary selector. Click **List** and, using the **Delete** or **Add** buttons, define the number of positions for the rotary selector and the value to be assigned in the word (4 positions: 0, 300, 400, 500) (Figure 5-24).

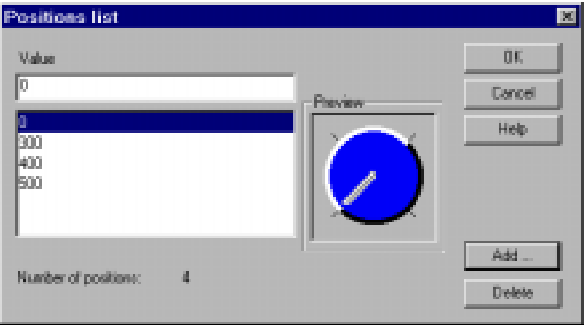

#### **Figure 5-24: Position List Dialog Box**

#### Click **Ok**.

Using the **Color** button, define the color of the graduations and of the background.

Click **Ok twice** to confirm, the rotary selector will then be displayed but the graduations will not be identified.

Using the **Text** tool, enter the values to allow the operator to identify the positions. Refer to the dough baking screen on page 5-28.

### **Bar graph**

- 1. Select the Bar Graph tool button.
- 2. Using the mouse, define the object size.

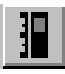

3. Select the **Edit/Bar Graph Properties** menu (or right mouse click or double click) (Figure 5-25).

#### **Figure 5-25: Properties of Bar Graph Dialog Box**

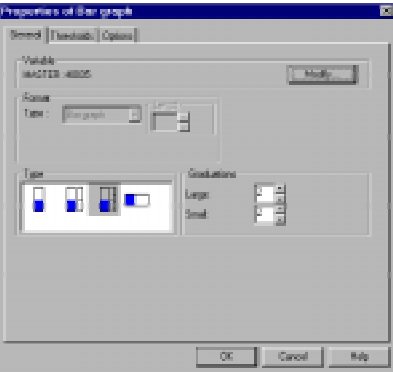

Select the type of bar graph (for example: horizontal, large graduation). Assign the word %MW35 to the object using the **Modify** button. This word will contain the oven temperature value (Figure 5-26). Click **Ok**.

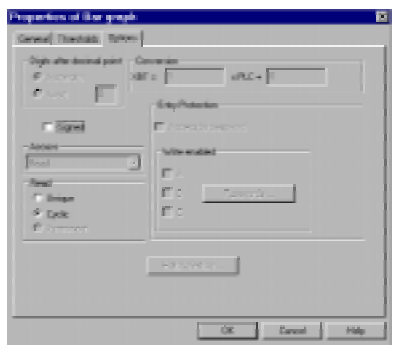

#### **Figure 5-26: Properties of Bar Graph Dialog Box**

Click **Option** and set the object to cyclic reading. The baking temperature must be between 290° and 520°. If the temperature is outside these limits the display will switch to blue. Click **Threshold** to define a high threshold (H) of 520 and a low threshold (L) of 290

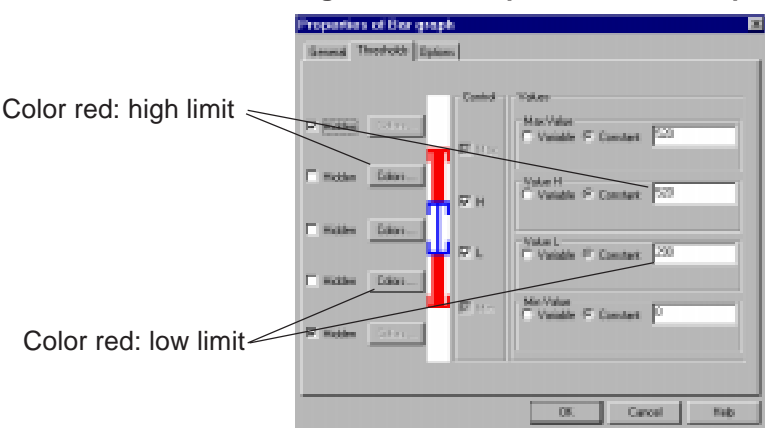

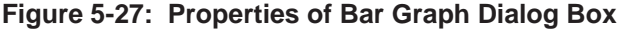

and click **Color** to define the colors (Figure 5-27).

Click **OK** to confirm. The bar graph is displayed but the graduations are not identified.

Using the **Text** tool, enter the values to allow the operator to identify the positions. Refer to the dough baking screen on page 5-28.
### **5.3.6 Assigning the static function keys**

In order to assign the static function keys:

- 1. Select the **Configuration/Function Keys** menu. The front panel of the terminal will then be displayed.
- 2. Double click the required function key (For example: F1).
- 3. Select the **toggle command** type.
- 4. Click **Ok** to confirm.

#### **Bits associated with the dialog static function keys that can be used in the PLC application**

A reserved word in the dialog table indicates the status of the function keys in the form of a word bit: bit at  $1 = \text{key}$  pressed. In our example the word %MW100 is used.

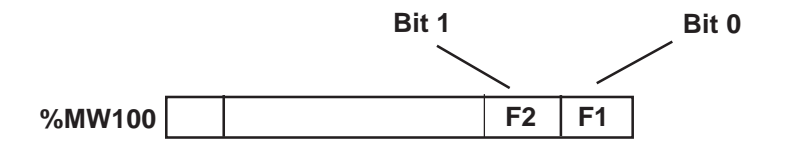

Bits B0 and B1 are associated with the F1 and F2 command keys.

### **5.3.7 Locking the static function keys**

To perform this function, you must:

- know the number of the displayed page,
- lock or unlock the key as the case may be.

#### **Number of the displayed page**

A word in the dialog table contains the number of the displayed page; the **Page/property** menu gives the number of each page: Menu: page No. 1

Dough preparation: page No. 2 Dough baking: page No. 3 Maintenance: page No. 4 In our example word %MW101 is used.

#### **Locking the static function keys**

A word in the table is assigned to static function key locking. In our

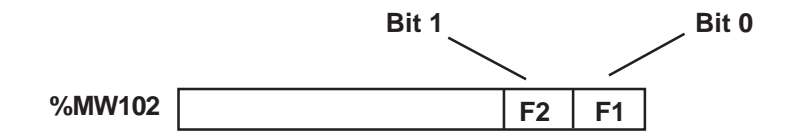

example word %MW102 is used.

Set bit B1 to 1 to lock the F2 key.

#### **Key locking by the PLC**

The program has the following structure:

If %MW101 (No. of the displayed page) = 1, 2 or 3 set bit B1 of word %MW102 to 1 (F2 locked).

If %MW101 (No. of the displayed page) = 4 set bit B1 of word %MW102 to 0 (F2 unlocked).

### **5.3.8 Creating the dialog table**

Several elements of the dialog table have been declared in the preceding chapters:

%MW100: word containing the bits associated with the static function keys.

%MW101: word containing the number of the displayed page.

%MW102: word containing the static function key locking command. %MW104: word containing the alarm bit.

Select the **Configuration/Dialog table** menu Check the **Use dialog table** option (Figure 5-28).

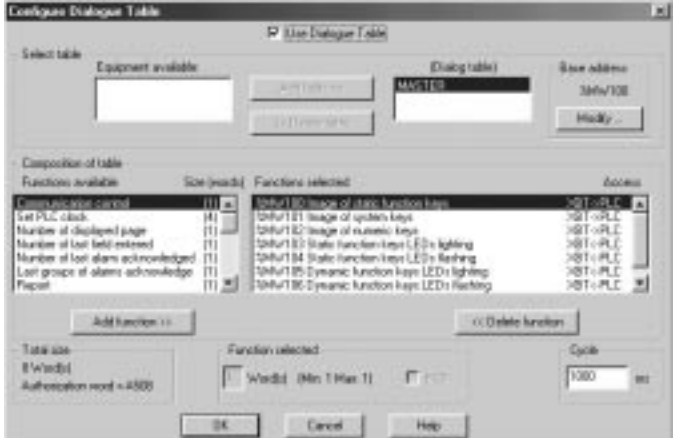

#### **Figure 5-28: Configure/Dialog Table**

Click **Modify** to change the address of the beginning of table %MW100

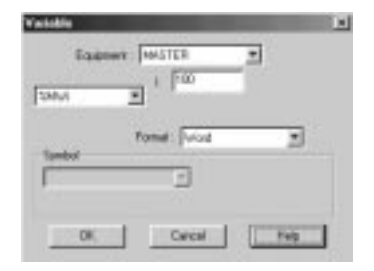

In the **Function selections** list, delete or add the functions required by the application by means of the **Add Function** or **Delete Function** buttons to obtain the following list:

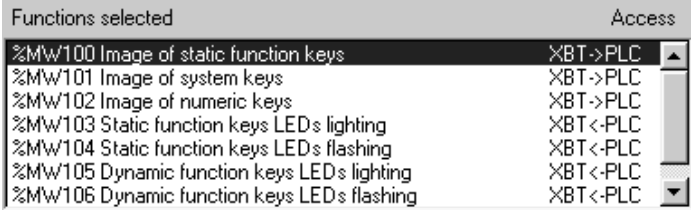

Once creation is completed, save the application using the **File/ Save** menu.

**5**

### **5.3.9 Alarm processing**

#### **Reminder of the expression of requirements**

If the baking temperature is too high, an alarm will be displayed in a strip on the application pages, the Alarm indicator will flash;

- you can acknowledge the alarm by pressing **ENTER**,
- or consult the alarm page by pressing **SHIFT+ ENTER**.

#### **PLC command to display the alarm**

The dialog table contains words reserved for displaying alarms. Display is commanded by the PLC by setting a word bit to 1 in the dialog table. In our example, bit B0 of word %W104 is used.

#### **Alarm configuring by the PLC**

Go to the alarm page by means of the **Page tree structure** window, select the **Page/Properties** menu and click the **Extension** button in the Property window (Figure 5-29).

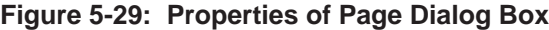

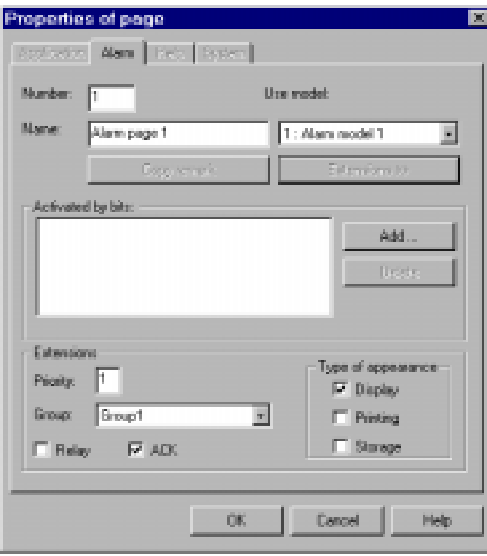

Select Type of action: **Display** (type of action when the alarm is triggered).

Select the **ACK** box: compulsory acknowledgment of the alarm when it is triggered.

#### **Graphic Magelis**

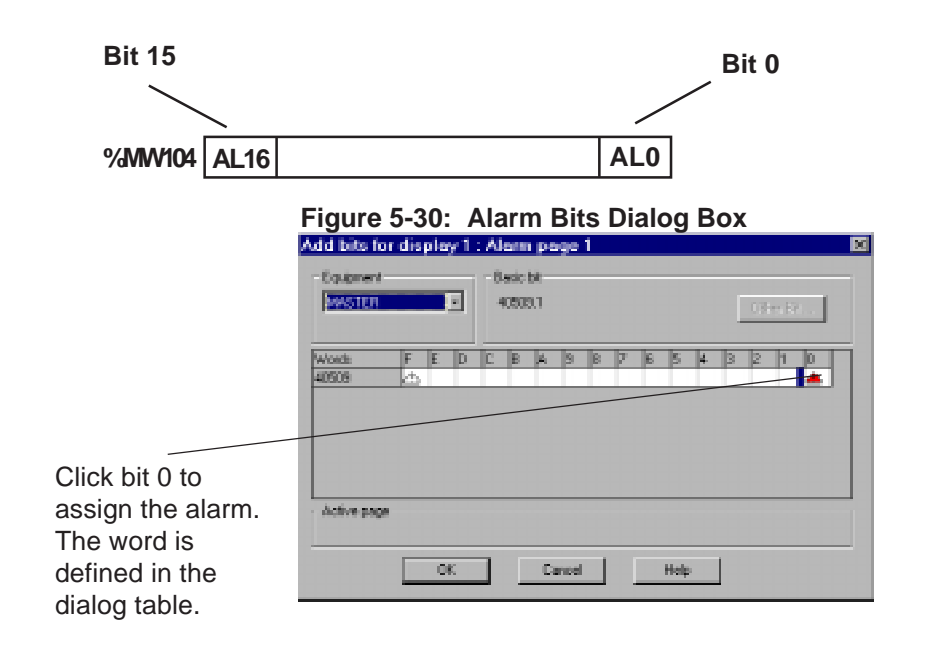

Click **Add** to assign the alarm bit (bit 0 of word %MW104) (Figure 5-30).

#### **Case of TXBT: using any bit**

If you want to assign a bit to the alarm, click on Other bit to assign bit 5 from register 40501 (Figure 5-31).

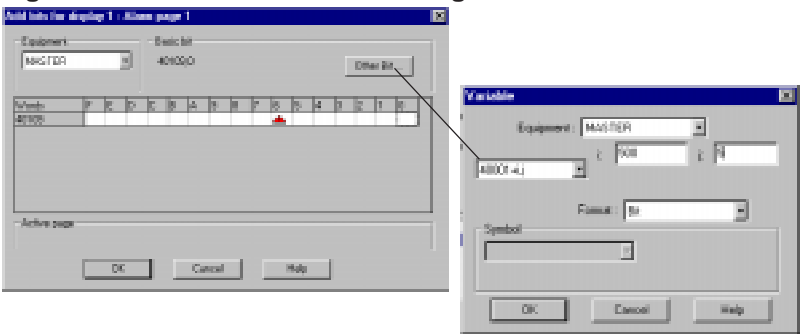

#### **Figure 5-31: TXBT Alarm Bits Dialog Box**

# **5.4 Loading the application in the terminal**

- 1. Switch on the terminal (refer to the terminal service instruction for wiring of power supply).
- 2. Connect the terminal to the PLC using the relevant cable (ex.: XBTZ968 for a TSX Micro with Unitelway V2.0).
- 3. Connect cable **XBT-Z915, revision index 22 and the XBT-Z962** between the PC and the terminal.
- 4. Click "**Transfers**", "**Export**" to terminal using the software (application open).

# **5.5 Running the application**

(See chapter 3 for more details).

The dynamic function keys are used to navigate between pages.

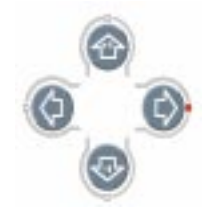

After pressing **MOD**, use the arrow keys to navigate from one field to the other.

Once you are positioned on the desired field, press **MOD** to select the field.

If you do not enter any value in the field within one minute, the field will exit the entry mode.

#### **Cancelling the entry**

Press the **ESC** key if you want to cancel the current entry; the field will then not be modified in any way.

# **Appendix A**

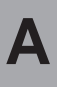

**Graphic Magelis** A - 1

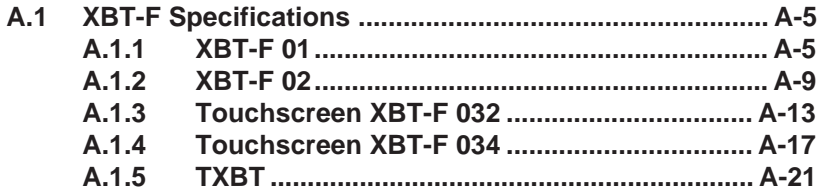

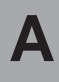

**A.1 XBT-F Specifications**

# **A.1.1 XBT-F 01**

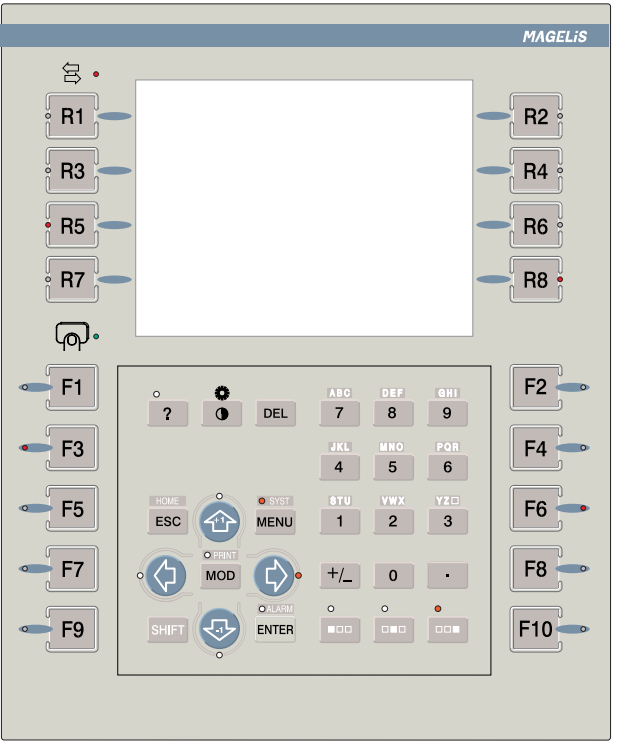

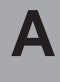

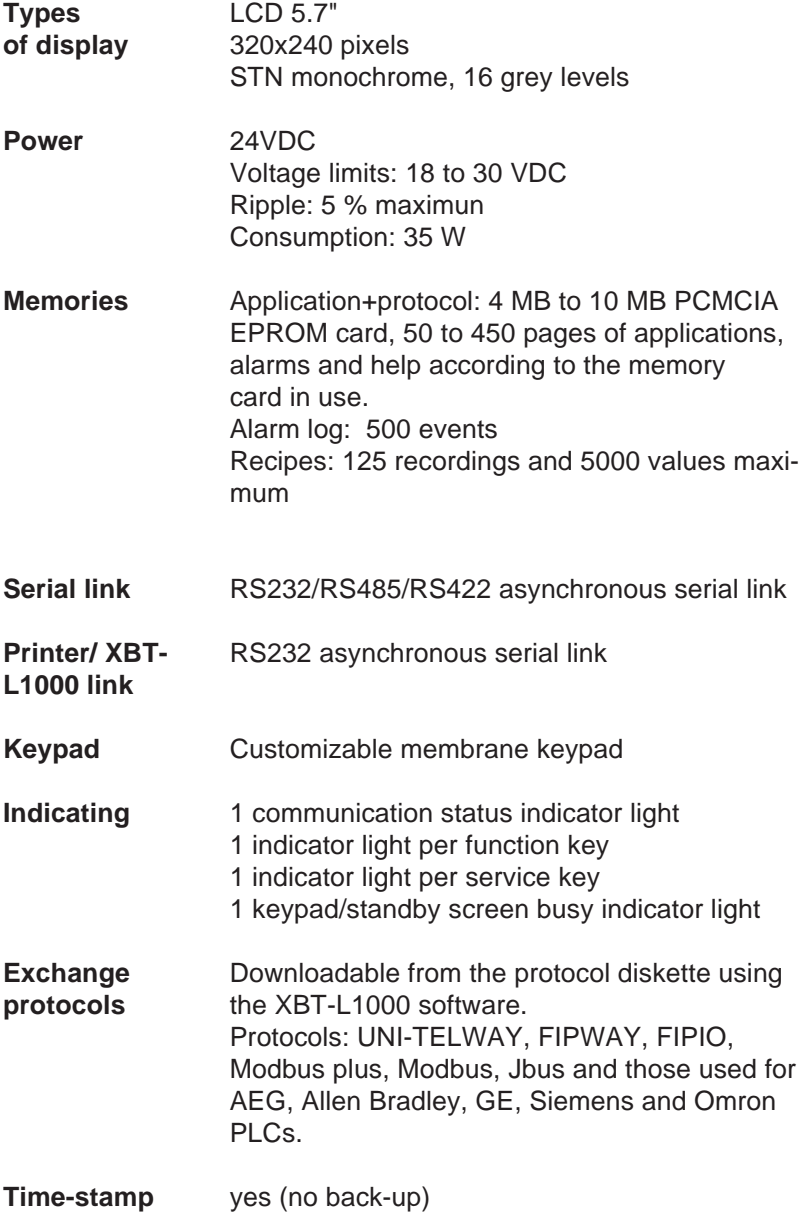

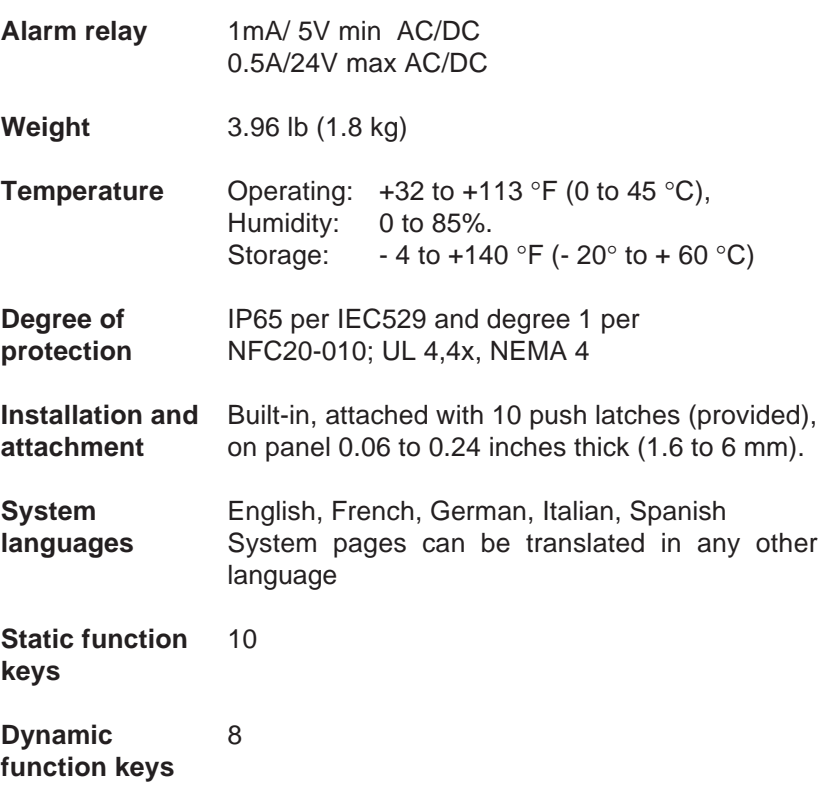

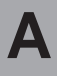

## **A.1.2 XBT-F 02**

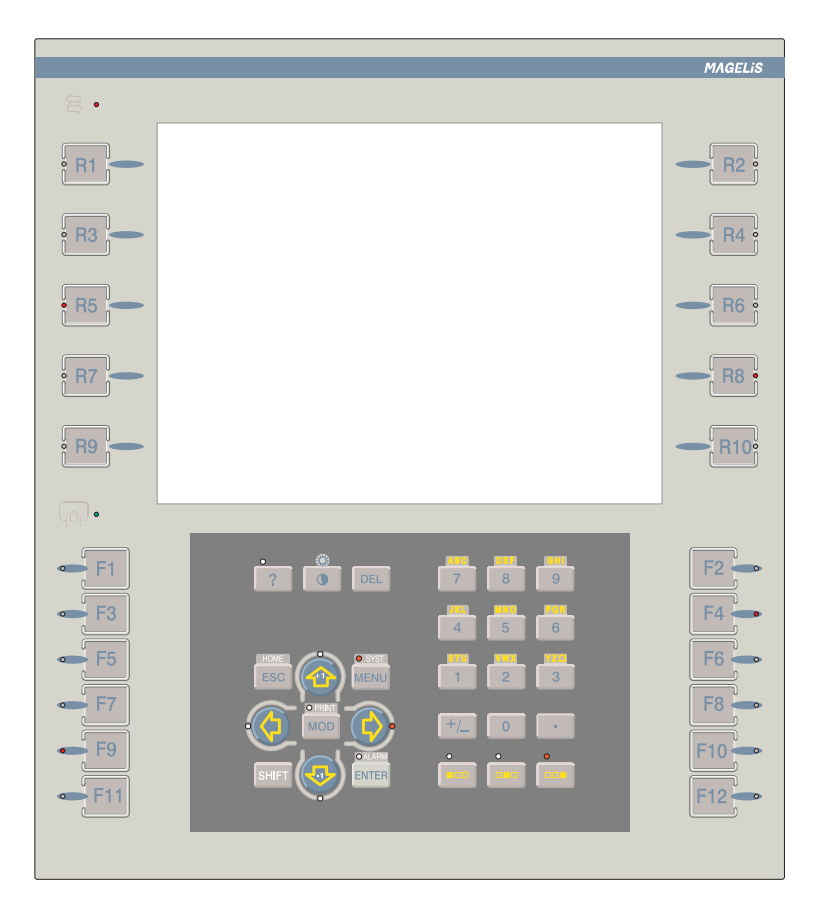

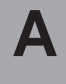

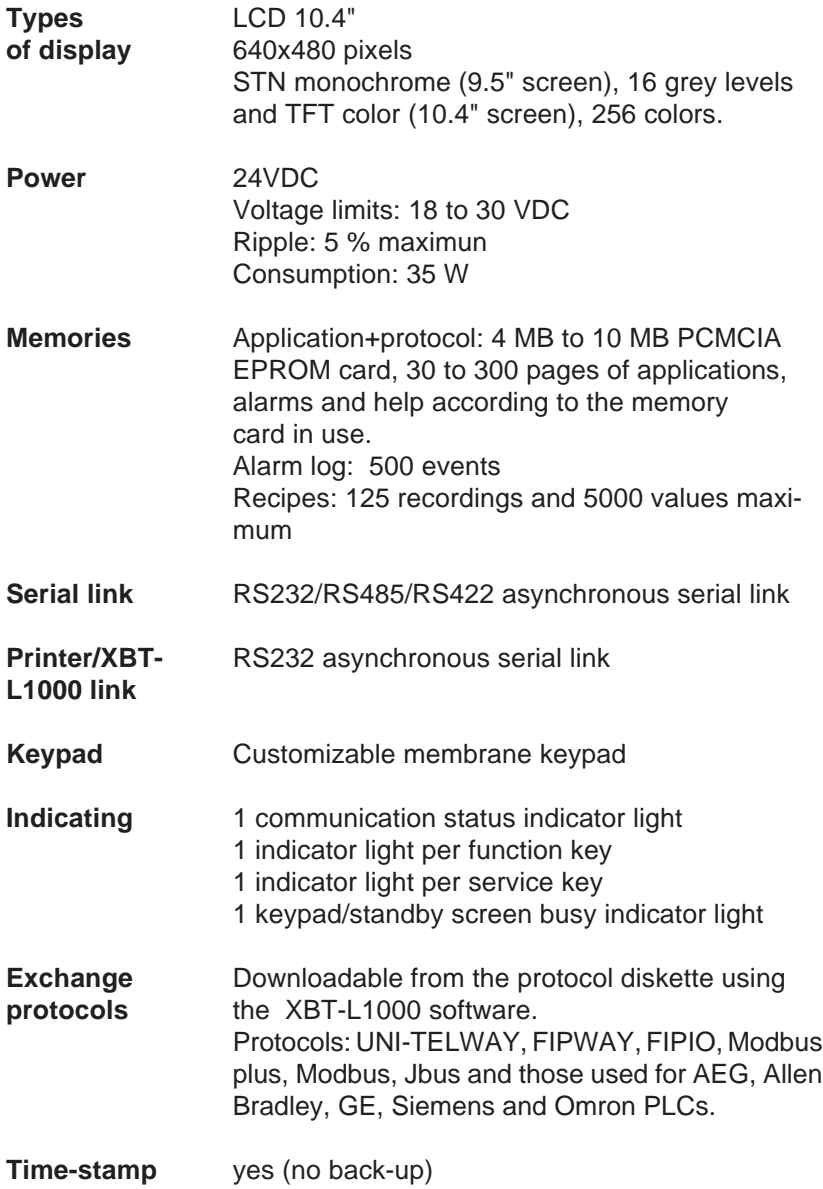

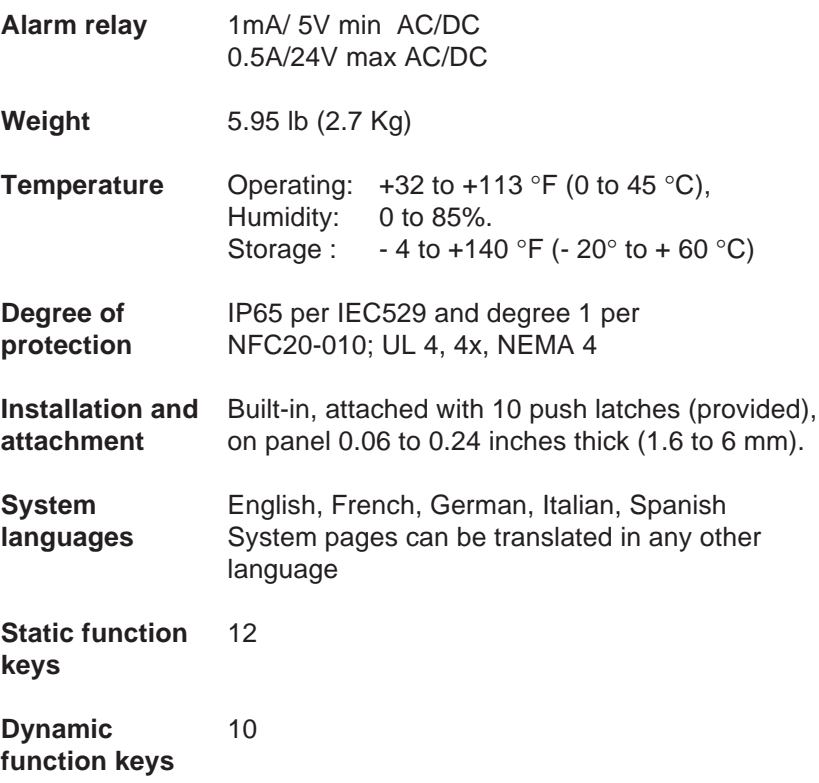

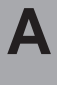

# **A.1.3 Touchscreen XBT-F 032**

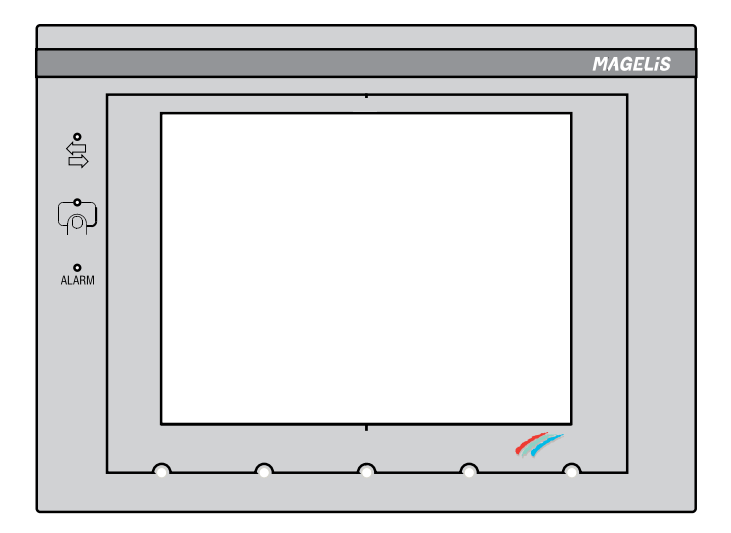

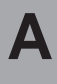

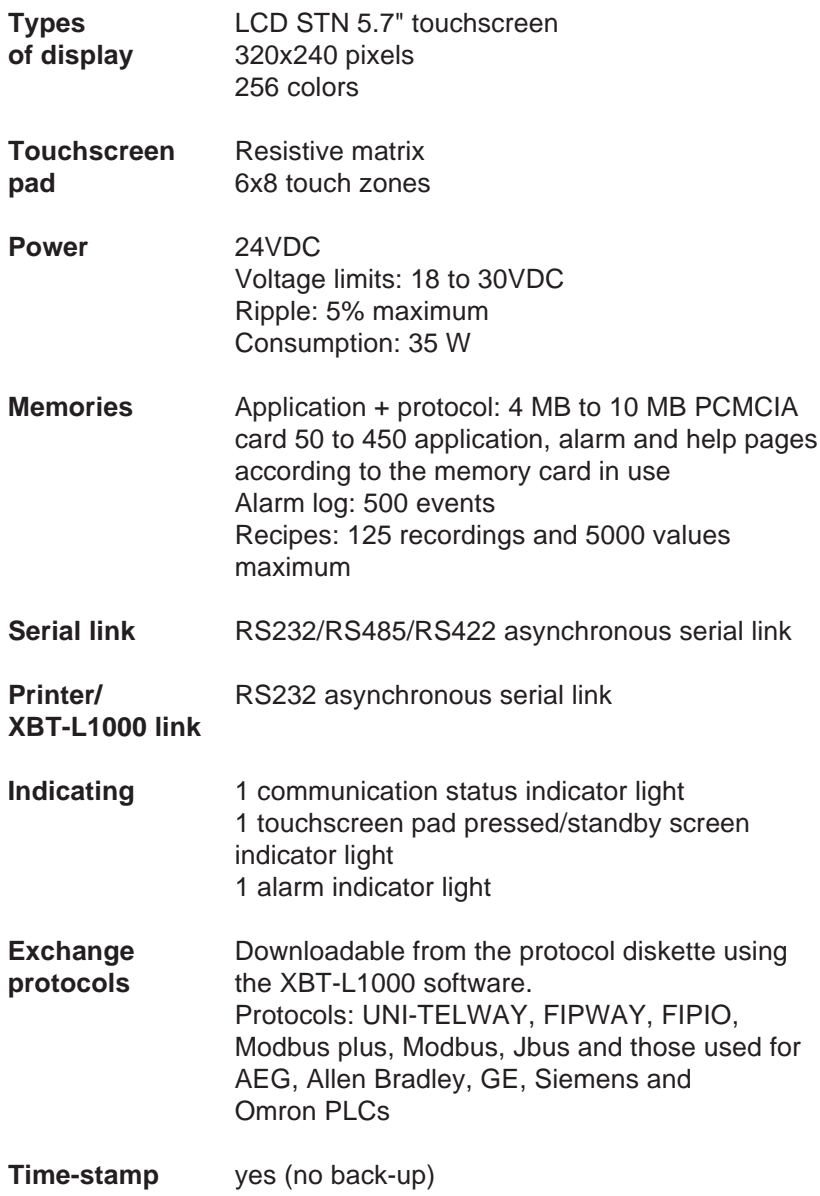

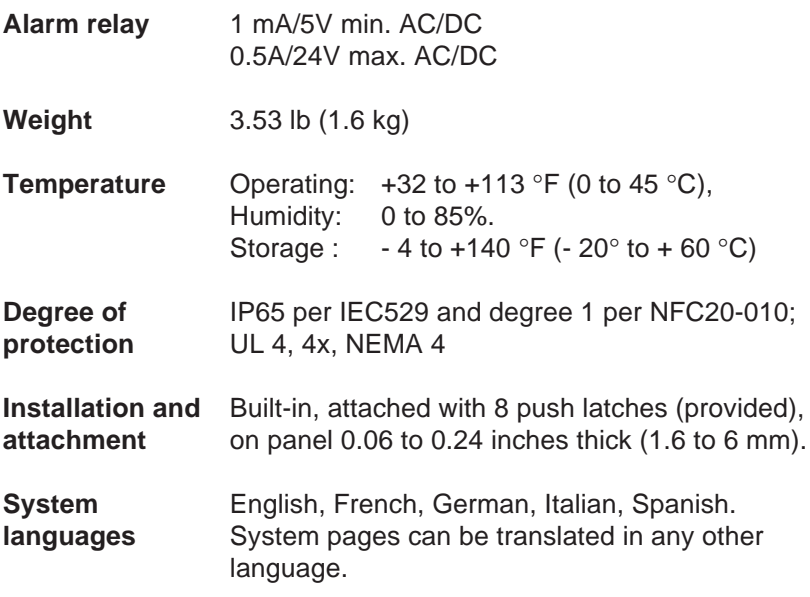

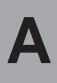

# **A.1.4 Touchscreen XBT-F 034**

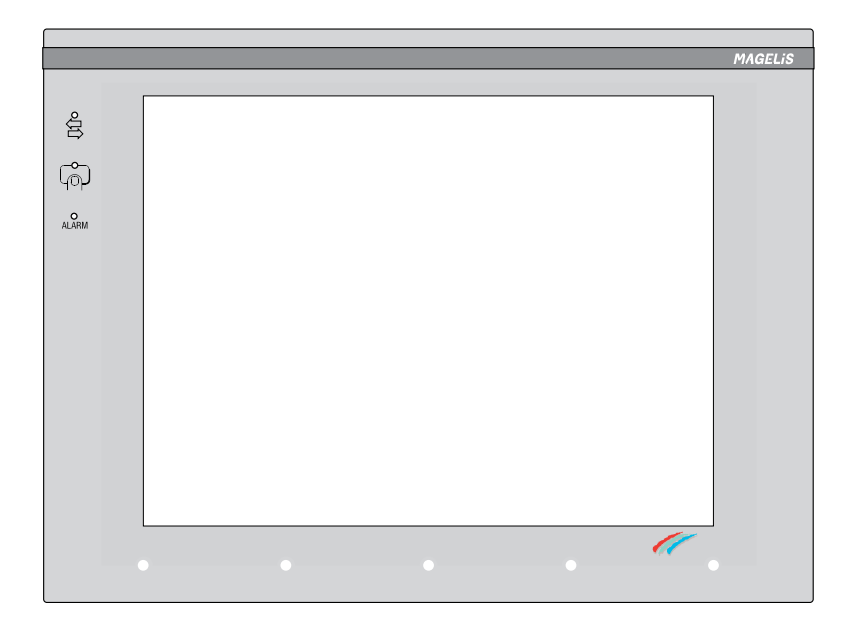

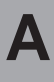

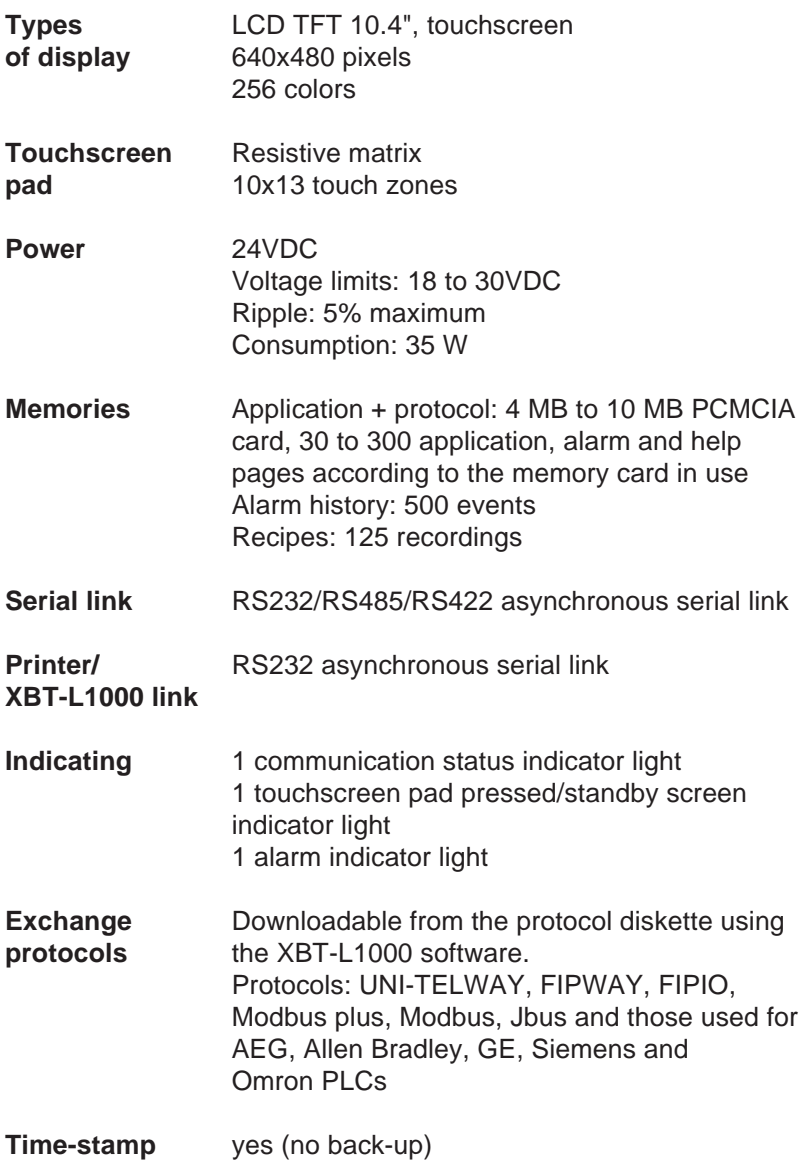

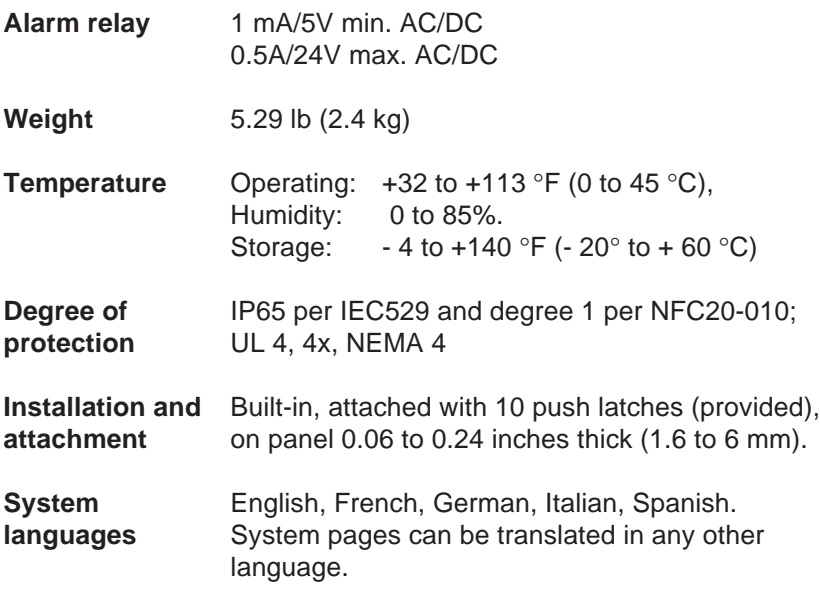

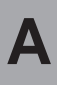

# **A.1.5 TXBT**

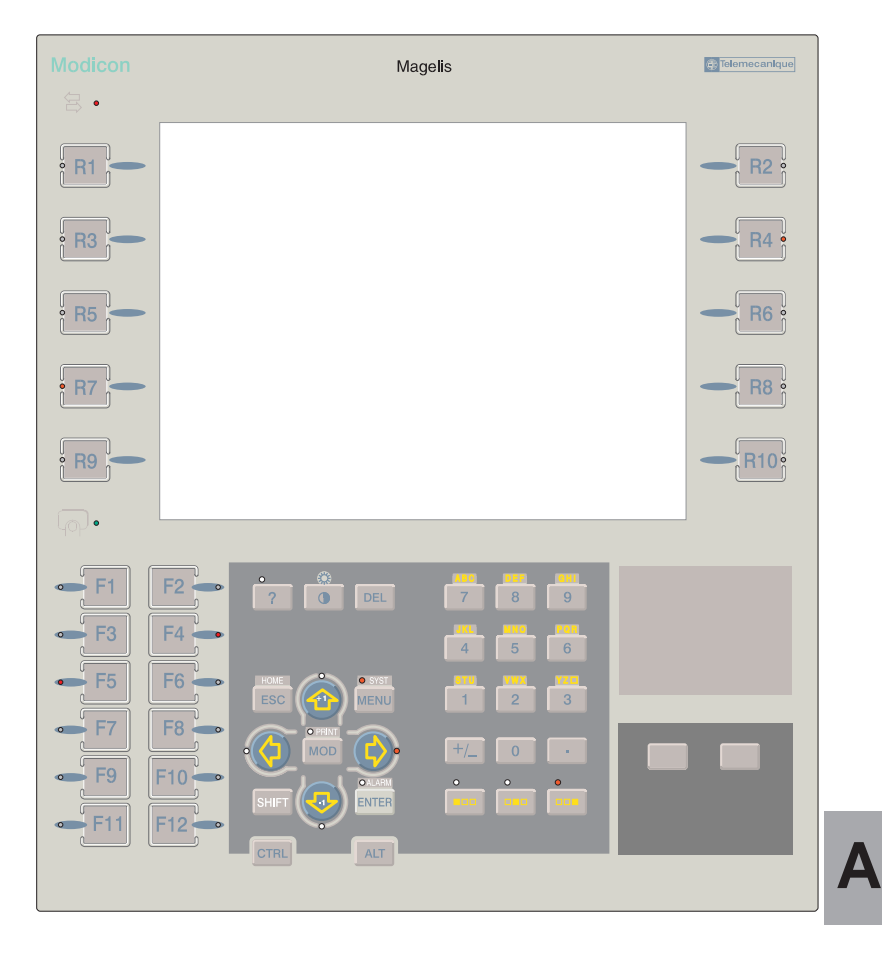

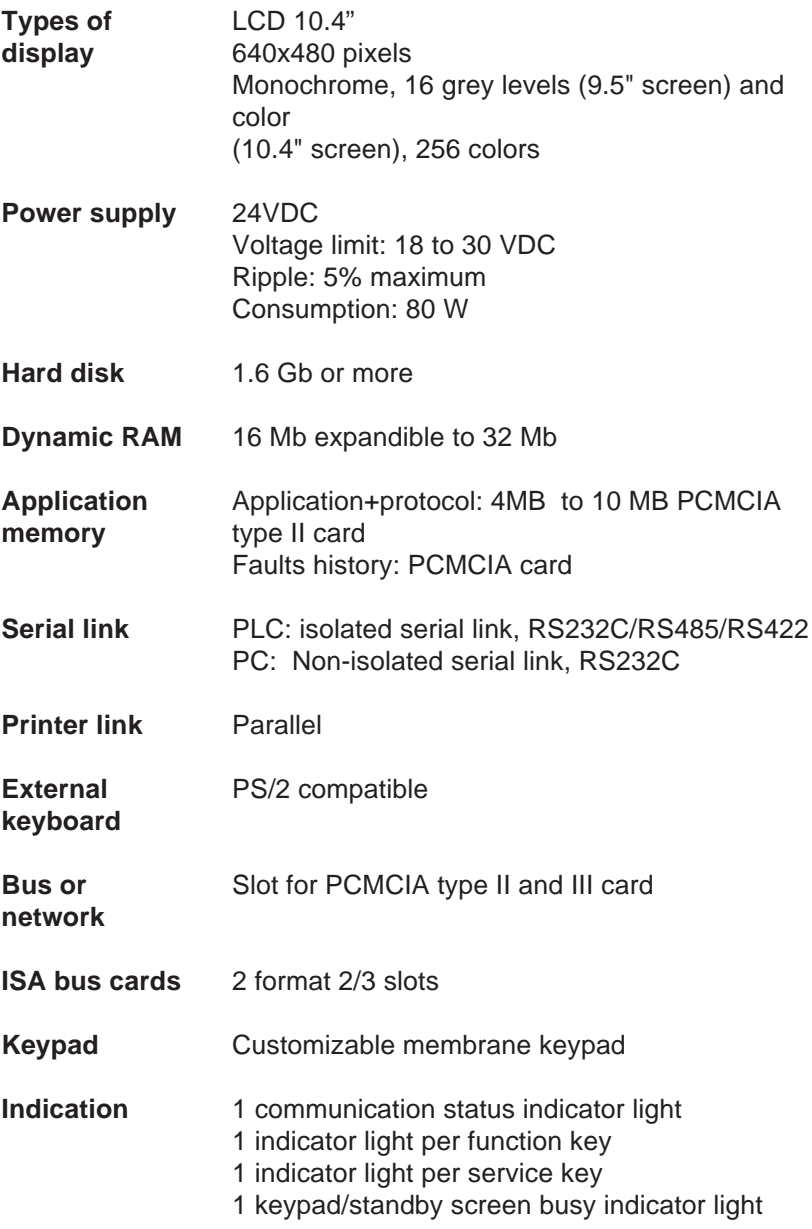

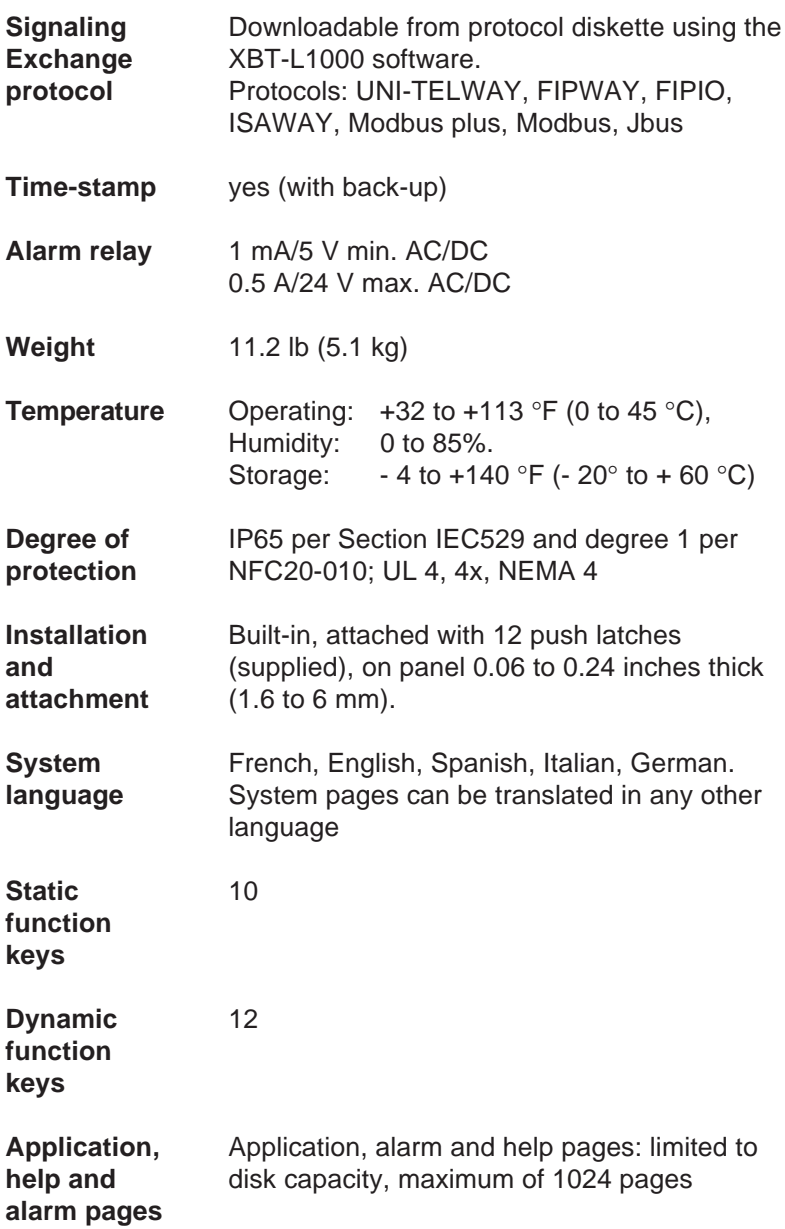

**A**

# **Appendix B**

**B**

**Graphic Magelis** B - 1

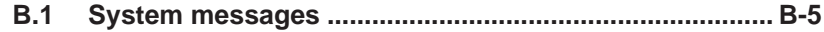

**B**
# **B.1 System messages**

#### **System messages generated by XBT**

(system messages in English, not configurable)

**WIRING FAULT SWITCH POWER OFF:** Incorrect cable.

**WAITING FOR TRANSFER:** Waiting for downloading.

**NO PROGRAM:** No application in the product.

**DOWNLOAD IN PROGRESS:** Downloading to XBT in progress.

**DOWNLOAD ABORTED:** Downloading to XBT cancelled by the operator.

**DOWNLOAD FAILED:** Unsuccessful downloading to XBT.

**DOWNLOAD COMPLETED:** Downloading to XBT succesfully completed.

**UPLOAD IN PROGRESS:** Uploading to the PC in progress.

**UPLOAD ABORTED:** Uploading to the PC cancelled by the operator.

**UPLOAD FAILED:** Unsuccessful uploading to the PC.

**UPLOAD COMPLETED:** Uploading to the PC successfully completed.

**CONNECTING:** Cable reading and search for the communication configuration in progress.

**APPLICATION FAULT:** Application error (incoherence).

**B**

### **System messages generated by XBT (5 languages), language selected during configuration.**

**WRONG PASSWORD**: Entry of an incorrect password.

**PAGE DOES NOT EXIST:** Call-up of a non-existent page.

**PROTECTED ACCESS PAGE:** Call-up of a page protected by password.

Remedy: enter the password protecting the page.

**IMPOSSIBLE TO WRITE VARIABLE:** Writing of a non-existent variable or XBT <-> PLC connection problems. Possible cause: equipment address error, variable address error. Remedy: change the parameters of the variable in XBT-L1000.

**OVERFLOW MIN <= VALUE >= MAX:** Entry of a value which is outside the limits.

# **INCORRECT DIALOG TABLE AUTHORIZATION:** Incorrect

authorization word.

Remedy: write in the word "Authorization" the value given by XBT-L1000 in the dialog box "Configure dialog table", "Authorization word=" field.

**DIALOG TABLE READING IMPOSSIBLE:** Connection problems between XBT <-> PLC.

Same possible cause, same remedy: see "Impossible to write variable".

**DIALOG TABLE WRITING IMPOSSIBLE:** Writing to a protected zone or XBT <-> PLC connection problems. Same possible cause, same remedy: see "Impossible to write variable".

**PRINTING ACKNOWLEDGED:** Transient display if printing requested by the user is possible.

**IMPOSSIBLE ACTION, PRINTING IN PROGRESS:** Transient display when printing is in progress.

**IMPOSSIBLE ACTION, FAULTY PRINTER :** Transient display when printer is faulty, or the terminal is still connected to XBT-L1000 or there is no paper in the printer.

**SAVING IN PROGRESS**: Transient display during saving on the PCMCIA card of:

- a recipe recording,
- an adjustment page.

**SAVING IMPOSSIBLE**: Transient display after request for saving on the PCMCIA card of:

- a recipe recording,
- an adjustment page.

Possible cause: PCMCIA card full or zone allocated to storage full.

**LOADING IN PROGRESS**: Transient display during loading from the PCMCIA card of:

- a recipe recording.
- an adjustment page.

**LOADING IMPOSSIBLE**: Transient display after request for loading from the PCMCIA card of:

- a recipe recording.
- an adjustment page.

Possible cause: file damaged.

**TRANSFER IN PROGRESS**: Transient display during transfer to the control system of recipe recording data. The transfer can be aborted by pressing ESC (key or touch zone).

**TRANSFER IMPOSSIBLE**: Transient display after request for transfer of a recipe recording to the control system.

Possible cause: connection problem between the terminal and the control system.

**B**

#### **NO SAVING OF VALUE FOR OBJECTS SET TO ERROR**:

Transient display after saving a recipe recording on the PCMCIA card.

Possible causes:

a) the objects could not read their variables (symbol:  $\times$  or  $\times$ ),

b) the request for saving has been initiated while all the objects had not read their variables. The objects are not displayed yet.

Remedies:

- a) check that the equipment item of the variable(s) associated with the objects set to error is properly connected to the terminal,
	- check that the variables of the objects set to error are declared in the PLC.

b) wait for the full page to be displayed before requesting saving. In both cases: delete incomplete saving, solve the problem, save again.

**OBJECTS SET TO ERROR NOT INITIALIZED**: Transient display after loading of a recipe recording from the PCMCIA card. Possible causes:

a) some objects were set to error during saving and thus not saved,

b) one or several objects have been added to the page since last saving of the recording; no value has thus been recorded by the objects.

Remedy: in both cases, the terminal initializes the relevant objects to  $0$ 

- The objects must be set to a correct value.
- The recording must be saved again and include the values correctly initialized by the user.
- All these actions must be performed before transfer to the control system in order not to transfer erroneous values.

**OPERATION IN LOCAL MODE**: Display in the status line.

In this mode, **the terminal does not indicate the status of the control system** but usually the status of a recipe recording which has just been loaded from the PCMCIA card.

### **A**

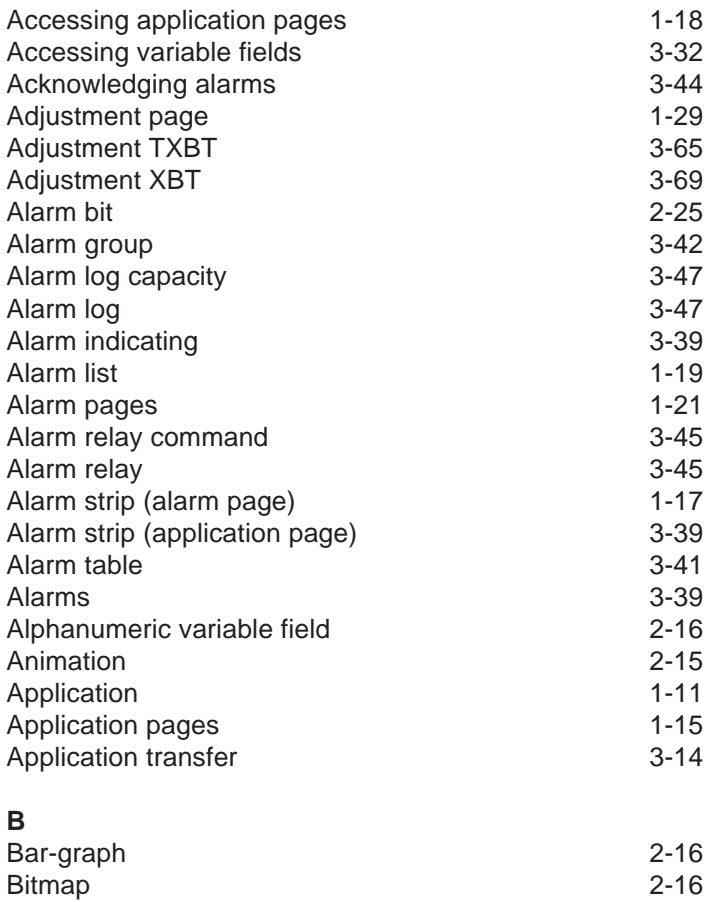

#### **C**

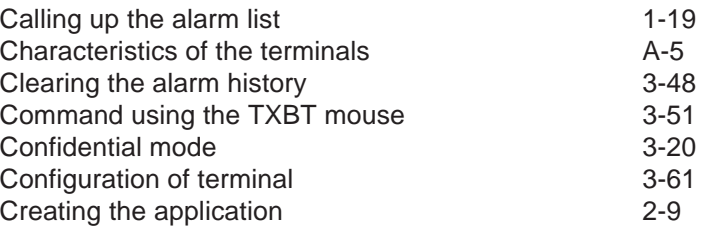

## **D**

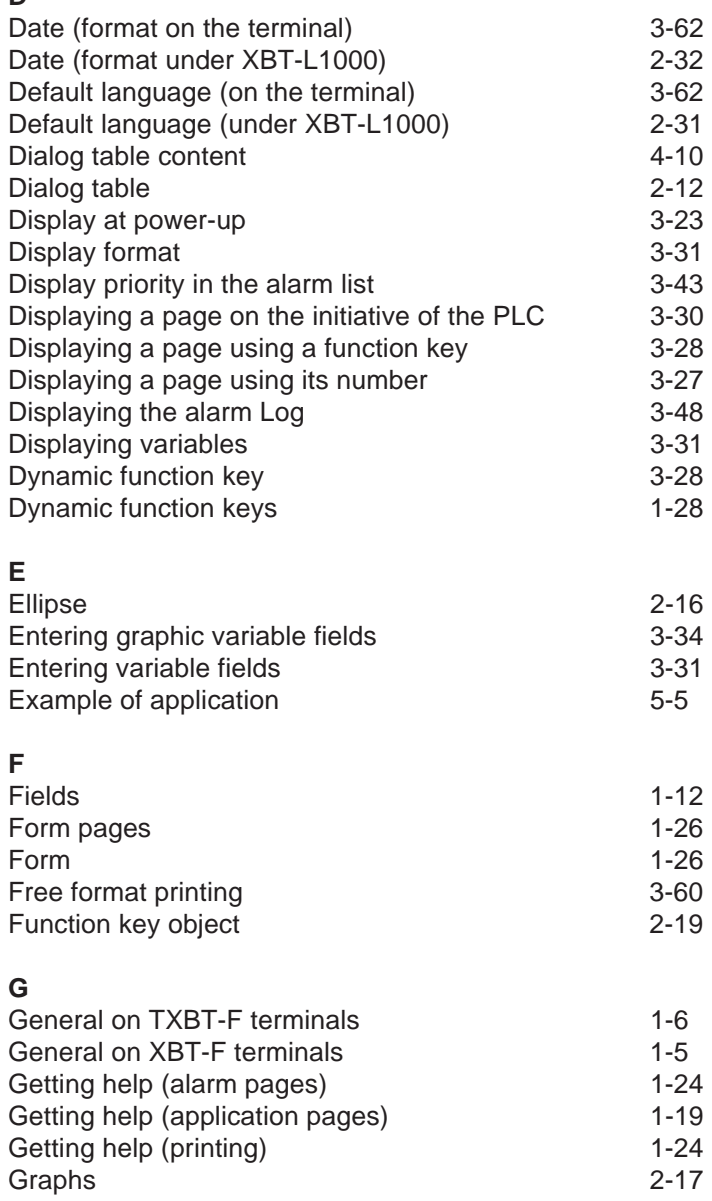

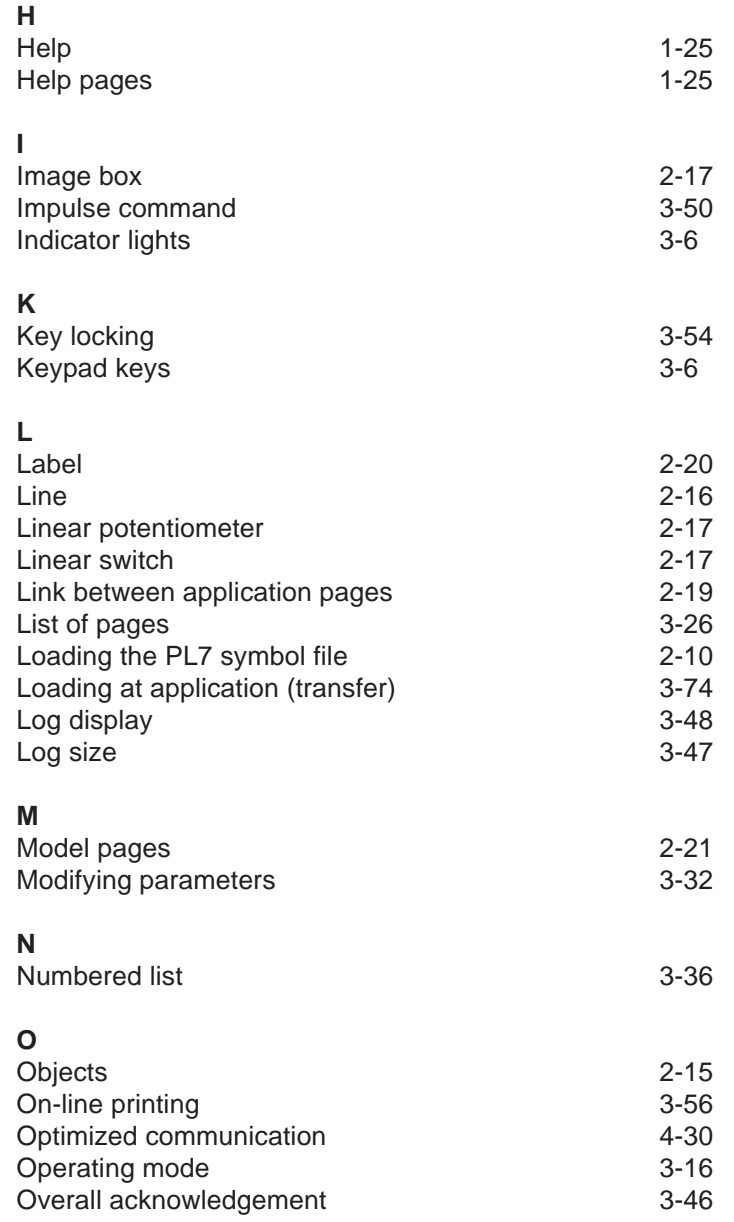

# **P**

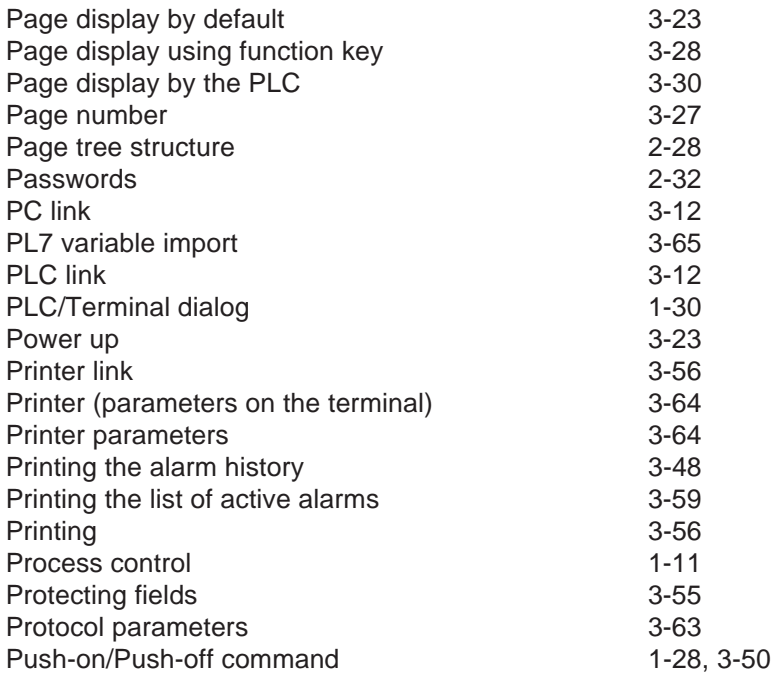

# **R**

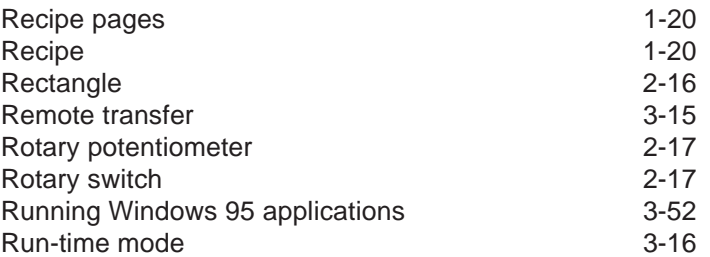

# **S**

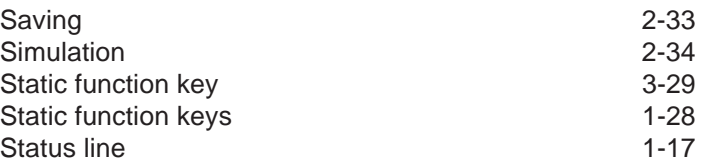

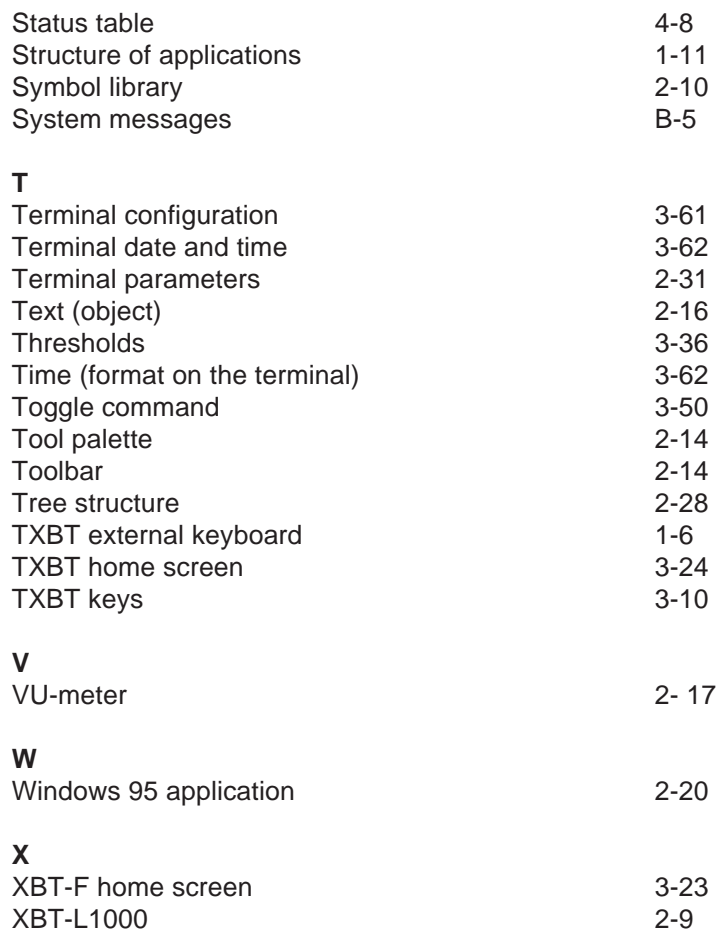

© Copyright Telemecanique 1999. All rights reserved. This document may not be reproduced or copied, in whole or in part, in any form or by any means, graphic, electronic or mechanical, including photocopying, recording, or storage in a retrieval system.